Tips When installing or replacing the HDD, please cut off the power of the NVR, otherwise the HDD may not be detected or even be damaged. If the kit does not include any HDD, please prepare it by yourself. You are recommended to use the HDD dedicated for surveillance. The K8W-3TC kit is taken as an example here. Place all cameras near the NVR, and power on the cameras first (12 V 1 A), then power on the NVR (12 V 2 A). The cameras and the NVR will automatically establish connections within 2 minute

Unfasten the screws on the bottom, then remove the cover of the NVR. Reserve the screws for later use

#### **Install the HDD** Ⅰ Ⅱ **Connect the device** Ⅲ **Install the camera Basic configuration**

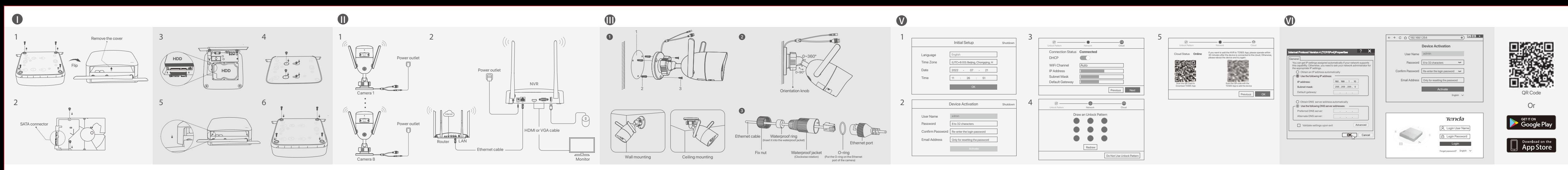

stall the waterproof kit and wrap the end with waterproof tape for the Ethernet por wer port if the camera is installed outdoors Tips  $-400$ The included waterproof kit is not suitable for the Ethernet cable with a

### **English**

5. Ensure that the cloud status is **Online** and click **OK**. Tips<br>— If the cloud status is **Offline**, please ensure that the router to which the NVR is connected can access<br>— the internet and the filter function is disabled.<br>— You can also manage the NVR through the TDSEE App. Pleas

Note: Use the included power adapter to power on the NVR. An abnormal power supply will cause the NVR to work improperly, or even the NVR may be damaged.

The NVR supports HTTPS login. When you access its web UI, the browser may prompt that the web address is not secure, just ignore it and continue. Tips The NVR supports HTTPS login. When you access its web UI, the browser may prompt that the web address is not secure, just ignore it and continue. After successfully logging in to the web UI of the NVR, you can preview real-time video

These series of NVRs can be managed on the web UI. Settings completed. You can enter the web UI of the NVR to preview real-time video or **and paragement** or all the NVR to preview real-time video or **and paragement** or the

Note: Do not directly cut off the power of the NVR to force a shutdown; otherwise, the HDD may be damaged, videos may be lost, or even the NVR may be damaged. After the mouse and monitor are connected to the NVR, perform the following ettings on the NVR's management page (exit the Full Screen interface) Click  $\circlearrowleft$  in the upper right corner, click **Shutdown**  $\circledcirc$ , and then click OK. When "The Device is Shut Down. Please Cut Off the Power" appears on the screen, the power adapter of the NVR.

**Shutdown** 

# **IV Basic configuration**<br>After the mouse and monitor are connected to the NVR. you can perform quick setup. These series of NVRs can be managed on the web UI

**O** Adjust the monitoring angle osen the orientation knob, adjust the orientation of the camera as required, the tighten the knob. **➌ Install waterproof kit**

**Startup**<br> **Activates**<br> **Activate**1. Select the language displayed on the GUI and the time zone in which the NVR locates, **FACtivate** and then click **OK**. 2. Set **Password**, enter your **Email Address**, then click **Activate**. 3. If you want to use a pattern to unlock the management page, please draw an unlock pattern. Otherwise, click **Do Not Use Unlock Pattern** and skip to step **3**. Install the camera to the monitoring location as required. example the NVR as required.<br>— The camera and the NVR of the Security of the Configure the NVR and the Configure the NVR as required, when the NVR and the Configur After the mouse and monitor are connected to the NVR, you can perform quick setup.

4. Ensure that the connection status is **Connected**, then click **Next**. If the connection status is Disconnected, try the following solutions: − Ensure that the LAN port connection of the NVR is normal. − Ensure that the DHCP server function of the router to which the NVR is connected is enabled.

. Take out the remaining screws from the NVR installation package, and screw them into the HDD screw holes to fix the HDD.

#### $\ddot{\circ}$  The camera supports ceiling and wall mounting. **➊ Fix the camera** Tips 1. Place the template at the desired location − Please make sure the ceiling is strong enough to withstand three times the weight of the camera. − You may need to prepare a hammer drill, a drill bit, a rubber hammer, a screwdriver, and a ladder for the installation. When using the desktop mounting, the NVR must be horizontally mounted for safe use. If the NVR fails to automatically add cameras, refer to **Q1** in **FAQ**.

protective cover on the crystal head. See the example on the right. Please follow the steps bellow to install the waterproof kit when the Ethernet port of the camera is connected to an Ethernet cable. 1. Put the O-ring on the Ethernet port of the camera 2. Pass the Ethernet cable through the fix nut, the waterproof ring and the waterproof

To ensure that the login password of the NVR can be reset through the TDSEE App, please register with the reserved email address when activated the NVR.

After the NVR is added, you can remotely preview real-time videos, play back the recordings and check alarm messages through the TDSEE App.

4. Scan the QR code on the label at the bottom of the NVR or scan the QR code on the

 $\ddot{Q}$ -Tips  $\frac{1}{\sqrt{2}}$ 

### V opačném případě klikněte **Nepoužívat vzor pro odemčení** a přejděte na krok **3**. 4. Ujistěte se, že stav připojení je **Připojeno** a klikněte na **Další**. Pokud je stav připojení **Odpojeno**, zkuste následující řešení:<br>− Ujistěte se, že připojení portu LAN vašeho NVR je normální.<br>− Ujistěte se, že je povolena funkce serveru DHCP routeru, ke kterému je NVR připojen.

After the cloud service of the NVR is enabled and the cloud status is **online**, you can

hanage the NVR through the TDSEE App. lownload the TDSEE App.<br>fter the mobile phone is connected to the internet successfully. After the mobile phone is connected to the internet successfully, download and<br>install the **TDSEE** App onto your mobile phone by scanning the **QR** code or by<br>searching for **TDSEE** in the **Google Play** or **App Store**. 2. Ensure that the NVR is powered on and working properly.<br>3. Run the TDSEE App and follow the instructions to complete user registration. Enter the<br>• Home page, then tap Add a device or (H; in the upper right corner of th

**Cloud Service** page, then follow the instructions in the App. play back the recordings or configure the NVR as required.

#### sítě jako IP adresa NVR, ale odlišnou od IP adresy NVR.<br>Výchozí přihlašovací IP adresa NVR je **192.168.1.254,** nastavte IP adresu počítače<br>na 192.168.1.X (X označuje číslo 2 až 253 a není používáné jinými zařízeními).<br>❶ S ➋ Spusťte webový prohlížeč a navštivte IP adresu NVR. Zadejte **Přihlašovací uživatelské jméno** a **Přihlašovací heslo** a klikněte na tlačítko **Přihlášení**.

microwave oven, and refrigerator should be more than 1 meter. − The antennas of the NVR and the camera are placed vertically. − The camera is only suitable for mounting at heights > 2m.

> Po přidání NVR můžete vzdáleně zobrazit náhled videa v reálném čase, přehráva nahrávky a kontrolovat poplašné zprávy prostřednictvím aplikace TDSEE.

4. Naskenujte QR kód na štítku ve spodní části NVR nebo na stránce **Cloudová Služba**. Poté postupujte podle pokynů v aplikaci. v úspěšném přihlášení do webového uživatelského rozhraní NVR si můžete pro video v reálném čase, přehrát záznamy nebo nakonfigurovat NVR podle potřeb

Settings completed. You can perform such operations as previewing real-time videos,

ng back the recordings and managing monitoring device

If the NVR is not activated, you can activate it through the web UI. When the activation is completed, you need to log in again.<br>  $\bullet$  Connect the computer to the switch or router that is connected to the NVR.<br>  $\bullet$  Conne Log in to web UI<br>
of exercit to the computer and set<br>
its IP address.<br>
By default, the DHCP function of the NVR is enabled. If there is a DHCP server in the<br>
By default, the DHCP function of the NVR is enabled. If there is

Connect the 12 V 2 A power adapter to the power port of the NVR, and plug the power adapter into the power socket to start up the NVR.

ení dokončeno. Můžete zobrazit náhled videa v reálném čase, přehrávat nahrávky, spravovat monitorovací zařízení atd.

.<br>Iložený napájecí adaptér. Abnormální napájení zaříze poškodí. Připojte napájecí adaptér 12 V 2 A k napájecímu portu NVR a zapojte jej do elektrické

**Vypnutí** Tipy **Tipy Tipy Tipy Tipy Tips** zásuvky. Poté spusťte NVR.

jacket in proper order. Then connect it to the Ethernet port of the camera. 3. Rotate to fix the waterproof jacket to the Ethernet port of the camera, insert the waterproof ring into the waterproof jacket and fasten the fix nut.

2. Drill screw holes and insert anchors into them • Drill bit diameter: 6 mm • Hole depth: 28-32 mm 3. Fix the camera using the screws

ilenost mezi NVR / kamerou a bezdrátovým sm

-♡ Tipy — Kameru je možné přimontovat na strop i stěny. **➊ Montáž kamery** Pokud NVR automaticky nepřidá kamery, přečtěte si **Otázku 1** v **Častých otázkách**.

> Tipy −<br>− Ujistěte se, že strop je dostatečně silný, aby vydržel aspoň trojnásobek hmotnosti kamery.<br>− Pro instalaci možná budete potřebovat vrtačku, vrták, gumové kladivo, šroubovák a žebřík. 1. Umístěte šablonu na požadované místo<br>2. Vyvrtejte otvory pro šrouby a vložte do nich hmoždinky<br>• Průměr vrtáku: 6 mm<br>• Hloubka otvoru: 28-32 mm<br>3. Upevněte kameru pomocí šroubů

2. Take out 2 screws from the NVR installation package, and screw them into the two screw holes closest to the SATA connector. Reserve about 2 mm between the screw head and the HDD for subsequent installation. 3. Align the SATA connector of the HDD with the SATA slot on the motherboard of the NVR, and then insert the HDD into the slot until it is tightly fixed.

> Tipps Bitte stellen Sie sicher, dass die Decke stark genug ist, um das dreifache Gewicht der Kamera zu tragen.<br>− Möglicherweise benötigen Sie einen Bohrhammer, einen Bohrer, einen Gummihammer, einen<br>− Schraubendreher und eine Leiter für die für die Montage.

Tipps Das mitgelieferte wasserdichte Set ist nicht für ein Ethernet-Kabel mit Schutzabdeckung am Kristallkopf geeignet. Sehen Sie das Beispiel auf der rechten Seite. Klebeband am Ethernet-Anschluss und am Stromanschluss, wenn die Kamera im Freien montiert wird. .<br>Bitte befolgen Sie die folgenden Schritte, um das wasserdichte Set anzubringen, wer r Ethernet-Anschluss der Kamera mit einem Ethernet-Kabel verbunden w

5. Mount the cover with the previously removed screws.

When the LED indicator of the cameras turn solid blue, the NVR successfully adds the

cameras and starts recording.

### **Čeština**

### **Instalace pevného disku**

enn der NVR nicht aktiviert ist, können Sie ihn über die Web-UI aktivieren. Nach de Aktivierung müssen Sie sich erneut anmelden. ➊ Schließen Sie den Computer an den Switch oder Router an, der mit dem NVR

verbunden ist.<br>
O Stellen Sie die IP-Adresse des Computers auf eine unbenutzte Adresse ein, die zum<br>
Selben Netzwerksegment gehört wie die IP-Adresse des NVR, sich aber von der<br>
IP-Adresse des NVR unterscheidet.<br>
Die Stand

Der NVR unterstützt HTTPS-Anmeldung. Wenn Sie auf die Web-Benutzeroberfläche<br>zugreifen, kann es sein, dass der Browser meldet, dass die Webadresse nicht sicher ist;<br>ignorieren Sie dies einfach und fahren Sie fort.

Tipy

### Ⅳ Ⅴ **Místní správa** Ⅵ **Správa webu**

Poznámka: Nevytahujte NVR z napájení přímo, protože může dojít k poškození pevného disku. To může vést ke ztrátě videí, nebo dokonce poškození samotného NVR. Po připojení myši a monitoru k NVR proveďte nastavení na následující stránce správy NVR (ukončete režim celé obrazovky):

Klikněte na Ö v pravém horním rohu, poté klikněte na **Vypnutí** @ a nakonec<br>klikněte na tlačítko **OK**. Když se na obrazovce objeví zpráva "Zařízení je vypnuté.<br>Prosím, vypněte napájení", odpojte napájecí adaptér NVR.

Ilungen abgeschlossen. Sie können eine Vorschau von Echtzeit-Video anzeigen, die Aufnahmen abspielen und Überwachungsgeräte verwalten, usw.

**W** Configuración básica **W** Ajustes locales **W** Gestión web

## **Inicio**<br>
1. Seleccione uno de los idiomas del listado y la zona horaria en la que está situado el NVR **■ Activar**

 $\ddot{\circ}$  Tinns  $\qquad \qquad \bullet$ 

**Aktivovat**. 5. Ujistěte se, že stav cloudu je **Online** a klikněte **OK**. − Pokud je stav cloudu **Offline**, ujistěte se, že router, ke kterému je NVR připojen, má přístup k Tipy

192.168.1.254). Nastavte Heslo, zadejte svou **Emailová adresa** a klikněte na tlačítko Tipy

1. Setzen Sie den O-Ring auf den Ethernet-Anschluss der Kamera.<br>2. Führen Sie das Ethernet-Kabel in der richtigen Reihenfolge durch die Befestigungsmutter, den wasserdichten Ring und der wasserdichten Schutzhülle. Verbinde befestigen. Führen Sie den wasserdichten Ring in die wasserdichte Schutzhülle ein und ziehen Sie die Befestigungsmutter an.

..............<br>illa de orientación, ajuste la orientación de la cámara com

Tipy

 $\textbf{P} \textit{Object} \textit{Object} \textit$ **Spuštění Aktivovat**<br>
1. Vyberte jazyk zobrazený na GUI a časové pásmo, ve kterém se NVR nachází. Poté **a Aktivovat** klepněte na tlačítko **OK**. 2. Nastavte **Přihlašovací heslo**, zadejte svoji **Emailová adresa** a klikněte na **Aktivovat**. 3. Pokud chronice pozri chetere pozri stránky pro správu, nakreslete vzor<br>d chcete použít vzor k odemknutí stránky pro správu, nakreslete vzor Po připojení myši a monitoru k NVR můžete provést rychlé nastaver

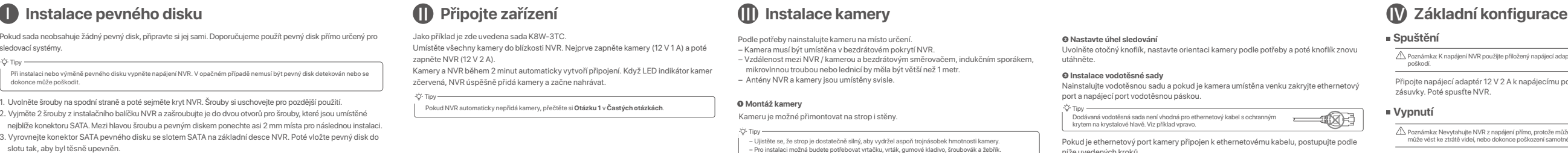

. Vložte O-kroužek na etherne 2. Ethernetový kabel prostrčte fixační maticí, vodotěsným kroužkem a vodotěsným<br>9. pláštěm ve správném pořadí. Poté jej připojte k ethernetovému portu kamery.<br>3. Otočením připevněte vodotěsný plášť do ethernetového portu n

internetu, a že funkce filtru je zakázána. − NVR můžete také spravovat prostřednictvím aplikace TDSEE. Podrobnosti viz **Správa aplikací** v této příručce.

- 1. Lösen Sie die Schrauben an der Unterseite und nehmen Sie dann die Abdeckung des NVRs ab. Heben Sie die Schrauben für eine spätere Verwendung auf. 2. Nehmen Sie 2 Schrauben aus dem NVR-Installationspaket heraus und schrauben Sie diese in die beiden
- Schraubenlöcher, die dem SATA-Anschluss am nächsten sind. Lassen Sie etwa 2 mm Luft zwischen Schraubenkopf und Festplatte für eine spätere Montage. 3. Richten Sie den SATA-Anschluss der Festplatte auf den SATA-Steckplatz auf der Hauptplatine des NVR aus
- und schieben Sie dann die Festplatte in den Steckplatz, bis sie fest sitzt. 4. Nehmen Sie die restlichen Schrauben aus dem NVR-Installationspaket heraus und schrauben Sie diese in die
- Schraubenlöcher der Festplatte, um die Festplatte zu befestigen. 5. Montieren Sie die Abdeckung mit den zuvor entfernten Schraube

a pokračujte.

Pokud není NVR aktivován, můžete jej aktivovat prostřed uživatelského rozhraní. Po dokončení aktivace se musíte přihlásit znovu. ➊ Připojte počítač k switchi nebo routeru, který je připojen k NVR. tavte IP adresu počítače na nepoužívanou adresu patřící do stejného seg **Přihlášení k webovému uživatelskému rozhraní** ➊ Viz kroky ➊ až ➋ v čísti **Aktivovat** pro připojení k počítači a nastavení jeho IP adresy. Ve výchozím nastavení je povolena funkce DHCP NVR. Pokud je v síti server DHCP, lze IP adresu NVR změnit. Podívejte se na skutečnou IP adresu přidělenou NVR em DHCP.

NVR podporuje přihlášení HTTPS. Když vstupujete do jeho webového uživatelského rozhraní, prohlížeč může vás informovat, že webová adresa není bezpečná, prostě tuto zprávu ignorujte NVR podporuje přihlášení HTTPS. Když vstupujete do jeho webového uživatelského rozhraní, .<br>bezpečná, prostě tuto zprávu ign a pokračujte.

Die NVRs dieser Serie können über die Web-UI verwaltet werden. **App-Verwaltung** Die Numer die Web-UI des NVR aufru<sup>en</sup> um im terwaltung ist die Web-UI des NVR aufnum metal werden. ■ App-Verwaltung = App-Verwaltung = App-V

 $\bullet$  Tipps  $\overline{\phantom{a}}$ Die Kamera unterstützt die Decken- und Wandmontage. **➊ Fixieren Sie die Kamera** Induktionsherd, einer Mikrowelle oder einem Kühlschrank sollte mehr als 1 Meter betragen. − Die Antennen des NVR und der Kamera sollten senkrecht angebracht werden. Als Beispiel wird hier das K8W-3TC Set genommen. Legen Sie alle Kameras in der Nähe des NVR hin. Schalten Sie zuerst die Kameras ein (12 V 1 A), dann den NVR (12 V 2 A). Die Kameras und der NVR stellen innerhalb von 2 Minuten automatisch eine bindung her. Wenn die LED-Anzeige der Kameras dauerhaft blau leuchtet, hat der NVR die Kameras erfolgreich hinzugefügt und beginnt mit der Aufnahme. Wenn der NVR die Kameras nicht automatisch hinzufügt, lesen Sie bitte unter **Q1** in den **FAQ** nach.

> .<br>o de conectar el ratón y el monitor al NVR, realice los siguientes ajustes en la página de ajustes del NVR (salga de la interfaz de pantalla completa):<br>Haga click (<u>'</u>) en la esquina superior derecha, luego haga click en **Apagar** ⊚ y en OK. Cuando "El dispositivo está Apagado. Corte la Fuente de Alimenta Favor" aparece en la pantalla, desenchufe el adaptador de corriente del NVR.

pravém horním rohu domovské stránky.

 $\bullet$  Tinns

Laden Sie die TDSEE App herunter.

Luego de conectarel antóny el monitor alla entóny el monitore de alla entóny el monitore alla entóny el monitore entóny el monitore de alla entóny el monitore de la entóny el monitore de la entóny de de alla entóny de de **Inicio de sesión en la interfaz de usuario**

**O** Consulte los pasos **O** y **Ø** en la sección de Activar para conectar la com establecer sus direcciones IP. La función DHCP del NVR está habilitada por defecto. Si hay un servidor de DHCP en la red, la dirección IP del NVR podría ser cambiada. Por favor consulte la dirección IP

actual asignada al NVR por el servidor DHCP. ➋ Inicie el navegador y visite la dirección IP del NVR . Introduzca el **nombre de usuario** y la **contraseña**, y haga clic en **Iniciar sesión**. Consejos El NVR admite el inicio de sesión HTTPS. Cuando acceda a su interfaz de usuario web, es posible que el navegador le indique que la dirección web no es segura, pero ignore el mensaje y continúe. Consejos instale la App **TDSEE** a su móvil escaneando el código QR o buscando **TDSEE** en **Google Play** o la **App Store**. 2. Asegúrese de que el NVR se encuentra prendido y funcionando correctamente.<br>3. Abra la App TDSEE y siga las instrucciónes para completar el registro de usuario. Entre<br>a **pantalla de inicio**, haga click en **Agregar dispo** 

− Kamera musí být umístěna v bezdrátovém pokrytí NVR. − Antény NVR a kamery jsou umístěny svisle. Jako příklad je zde uvedena sada K8W-3TC. místěte všechny kamery do blízkosti NVR. Nejprve zapněte kamery (12 V 1 A) a poté zapněte NVR (12 V 2 A). .<br>Ery a NVR během 2 minut automaticky vytvoří připojení. Když LED indikátor kan zčervená, NVR úspěšně přidá kamery a začne nahrávat.

> Después de iniciar sesión en la interfaz de usuario web del NVR, puede previsualizar el vídeo en tiempo real, reproducir las grabaciones o configurar el NVR como sea

Pokud sada neobsahuje žádný pevný disk, připravte si jej sami. Doporučujeme použít pevný disk přímo určený pro sledovací systémy.

> istale el kit a prueba de agua y envuelva los extremos con cinta a prueba de agua par el puerto de Ethernet y el puerto de alimentación si la cámara es instalada al aire libre.

> > sos siguientes para conectar el kit a prueba de agua cuando el puerto de

slotu tak, aby byl těsně upevněn. 4. Vyjměte zbývající šrouby z instalačního balíčku NVR a zašroubujte je do otvorů pro šrouby na pevném disk Tím upevníte pevný disk. 5. Pomocí odložených šroubů kryt znovu přišroubujte.

1. Uvolněte šrouby na spodní straně a poté sejměte kryt NVR. Šrouby si uschovejte pro pozdější použití. 2. Vyjměte 2 šrouby z instalačního balíčku NVR a zašroubujte je do dvou otvorů pro šrouby, které jsou umístěné nejblíže konektoru SATA. Mezi hlavou šroubu a pevným diskem ponechte asi 2 mm místa pro následnou instalaci. 3. Vyrovnejte konektor SATA pevného disku se slotem SATA na základní desce NVR. Poté vložte pevný disk do Při instalaci nebo výměně pevného disku vypněte napájení NVR. V opačném případě nemusí být pevný disk detekován nebo se dokonce může poškodit.

1. Coloque el marco en el lugar deseado 2. Taladre agujeros para tornillos e inserte bases • Taladre el diámetro de broca: 6 mm • Profundidad del agujero: 28-32 mm 3. Fije la cámara haciendo uso de los tornillo

− La cámara tiene que estar ubicada dentro del rango del NVR.<br>− Debe haber más de un metro de distancia entre el NVR/cámara y el enrutador con<br>− cocinas de inducción, hornos microondas y refrigeradores. − Las antenas del NVR y la cámara deben ser puestas en posición vertica<br>- Las antenas del NVR y la cámara deben ser puestas en posición vertica

− Corrobore que el techo es lo suficientemente fuerte para soportar tres veces el peso de la cámara.<br>− Puede que necesite tener disponible un martillo perforador, una broca, martillo de caucho, y una

#### **Deutsch**

### **Montage der Festplatte**

Tipps

Ⅳ Ⅴ **Lokale Verwaltung** Ⅵ **Web-Verwaltung**

**Herunterfahren**

Hinweis: Unterbrechen Sie nicht direkt die Stromzufuhr des NVR, um ein Herunterfahren zu<br>erzwingen, da sonst die Festplatte beschädigt werden kann, was zum Verlust von Videos oder sogar<br>zur Beschädigung des NVR führen kann Nachdem Sie die Maus und den Monitor an den NVR angeschlossen haben,<br>nehmen Sie die folgenden Einstellungen auf der Verwaltungsseite des NVR vor<br>(verlassen Sie die Vollbildschnittstelle):<br>Kilicken Sie auf (Ö) in der oberen

Remarque: Ne coupez pas directement l'alimentation du NVR pour le forcer à s'éteindre ; sinon, le Disque dur et le NVR pourraient être endommagés et les vidéos pourraient être perdues. Après avoir connecté la souris et le moniteur au NVR, effectuez les réglages suivan sur la page de gestion du NVR (quittez l'interface Plein écran)  $C$ liquez sur (<sup>1</sup>) dans le coin supérieur droit, puis cliquez sur Éteindre (©), et sur OK. ouges seul grenne seur seperreir en signe suges sur est mais.<br>Quand "L'appareil est bors tension. Veuillez couper l'alimentation" a l'Eupparen est riere teneren: veuillez esap<br>nchez l'adaptateur d'alimentation du NVR.

Megjegyzés: Ne szakítsa meg közvetlenül az NVR áramellátását a leállítás kényszerítéséhez,<br>különben károsíthatja a HDD-t, és ez a videók elvesztéséhez vagy akár az NVR károsodásához

Strom ab" auf dem Bildschirm erscheint, können Sie das Netzteil des NVRs abziehen.

 $\hat{\Lambda}$  Nota: No desconecte directamente la fuente de corriente para forzar el apagado, hacerlo puede dañar el HDD, causar perdida de videos o incluso dañar el NVR.

Après avoir ajouté le NVR, vous pouvez visualiser à distance l'enregistrement vidéo en<br>temps réel, revoir les enregistrements et vérifier les messages d'alarme, le tout via<br>l'application TDSEE. 4. Scannez le code QR sur l'étiquette en bas du NVR ou sur la page **Service Cloud**, puis suivez les instructions de l'application.

**Anmelden bei der Web UI**

<sup>●</sup> Befolgen Sie die Schritte ● und ● im Abschnitt Aktivieren, um eine Verbi

Une fois que le service Cloud du NVR est activé et que le statut du Cloud est En ligne,<br>vous pouvez ajouter et gérer le NVR via l'application TDSEE.<br>1. Télécharger l'application TDSEE. Une fois votre smartphone connecté à Internet, téléchargez et installez l'application **TDSEE** en scannant le code QR ou en recherchant **TDSEE** sur **Google Play** ou sur

.<br>2. Assurez-vous tension et qu'il fonctionne correctement 3. Exécutez l'application TDSEE et suivez les instructions pour terminer l'enregistrement de l'utilisateur. Rendez-vous sur la page **Accueil**, puis cliquez **Ajouter un appareil** ou

Après vous être connecté à l'interface web du NVR, vous pouvez visualiser enregistrement vidéo en temps réel, revoir les enregistrements ou configurer le N

− La caméra doit être placée dans la couverture sans fil du NVR. distance entre le NVR/la caméra et le routeur sans fil, ainsi que plaques induction, fours à micro-ondes et réfrigérateurs doit être sup ,<br>nes du NVR et de la caméra sont placées verticalement.

Hinweis: Verwenden Sie das mitgelieferte Netzteil, um den NVR einzuschalten. Eine unsachgemäße Stromversorgung führt zu Schäden am Gerät. Echtzeit-Videos anzusehen oder den NVR nach Bedarf zu konfigurieren. Bringen Sie die Kamera folgendermaßen im Überwachungsbereich an. − Die Kamera muss innerhalb der Funkabdeckung des NVR platziert werden. − Der Abstand zwischen dem NVR/der Kamera und dem WLAN-Router, einem

### <u> 1980 - Johann Barbara, martxa</u>

Après avoir connecte de seurce de se de annonnelle and a configuration represent to the configuration envel and a configuration envel and the configuration of the configuration of the configuration of the configuration of Démarrage **Activerse de Souls de la langue de l'interface de souls et enfounditeur au vers, vous pouvez enceuer une<br>A Remarque Utilisez Tadandateur électionne factiver en configuration de la langue de l'interface graphique** est situé, puis cliquez sur **OK**. Après avoir connecté la souris et le moniteur au NVR, vous pouvez effectuer une configuration rapide.

Tipps − Wenn der Cloud-Status **Offline** ist, stellen Sie bitte sicher, dass der Router, an den der NVR angeschlossen ist, auf das Internet zugreifen kann und die Filterfunktion deaktiviert ist. − Sie können den NVR auch über die TDSEE App verwalten. Einzelheiten dazu finden Sie unter **App-Verwaltung** in dieser Anleitung.

1. Placez l'appareil à l'endroit souhaité 2. Percez des trous et insérez-y des chevilles • Diamètre du foret: 6 mm • Profondeur du trou : 28-32 mm 3. Fixez la caméra à l'aide d

Um sicherzustellen, dass das Login-Passwort des NVR über die TDSEE App zurückgesetzt werden kann, registrieren Sie sich bitte mit der angegebenen E-Mail-Adresse bei der Aktivierung des NVR.

e die 1932E App nerunter.<br>m das Mobiltelefon erfolgreich mit dem Internet verbunden ist, laden Sie di **TDSEE** App auf Ihr Mobiltelefon herunter und installieren Sie diese, indem Sie den QR-Code scannen oder im **Google Play** oder **App Store** nach TDSEE suchen.<br>2. Stellen Sie sicher, dass der NVR eingeschaltet ist und ordnungsgemäß funktioniert.<br>3. Führen Sie die TDSEE-App aus und folgen Sie den Anweisungen

1. Dévissez les vis sous l'appareil, puis retirez le couvercle du NVR. Réservez les vis pour une utilisation ultérieure.<br>2. Sortez 2 vis du kit d'installation du NVR et vissez-les dans les deux trous de vis les plus proche 3. Alignez le connecteur SATA du Disque dur avec la fente SATA de la carte mère du NVR, puis insérez le Disque dur et fixez-le correctement.

Nachdem Sie den NVR hinzugefügt haben, können Sie über die TDSEE App aus der

Ferne Echtzeit-Videos ansehen, die Aufnahmen abspielen und Alarmmeldungen

Poté, co je povolena cloudová služba NVR a stav cloudu je online, můžete NVR přidat a<br>spravovat prostřednictvím aplikace TDSEE.<br>1. Stáhněte si aplikaci TDSEE. Po úspěšném připojení mobilního telefonu k internetu stáhněte a nainstalujte aplikaci **TDSEE** na váš mobilní telefon. A to buď naskenováním QR kódu nebo nalezením aplikace **TDSEE** v obchodě **Google Play** nebo **App Store**. 2. Ujistěte se, že NVR je zapnutý a pracuje správně. 3. Spusťte aplikaci TDSEE a postupujte podle pokynů k dokončení registrace uživatele. Přejděte na **Domovskou** stránku a potom klepněte na Přidat zařízení nebo na  $\pm$ 

überprüfen.

4. Scannen Sie den QR-Code auf dem Etikett an der Unterseite des NVRs oder scannen Sie den QR-Code auf der **Cloud-Dienst** Seite und folgen Sie den Anweisungen in der

App.

Tipy –<br>Chcete-li zajistit, aby přihlašovací heslo NVR bylo možné resetovat prostřednictvím aplikace<br>TDSEE, zaregistrujte se při aktivaci NVR pomocí vyhrazené e-mailové adresy.

Nachdem der Cloud-Dienst des NVRs aktiviert und der Cloud-Status online ist, können Sie den NVR über die TDSEE App hinzufügen und verwalten.

**Üzembe helyezés Aktiválás** 1. Válassza ki a grafikus felhasználói felületen megjelenő nyelvet és az időzónát, amelyben videó előnézetet, vagy szükség esetén konfigurálhatja az NVR-t. Telepítse a kamerát a megfigyelési helyre, szükség szerint. Tippek –<br>Ha akapcsolat állapota **Szétkapcsolódva**, próbálkozzon a következő megoldásokkal:<br>– Győződjön meg arról, hogy az NVRLAN-port kapcsolata normális.<br>– Győződjön meg arról, hogy az útválasztó DHCP-szerver funkciója, a az NVR található, majd kattintson az **OK** gombra. 2. Állítsa be a **Belépési jelszót**, adja meg az **E-mail-cím**, és kattintson az **Aktiválás**. 3. Ha mintát szeretne használni a kezelőoldal zárolásának feloldásához, rajzoljon egy feloldási mintát. Ellenkező esetben kattintson a **Ne használjon Feloldó mintát** lehetőségre és ugorjon a **3**. lépéshez. 4. Győződjön meg arról, hogy a kapcsolat állapota **Csatlakoztatva**, és kattintson a **Következő** lehetőségre. 5. Győződjön meg arról, hogy a felhő állapota **Online** és kattintson az **OK** lehetőségre. .<br>Miután csatlakoztatta az egeret és a monitort az NVR-hez, elvégezheti a gyor

Tippek<br>– Ha á lelhő állapota **Offline**, kérjük, győződjön meg arról, hogy az útválasztó, amelyhez az NVR<br>– csatlakozik, hozzáférhet az internethez, és a szűrő funkció le van tiltva.<br>– Az NVR-t a TDSEE alkalmazáson keresztü sok befejezve. Megtekintheti a valós idejű videókat, leját

.<br>Miután csatlakoztatta az egeret és a monitort az NVR-hez, végezze el a következő ításokat az NVR kezelőoldalán (lépien ki a teljes képernyős felületi Kattintson a(z) gombra a jobb felső sarokban, kattintson a **Leállítás** ségre, majd kattintson az OK gombra. Amikor "A készülék le van állít Kérjük, kapcsolja ki az áramot" üzenet jelenik meg a képernyőn, akkor húzza ki az NVR hálózati adapterét. Nachdem Sie sich erfolgreich in die Web-UI des NVR angemeldet haben, können Sie eine Vorschau der Echtzeit-Videos ansehen, die Aufnahmen abspielen oder den NVR nach

dem Computer herzustellen und seine IP-Adresse festzulegen.<br>Standardmäßig ist die DHCP-Funktion des NVRs aktiviert. Wenn es einen DHCP-Server<br>im Netzwerk gibt, kann die IP-Adresse des NVR geändert werden. Bitte beachten Si

Bedarf konfigurieren.

Einstellungen abgeschlossen. Sie können die Web-UI des NVR aufrufen, um

Tipps —<br>Der NVR unterstützt HTTPS-Anmeldung. Wenn Sie auf die Web-Benutzeroberfläche<br>zugreifen, kann es sein, dass der Browser meldet, dass die Webadresse nicht sicher ist;<br>Ignorieren Sie dies einfach und fahren Sie fort.

Ha az NVR nincs aktiválva, akkor a webes felhasználói felületen keresztül aktiválhatja.<br>Ha az aktiválás befejeződött, újra be kell jelentkeznie.<br>❶ Csatlakoztassa a számítógépet az NVR-hez csatlakoztatott kapcsolóhoz vagy útválasztóhoz. ➋ Állítsa a számítógép IP-címét egy olyan használaton kívüli címre, amely ugyanahhoz a hálózati szegmenshez tartozik, mint az NVR IP-címe, de különbözik az NVR **Bejelentkezés a webes felhasználói felületre** ➊ A számítógéphez való csatlakozáshoz és az IP-cím beállításához kövesse az **Aktiválási** szakasz ➊ és ➋ lépéseit. Alapértelmezés szerint az NVR DHCP funkciója engedélyezve van. Ha van egy DHCP<br>szerver a hálózaban, akkor az VIVR IP címe megváltozhat. Kérjük, nézze meg a DHCP<br>szerver által az NVR-hez hozzárendelt tényleges IP-címet.<br>O I Miután az NVR felhőszolgáltatása engedélyezve van, és a felhő állapota online, hozzáadhatja és kezelheti az NVR-t a TDSEE alkalmazáson keresztül. keresésével a **Google Play** vagy az **App Store** felületén.<br>2. Győződjön me**g arról, hogy az NVR be van kapcsolva** és megfelelően működik.<br>3. Futtassa a TDSEE alkalmazást, és kövesse az utasításokat a felhasználói regisztrá

lentkezett az NVR webes felhasználói felületére, el

Nachdem Sie die Maus und den Monitor an den NVR angeschlossen haben, können Sie

die Schnelleinrichtung durchführen.

∙Ў Tipps ──────── 5. Stellen Sie sicher, dass der Cloud-Status **Online** ist und klicken Sie auf **OK**. Wenn der Verbindungsstatus **Getrennt** ist, versuchen Sie die folgenden Lösungen:<br>– Vergewissem Sie sich, dass die LAN-Port-Verbindung des NVRs funktioniert.<br>– Stellen Sie sicher, dass die DHCP-Serverfunktion des Routers, a

> Tippek Az NVR támogatja a HTTPS bejelentkezést. Amikor megnyílik a webes felhasználói felület, a böngésző jelezheti, hogy a webcím nem biztonságos. Hagyja figyelmen kívül a figyelmeztetést, és folytassa.  $-10$  Tippek Annak érdekében, hogy az NVR bejelentkezési jelszava visszaállítható legyen a TDSEE alkalmazáson<br>keresztül, kérjük, regisztráljon azzal az e-mail-címmel, amellyel az NVR-t aktiválta.

Verbinden Sie das 12-V-2-A-Netzteil mit dem Stromanschluss des NVR und stecken Sie das Netzteil in die Steckdose, um den NVR in Betrieb zu nehmen.

moor a mailliazast.<br>Iobiltelefon sikeresen csatlakozott az internethez, töltse le és te **TDSEE** alkalmazást a mobiltelefonjára a QR-kód beolvasásával vagy a **TDSEE**

Luego de que el servicio de nube del NVR es activado y el estado de la nube es online<br>puede agregar el NVR y manejarlo a través de la App TDSEE.<br>1. Descargue la App TDSEE.<br>\_ Luego de que el teléfono móvil se conecte a inte

Az NVR-ek eme sorozatai a webes felhasználói felületen kezelhetők. **Az Alkalmazáskezelés** Az NVR webes felhasználói felületere belepve elemeti a valos idejü<br>■ Aktiválás Az Az Az Az Alkalmazáskezelés az Az Az Az Az Az Az A Beállítások befejezve. Az NVR webes felhasználói felületére belépve elérheti a valós idejű

1. Platzieren Sie die Schablone an der gewünschten Stelle 2. Bohren Sie Schraubenlöcher und setzen Sie Dübel hinein • Durchmesser des Bohrers: 6 mm • Tiefe der Bohrung: 28-32 mm 3. Befestigen Sie die Kamera mit den Schrauben

− A kamerát az NVR vezeték nélküli lefedettségén belül kell elhelyezni.<br>− Az NVR/kamera és a vezeték nélküli útválasztó, indukciós tűzhely, mikrohullámú sütő és hűtőszekrény közötti távolságnak 1 méternél nagyobbnak kell lennie.

Wenn das Set keine Festplatte enthält, müssen Sie diese selbst beschaffen. Wir empfehlen Ihnen, eine für die Überwachung geeignete Festplatte zu verwenden.

> 1. Helyezze az O-gyűrűt a kamera Ethernet-portjára.<br>2. Vezesse át az Ethernet-kábelt a rögzítőanyán, a vízálló gyűrűn és a vízálló burkolaton a<br>– megfelelő sorrendben. Ezután csatlakoztassa a kamera Ethernet-portjához. 3. Forgassa el, hogy rögzítse a vízálló burkolatot a kamera Ethernet-portjához, helyezze be a vízálló gyűrűt a vízálló burkolatba, és húzza szorosra a rögzítő anyát.

atlakozó számára, ha a kamerát házon kívül telepíti.

心 Tippek Ha a készlet nem tartalmaz HDD-t, megkérjük, hogy Ön készítse azt elő. Javasolt a felügyelethez dedikált HDD használata.

> A kamera támogatja a mennyezetre és a falra szerelést. **➊ Kamera rögzítése** − Az NVR és a kamera antennái függőlegesen kerülnek elhelyezésre. .<br>Amikor a kamerák LED-je folyamatosan kéken világít, az NVR sikeresen h Ha az NVR nem tudja automatikusan hozzáadni a kamerákat, olvassa el a **GYIK** részben a **K1**-et.

Tippek<br>− Kérjük, győződjön meg arról, hogy a mennyezet elég erős ahhoz, hogy megbírja a kamera súlyának<br>− háromszorosát.<br>− Szükséges lehet egy ütvefúró, egy fúrófej, egy gumikalapács, egy csavarhúzó és egy létra a 1. Helyezze a sablont a kívánt helyre 2. Fúrjon csavarlyukakat, és helyezzen beléjük horgonyokat • Fúrófej átmérője: 6 mm telepítéshez.<br>telepítéshez.

Wenn Sie die Festplatte einbauen oder austauschen, schalten Sie den NVR bitte aus, da die Festplatte sonst möglicherweise nicht erkannt oder sogar beschädigt wird.

# **Español**

#### **Instale el HDD** Ⅰ Ⅱ **Conectar el dispositivo** Ⅲ **Instalar la cámara Configuración básica**

Consejos

La cámara admite colocación en techos y paredes.

**➊ Colocar la cámara**

Consejos

p aver collegato il mouse e il monitor a NVR, eseguire le seguenti nella pagina di gestione dell'NVR (uscire dall'interfaccia a Schermo Intero):<br>Fare clic su じ nell'angolo in alto a destra, fare clic su **Spegnimento** ◎ , e quindi fare clic su OK. Quando "Il dispositivo è spento. Si prega di interro l'alimentazione" viene visualizzato sullo schermo, scollegare l'adattatore di

Nota: Use el adaptador que viene incluido para prender el NVR. Una fuente de energía anormal dañará el dispositivo.

2. Elija una **Contraseña de Inicio**, introduzca su **Dirección de Correo Electrónico**, y

haga click en **Activar**.

Si el NVR no se encuentra activado, puede activarlo mediante la interfaz de usuario web. Una vez completada la activación, inicie sesión de nuevo.<br>● Conecte la computadora al interruptor o router que se encuentre conectado al NVR.<br>● Configure la dirección IP de la computadora a una que no esté en uso en segmento de red de la dirección IP del NVR pero diferente a la dirección IP del NV<br>La dirección IP predeterminada del NVR es **192 168 1.254**, configure la dirección La dirección IP predeterminada del NVR es **192.168.1.254**, configure la dirección IP de la computadora en 192.168.1.*X* (el valor de *X* va desde 2 hasta 253 y no está en uso por otros dispositivos). ➌ Inicie el navegador en la computadora y visite la dirección IP del NVR (predeterminado: 192.168.1.254). Configure la **contraseña**, introduzca su **dirección** 

Collegare l'adattatore di alimentazione da 12 V 2 A alla porta di alimentazione lell'NVR, e collegare l'adattatore di alimentazione alla presa di corrente per avvia

 $\triangle$  Megjegyzés: Az NVR bekapcsolásához használja a mellékelt hálózati adaptert. A rendellenes

5. Asegúrese de que el estado de la nube es **En línea** y haga click en **OK**.

**de correo electrónico** y haga clic en **Activar**. Consejos El NVR admite el inicio de sesión HTTPS. Cuando acceda a su interfaz de usuario web, es posible que el navegador le indique que la dirección web no es segura, pero ignore el mensaje y continúe.

Si le NVR n'est pas activé, vous pouvez l'activer via l'interface Web. Une fois l'activation<br>terminée, vous devrez vous reconnecter. terminée, vous devrez vous reconnecter.<br>● Connectez l'ordinateur à l'interrupteur ou au routeur connecté au NVR.<br>● Définissez une adresse IP pour l'ordinateur qui soit inutilisée et qui appartient au même segment réseau que l'adresse IP du NVR, tout en étant différente de celle-ci. L'adresse IP de connexion par défaut du NVR est **192.168.1.254**. Veuillez définir sse IP de l'ordinateur telle que 192.168.1.*X (X* pouvant être un nombre entre 2 et

encuentra activada.

Consejos

Suggerimenti<br>Se l'NVR non riesce ad aggiungere automaticamente le telecamere, si prega di fare riferimento a **Q1**<br>in FAQ. In a soffitto eiu additivitatione automaticamente le telecamere, si prega di fare riferimento a **Q1** Suggerimenti 1. Posizionare il modello nella posizione desiderata − Si prega di assicurarsi che il soffitto sia sufficientemente robusto da sostenere tre volte il peso della telecamera. − Ai fini dell'installazione, potrebbero essere necessari un pennarello, un trapano a percussione, una punta da trapano, un martello di gomma, un cacciavite e una scala.

la guía.

· Ö· Suggerimenti videosorveglianza. Para asegurarse de que la contraseña del NVR puede ser cambiada a través de la App TDSEE regístrese con la dirección de correo electrónico reservada cuando fue activado el NVR.

Astuces —<br>Pour que le mot de passe de connexion du NVR puisse être réinitialisé via l'application TDSEE,<br>veuillez vous inscrire avec l'adresse e-mail utilisée lors de l'activation du NVR.

Consejos Al instalar el HDD, por favor desconectar el NVR de la corriente, de lo contrario el HDD puede no ser reconocido o incluso sufrir daño. Si el equipo no incluye un HDD, por favor prepárelo usted mismo. Es recomendable usar un HDD para vigilancia. Se utiliza aquí como ejemplo el kit K8W-3TC. Coloque las cámaras cerca del NVR y prenda primero las cámaras (12 V 1 A), y luego el NVR (12 V 2 A). Las cámaras y el NVR se conectarán automáticamente dentro de los 2 minutos. El indicador de las cámaras se pone de un color azul sólido cuando el NVR se conecta a

> Luego de agregar el NVR puede acceder a videos en tiempo real, reproducir grabaciones y controlar mensajes de alarma a través de la App TDSEE. 4. Escanee el código QR en la etiqueta debajo del NVR o escanee el código QR en la página de **Servicio de Nube**. Siga luego las instrucciones en la App.

............<br>yślnie funkcja DHCP NVR jest włączona. Jeśli w sieci znajduje się serwer DHCP, adres IP rejestratora NVR może być inny. Zapoznaj się z faktycznym adresem IP przypisanym do rejestratora NVR przez serwer DHCP. ➋ Uruchom przeglądarkę internetową na komputerze i wpisz adres IP NVR. Wprowadź **Nazwę użytkownika** i **Hasło logowania**, a następnie kliknij **Zaloguj**.

**➋ Ajustar el ángulo de monitoreo**

ajuste la perilla. **➌ Instalar kit a prueba de agua** Luego de conectar el ratón y el monitor al NVR puede realizar una instalación rápida.

3. Si quiere utilizar un patrón para desbloquear la pantalla de uso dibuje un patrón de<br>desbloqueo. En caso contrario **No Use Patrón de Desbloqueo** y pase al paso **3.**<br>4. Asegúrese de que el estado de conexión es **Conectad** 

Si el estado de conexión es **Desconectado** pruebe las siguientes soluciones:<br>— Asegúrese de que la conexión del puerto LAN del NVR es correcta.<br>— Asegúrese de que la función DHCP del servidor del enrutador al cual está con

– Si el estado de la nube es **Sin conexión**, asegúrese de que el enrutador al cual está conectado el<br>- NVR puede acceder a internet y que la función de filtro se encuentra desactivada.<br>– Puede también controlar el NVR a tr

vbsługuje logowanie HTTPS. Po uzyskaniu dostępu do interfejsu interne może wyświetlić powiadomienie, że adres internetowy nie jest bezpieczny, zignoruj go i kontynuuj. Wskazówki NVR obsługuje logowanie HTTPS. Po uzyskaniu dostępu do interfejsu internetowego przeglądarka yświetlić powiadomienie, że adres internetowy nie jest bezpieczny, zignoruj go i l

IP-címetől.<br>Az NVR alapértelmezett bejelentkezési IP-címe **192.168.1.254**. Kérjük, állítsa a<br>számítógép IP-címét 192.168.1.X-re (az X egy 2-253 közti szám legyen, amit nem<br>használnak más eszközök).<br>**O natison el egy webbö** 

Ajustes terminados. Puede ver videos en tiempo real, retroceder grabaciones y manejar

dispositivos de monitoreo, etc.

haga clic en **Aceptar**.

Conecte el adaptador de 12 V 2 A a la fuente de alimentación del NVR y conecte el

**Indetriebnahme**<br>
Matrich and Schellelinichtung durch (interaction and current uncertainment of the Schellelinichtung durch (interaction and current uncertainment of the Chinamista Chinamista Chinamista Chinamista Chinami zeichnen Sie bitte ein Entsperrmuster. Andernfalls klicken Sie auf **Kein Entsperrmuster**<br>verwenden und fahren Sie mit Schritt 3 fort.<br>4. Vergewissern Sie sich, dass der Verbindungsstatus **Verbunden** ist. Klicken Sie dann a

adaptador a la fuente de corriente para prender el NVR.

4. Zeskanuj kod QR znajdujący się na etykiecie w dolnej części rejestratora NVR lub eskanuj kod QR na stronie **Usługi chmury**, a następnie postępuj zgodnie

is que o serviço de nuvem do NVR estiver ativado e o status da r online, você pode adicionar e gerenciar o NVR através do aplicativo TDSEE. 1. Faça o download do aplicativo TDSEE. Depois que o celular estiver conectado à Internet com sucesso, faça o download e instale o aplicativo **TDSEE** em seu celular escaneando o código QR ou procurando no **Google Play** ou na **App Store.**<br>2. Garantir que o NVR esteja lígado e funcionando corretamente.<br>3. Execute o aplicativo TDSEE e siga as instruções para completar o registro do usuário.<br>Entre na **página inicial, d**epoi

Ethernet de la cámara está conectado al cable de Ethernet. 1. Poner el anillo O en el puerto de Ethernet de la cámara.

> Po włączeniu usługi chmury rejestratora NVR i włączeniu statusu online, możesz<br>dodać i zarządzać urządzeniem NVR poprzez aplikację TDSEE.<br>1. Pobierz aplikację TDSEE. Po pomyślnym podłączeniu telefonu komórkowego do Internetu, pobierz i zainstaluj

> > .<br>Po NVR, możesz zdalnie oglądać wideo w czasie rzec

.<br>Dopo che cloud servizio dell'NVR è stato abilitato e cloud stato è online, è possibile

am, **TDSEE** na swoim telefonie ko **TDSEE** w sklepie **Google Play** lub **App Store**.

2. Upewnij się, że rejestrator NVR jest włączony i działa poprawnie. 3. Otwórz aplikację TDSEE i podążaj za instrukcjami, aby dokonać rejestracji użytkownika. Wejdź na stronę Dom, a następnie kliknij Dodaj urządzenie lub  $\oplus$  w prawym górnym

.<br>1 se serviciul cloud al NVR este activat și starea cloud este Online, puteți adăuga ș gestiona NVR-ul prin intermediul Aplicației TDSEE.<br>1. Descărcați Aplicația TDSEE.<br>– După ce telefonul mobil este conectat cu succes la internet, descărcați și instalați - aplicația **TDSEE** prin scanarea codului QR sau prin căutarea **TDSEE** în **Google Play**<br>- sau în **App Store**.<br>2. Asigurați-vă că NVR-ul este pornit și funcționează corect. 3. Rulați aplicația TDSEE și urmați instrucțiunile pentru a finaliza înregistrarea utilizatorului.<br>∣ntrați pe pagina de **Pornire** apoi alegeți **Adăugați un dispozitiv** sau ⊞ în colțul din<br>≀dreapta sus al paginii de pornir

2. Pase el cable de Ethernet a través de la tuerca, el anillo a prueba de agua y la cubierta a prueba de agua en orden. Conéctelo luego al puerto de Ethernet de la cámara. 3. Para fijar la cubierta a prueba de agua del puerto Ethernet de la cámara rote e inserte el anillo a prueba de agua a la cubierta. Ajuste luego la tuerca.

rrez la molette d'orientation, réglez l'orientation de la caméra selon v

Po pomyślnym zalogowaniu się do internetowego interfejsu użytkownika rejestratora NVI możesz wyświetlić podgląd obrazu w czasie rzeczywistym, odtworzyć nagrania lub

Configurações concluídas. Você pode entrar na interface web do NVR para visualizar

em tempo real, reproduzir as gravações ou configurar o NVR conforme ne

escalera para la instalación.

1. Retire los tornillos de la parte de abajo y remueva la cubierta del NVR. Guarde los tornillos para ser usados más

tarde. 2. Tome dos tornillos del pack de instalación del NVR y atorníllelos a las ranuras para tornillos más cercanas al conector SATA. Mantenga unos 2 mm entre la cabeza de los tornillos y el HDD para la poste 3. Alinee el conector del HDD con la ranura SATA de la placa madre del NVR y luego inserte el HDD en la ranura

hasta que esté firmemente colocado. 4. Retire los tornillos restantes del pack de instalación de NVR y atorníllelos a las ranuras de tornillos del HDD para fijarlo.

5. Volver a colocar la cubierta con los tornillos retirados anteriormente.

### ■ **I** Montage der Festplatte △ **I** I is a service of the Gerätes △ III Montage der Kamera △ III is a service of the service of the service of the service of the service of the service of the service of the service of the

las cámaras y comienza a grabar.

#### Kamera przystosowana jest do instalacji sufitowej i ściennej. **➊ Zamontuj kamerę** Wskazówki − Upewnij się, że sufit jest wystarczająco wytrzymały, aby utrzymać trzykrotną wagę kamery. Zainstaluj kamerę w miejscu, które chcesz monitorować − Kamera musi być umieszczona w zasięgu sieci bezprzewodowej rejestratora NVR. − Odległość pomiędzy rejestratorem NVR/kamerą a routerem bezprzewodowym,  $\epsilon$ nką indukcyjną, kuchenką mikrofalową i lodówką powinna wynosić co naj 1 metr. − Anteny rejestratora NVR i kamer powinny być ustawione pionowo. 1. Umieść szablon w wybranym miejscu − Do montażu możesz potrzebować młotowiertarki, wiertła, młotka gumowego, śrubokrętu i drabiny. Pakiet K8W-3TC został użyty jako przykład. Umieść wszystkie kamery w pobliżu rejestratora NVR i włącz je (12 V 1 A), a następnie włącz rejestrator NVR (12 V 2 A). .<br>i rejestrator NVR nawiążą połączenie automatycznie w ciągu 2 minut. Gdy kontrolka LED kamer zmieni kolor na ciągły niebieski, oznacza to, że rejestrator NVR pomyślnie dodał kamery i rozpoczął nagrywanie. Jeśli rejestrator NVR nie doda kamer automatycznie, zapoznaj się z pytaniem **Q1** w dziale **FAQ**.

Si el NVR no logra añadir cámaras automáticamente vea **Q1** en **FAQ**.

**Français**

### **Installer le Disque dur**

Ⅰ Ⅱ **Connecter l'appareil** Ⅲ **Installer la caméra Configuration**

Consejos and the method of the substantial control of the control of the control of the control of the control of the control of the control of the control of the control of the control of the control of the control of the

La caméra peut être installée au plafond ou sur un mur.

**➊ Fixez la caméra** Astuces

#### **O Einstellen des Uberwachungswinkels**<br>Lösen Sie den Ausrichtungsknopf, passen Sie die Ausrichtung der Kamera wie<br>gewünscht an und ziehen Sie den Knopf wieder fest. **➌ Wasserdichtes Set anbringen** erdichte Set an und umwickeln Sie das Ende mit wasserdichte

Clique no canto superior direito, clique em **Desligar** , e depois clique em **OK**. , .<br>"Disitivo desligado. Desligue a energia"

192.168.1.254). Defina a **Senha**, digite seu **Endereço de e-mail** e clique em **Ativar**. O NVR suporta login HTTPS. Quando você acessa sua interface web, o navegador pode<br>solicitar que o endereço web não seja seguro, basta ignorá-lo e continuar. )<br>Depois de fazer login com sucesso na interface web do NVR, você pode visualizar o

2. Définissez un **Mot de passe**, entrez votre **Adresse e-mail**, puis cliquez sur **Activer**. 3. Si vous souhaitez utiliser un schema de déverrouillage pour déverrouiller la page de gestion, veuillez dessiner votre schéma. Sinon, cliquez sur **Ne pas utiliser le schéma de déverrouillage** et passez à l'étape **3**. 4. Assurez-vous que le statut de connexion est **Connecté**, puis cliquez sur **Suivant**.

➌ Ouvrez un navigateur Internet sur l'ordinateur et visitez l'adresse IP du NVR (par défaut : 192.168.1.254). Définissez un **Mot de passe**, saisissez votre **Adresse** 

Astuces —<br>Le NVR prend en charge la connexion HTTPS. Quand vous accédez à son interface Web, le<br>navigateur peut afficher que l'adresse Internet n'est pas sécurisée, ignorez ce message et

**e-mail**, et cliquez sur **Activer**.

**Connectez-vous à l'interface Web**

Estas séries de NVRs podem ser gerenciadas na interface web.<br> **Extra proposition de Servenciamento do aplicativo**<br> **Extra proposition de la proposition de la proposition de la proposition de la proposition de la propositio** vídeo em tempo real ou configurar o NVR conforme necessário. Instale a câmera no local de monitoramento, conforme necessário. − A câmera precisa ser colocada dentro da cobertura sem fio do NVR.

**Início**<br>
Tápida.<br>
1. Selecione o idioma exibido na GUI e o fuso horário no qual o NVR se localiza, e clique and solvera de energía houido para alimentar o NVR. Uma fonte de alimentação de antivaria de la concedar o inter o NVR não for ativado, você pode ativá-lo através da interface web. Quando a ativação estiver concluída, você precisa fazer o login novamente.<br>● Conecte o computador ao switch ou roteador que está conectado ao NVR.<br>● Defina o endereço IP do computador para um não utilizado pertencente ao mesmo<br>© se

RNMC.<br>O endereço IP de login padrão da NVR é **192.168.1.254**, favor definir o endereço IP<br>do computador para 192.168.1.X (X indica 2 a 253, e não é utilizado por outros<br>dispositivos).<br>● Inicie um navegador web no computado **Fazer log in na web UI**<br> **C** Consulte os seguintes passos **©** na **©** seção Ativar para se conectar ao computador<br>
e definir seu endereço IP.<br>
Por padrão, a função DHCP do NVR está habilitada. Se houver um servidor DHCP n  $\ddot{Q}$  Dicas  $\qquad \qquad$ 

l'ordinateur et configurer son adresse IP.

ndas e o refrigerador deve ser superior a 1 metro. − As antenas do NVR e a câmera são colocadas verticalmente. La fonction DHCP du NVR est activée par défaut. S'il y a un serveur DHCP sur le réseau, l'adresse IP du NVR pourrait être modifiée. Veuillez vous référez à l'adresse IP

attribuée au NVR par le serveur DHCP.

➋ Ouvrez un navigateur Internet et visitez l'adresse IP du NVR. Saississez le **Nom d'utilisateur** et le **Mot de passe**, puis cliquez sur **Se connecter**.

Astuces —<br>Le NVR prend en charge la connexion HTTPS. Quand vous accédez à son interface Web, le<br>navigateur peut afficher que l'adresse Internet n'est pas sécurisée, ignorez ce message et

5. Assurez-vous que la statut du Cloud est **En ligne** et cliquez sur **OK**. Si le statut de connexion est **Déconnecté**, essayez les solutions suivantes:<br>— Vérifiez que la connexion du port LAN du NVR est normale.<br>— Assurez-vous que la fonction de serveur DHCP du routeur auquel le NVR est connecté Astuces

– Si le statut du Cloud est **Déconnecté**, veuillez vous assurer que le routeur auquel le NVR est<br>– connecté peut accéder à Internet et que la fonction filtre est désactivée.<br>– Vous pouvez également gérer le NVR via l'appli

âmera estiver conectada a um cabo ethernet. 1. Coloque o anel de vedação na porta ethernet da câmera.

**O** Ajuste o ângulo de monitor

Astuces **Arrêt** Astuces Le kit d'étanchéité inclus ne convient pas pour les câbles Ethernet avec un couvercle de protection sur la tête de cristal. Voir l'exemple à droite. **O Installer le kit d'étanchéité**<br>Installez le kit d'étanchéité et enveloppez l'extrémité du port Ethernet et du port<br>d'alimentation avec du ruban adhésif étanche si la caméra est installée à l'extérieur. NVR.

Remarque: Utilisez l'adaptateur électrique fourni pour mettre le NVR sous tension. Une alimentation électrique anormale endommagerait l'appareil. Connectez l'adaptateur d'alimentation 12 V 2 A au port d'alimentation du NVR, puis branchez l'adaptateur d'alimentation dans une prise de courant pour démarrer le

.<br>1. Desaperte os parafusos no fundo, depois remova a tampa do NVR. Reserve os parafusos para uso posterio. 2. Retire 2 parafusos do pacote de instalação da NVR, e aparafuse-os nos dois lugares mais próximos do conector SATA. Reserve cerca de 2 mm entre a cabeça do parafuso e o HDD para instalação posterior.

continuez.

continuez.

 $\Diamond$  Suggerimenti

Możesz zarządzać tą serią rejestratorów NVR poprzez internetowy interfejs użytkownika. Ustawienia zakończone. Możesz przejść do internetowego interfejsu użytkownika **zarządzanie przez aplikację**<br>Zarządzanie przez internet

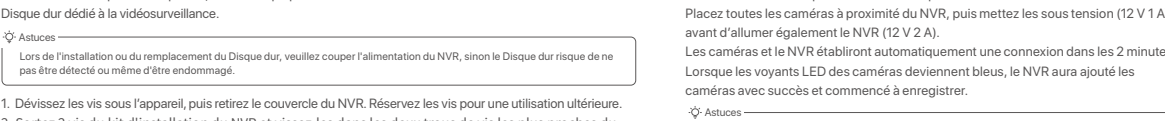

l'**App Store**.

Pornire<br>The Course of the Course of the Course of the Course of the Course of the Course of the Course of the Course of<br>A Nota:Folosiji adaptorul de alimentare inclus pentru a porni NVR-ul. O sursă de alimentare cu curent 3. Dacă doriţi să utilizaţi un model grafic pentru a debloca pagina de gestionare, vă rugăm să desenaţi unul. În caz contrar, daţi click pe **Nu utilizaţi model de deblocare** și treceţi

 $\ddot{\circ}$  Dicas  $\overline{\bullet}$ 

dans le coin supérieur droit de la page d'accueil.

vos besoins.

**O** Référez-vous aux étapes **O** et **Ø** dans la section Activer pour vous connected

Dacă NVR-ul nu este activat, îl puteți activa din interfața de utilizare web. După ce<br>activarea s-a finalizat trebuie să vă conectați din nou.<br>● Conectați calculatorul la switch-ul sau la routerul care este conectat la NV ociați o autocari - a compartentă de adresa IP a NVR-ului<br>adresa IP a NVR-ului, dar diferită de adresa IP a NVR-ului<br>Adresa IP de conectare implicită a NVR este **192.168.1.2** Adresa IP de conectare implicită a NVR este **192.168.1.254**, Vă rugăm să setaţi adresa IP a computerului la 192.168.1.*X* (*X* indică un număr de la 2 la 253 și nu este tilizat de alte dispozitive). .<br>wser web pe computer și accesati adresa IP a NVR (implicit este 192.168.1.254). Setaţi Parola, introduceţi **Adresă e-mail** și faceţi clic pe **Activaţi**. ➊ Consultaţi pașii ➊ și ➋ din secţiunea **Activaţi** pentru a vă conecta la computer și pentru a seta adresa IP. În mod implicit, funcţia DHCP a NVR-ului este activată. Dacă există un server DHCP în reţea, adresa IP a NVR-ului poate fi modificată. Vă rugăm să consultaţi adresa IP reală atribuită NVR-ului de către serverul DHCP. ➋ Deschideţi un browser web pe computer și accesaţi adresa IP a NVR. Introduceţi **Nume de autentificare utilizator** și **Parolă de autentificare** și apoi faceţi clic pe **Conectare**.

onectarea mouse-ului și a monitorului la NVR, efectuați următoarele setări p 5. Asiguraţi-vă că starea cloud-ului este **Online** și daţi click pe **OK**.

Sugestii<br>— Dacă starea cloud-ului este **Deconectat**, vă rugăm să vă asigurați că routerul la care este conectat<br>— NVR-ul poate accesa internetul și că funcția de filtrare este dezactivată.<br>— Da asemenea, puteți gestiona NV

Setări finalizate. Puteți să previzualizați înregistrările video în timp real, să redați înregistrările și să gestionați dispozitivele de monitorizare etc.

Aceste serii de NVR-uri pot fi gestionate din interfața de utilizare web. Setare finalizate. Puteți accesa interfața de utilizare web.<br>— A estucești accesare de **de la provizualizatea interfației** de al de videoclipuri în

**➋ Réglez l'angle de surveillance**

puis resserrez la molette.

Configuration terminée. Vous pouvez visualiser l'enregistrement vidéo en temps réel, revoir les enregistrements, gérer les dispositifs de surveillance, etc.

# **<u>V</u> Alapkonfiguráció (UNIX) leggelés** (UNIX) leggelés a monitori az NVR-hez. elvégezheti a gyors beállítást. Az NVR-ek eme sorozatai a vebes felhasználói felületen kezelhetői a valapít az NVR-hez. elvégezheti a gyors beál

Veuillez suivre les étapes ci-dessous pour installer le kit d'étanchéité lorsque le port

1. Installez un joint torique sur le port Ethernet de la caméra.<br>2. Faites passer le câble Ethernet à travers l'écrou fixe, la bague étanche et la gaine<br>- étanche dans le bon ordre. Puis connectez-le au port Ethernet de la

Ethernet de la caméra est connecté à un câble Ethernet.

videoclipuri în timp real sau pentru a configura NVR-ul după cum este necesar. Instalaţi camera în locaţia de monitorizare, după cum este necesar. − Camera trebuie să fie amplasată în zona cu acoperire wireless a NVR-ului.<br>− Distanța dintre NVR/cameră și router fără fir, cuptor cu inducție, cuptor cu microunde și frigider trebuie să fie mai mare de 1 metru. nele NVR și ale camerei trebuie să fir verticale. .<br>Asezati toate camerele lângă NVR, porniti-le (12V, 1A), apoi porniti NVR-ul (12V, 2A). nerele și NVR-ul vor stabili automat conexiuni în 2 minute. Atunci când indicatoru

Dicas<br>– Centífique-se de que o teto seja forte o suficiente para suportar três vezes o peso da câmera.<br>– Talvez seja necessário preparar uma furadeira, uma broca, um martelo de borracha, uma chave de<br>– fenda e uma escada p

− Veuillez vous assurer que le plafond est suffisamment solide pour supporter trois fois le poids de la caméra. − Vous devrez peut-être préparer un marteau perforateur, une mèche, un marteau en caoutchouc, un

tournevis et une échelle pour l'installation.

### Si le kit ne contient pas de disque dur, veuillez en préparer un vous-même. Nous vous recommandons d'utiliser un

4. Sortez les vis restantes du kit d'installation du NVR, et vissez-les dans les trous de vis du Disque dur

.<br>5. Revissez le couvercle avec les vis retirées précédemment.

pour fixer celui-ci.

Le kit K8W-3TC est repris ici à titre d'exemple.

O Sugestii LED al camerelor devine albastru continuu, NVR-ul a adăugat cu succes camerele și începe înregistrarea. .<br>I instalați sau înlocuiți HDD-ul, vă rugăm să întrerupeți alimentarea NVR-ului, altfel HDD-ul poate să nu fie detectat sau chia să fie deteriorat.

> **Управление приложением** Видеорегистраторами этой серии можно управлять в пользовательском Настройка завершена. Вы можете войти в пользовательский веб-интерфейс видеорегистратора для предпросмотра видео в реальном времени или настройки видеорегистратора согласно требованиям. Вы можете добавить сетевой видеорегистратор и управлять им в приложении<br>TDSEE, когда облачный сервис видеорегистратора будет включен, а для<br>статуса облака установлено значение Онлайн.

> > Инструкции<br>Видеорегистратор поддерживает вход HTTPS. Во время доступа в веб-интерфейс вы можете<br>продолжите.<br>продолжите.

Инструкции .<br>В подключен, попробуйте − Убедитесь, что подключение LAN-порта сетевого видеорегистратора установлено корректно. − Убедитесь, что включена функция DHCP-сервера маршрутизатора, к которому подключен евой видеорегистратор.

.<br>Бедитесь, что для статуса облака установлено значение **Онлайн** и нажмите **OI** 

Si le NVR ne parvient pas à ajouter automatiquement les caméras, reportez-vous à **Q1** dans la **FAQ**.

### **Magyar**

#### **HDD telepítése** Ⅰ Ⅱ **Készülék csatlakoztatása** Ⅲ **Kamera telepítése Alapkonfiguráció**

осле подключения к сетевому видеорегистратору мышки и монитора настройте страницу управления видеорегистратором (необходимо выйти и экранного режима): нажноскранного рожина).<br>Нажмите (') в правом верхнем углу, затем нажмите **Выключить** @ и **ОК**. Когда на экране появится напоминание "Устройство выключено. Отключите питание", отключите адаптер питания сетевого видеорегистратора от

### **М** Базовая конфигурация Поведа и 19 Управление на устройстве Поведа и Веб-управление

Tippek

**Leállitás**

A mellékelt vízálló készlet nem alkalmas az Ethernet-kábel számára, amelynek védőburkolata van a kristályfején. Tekintse meg a jobb oldali példát.

.<br>«Са подключения установлено значение **Подключено** и нажмите **Далее**.

vezethet.

tápegység károsítja a készüléket.

**<u>W** Configuration Configuration Service Web<br>Après avoir connecté la souris et le moniteur au NVR, vous pouvez effectuer une<br>Les NVR de cette série peuvent être configurés via l'interface Web</u>

Если видеорегистратор не активирован, его можно активировать через<br>пользовательский веб-интерфейс. После завершения активации Вам<br>необходимо снова войти в систему.<br>● Подключите компьютер к коммутатору или маршрутизатору, к видеорегистратору. ➋ Установите неиспользованный IP-адрес компьютера, сегмент сети которого совпадает с указанным для IP-адреса видеорегистратора, но отличается от .<br>По умолчанию функция DHCP видеорегистратора включена. Есл DHCP-сервер, IP-адрес видеорегистратора можно изменить. См. фактический IP-адрес, назначенный видеорегистратору DHCP-сервером. ➋ Откройте веб-браузер и перейдите по IP-адресу видеорегистратора. Введите **Имя пользователя** и **Пароль**, а затем нажмите **Войти**.

него.<br>ПР-адрес входа видеорегистратора по умолчанию – **192.168.1.254**. Настройте<br>192.168.1.Х в качестве IP-адреса компьютера (Х означает от 2 до 253 и не<br>используется другими устройствами).<br>• Откройте веб-браузер на компь После входа в пользовательский веб-интерфейс видеорегистратора, вы сможете<br>выполнять предпросмотр видео в реальном времени, воспроизводить записи и

> После добавления сетевого видеорегистратора вы сможете удале просматривать видео в реальном времени, воспроизводить записи и проверять сообщения сигнализации в приложении TDSEE.

**➋ Регулировка угла мониторинга** .<br>Ослабьте маховик, отрегулируйте орие .<br>атяните маховик.

становите водостойкий набор и примотайте его конец к Ethernet-порту с помощью водостойкой ленты и к порту питания в случае установки на улице.

і запуск будет доступе видеорегистратору.

Инструкции<br>– Убедитесь, что потолок может выдержать вес, превышающий вес камеры в три раза.<br>– Для установки вам потребуется ударная дрель, сверло, резиновый молоток, отвертка и<br>– лестница. 1. Разместите шаблон в нужном месте

1. Открутите винты в нижней части сетевого видеорегистратора и снимите крышку. Сохраните винты для дальнейшего использования.

2. Возьмите 2 винта из установочног ближайших к коннектору SATA винтовых отверстия. Оставьте между головкой винта и сетевым видеорегистратором расстояние около 2 мм для последующей установки.

Здесь в качестве примера используется набор K8W-3TC. аместите все камеры рядом с сетевым видеорегистратором, сначала включите камеры (12 В 1 A), а затем включите видеорегистратор (12 В 2 A). ры автоматически подключатся к сетевому видеорегистратору в течение Tippek Az NVR támogatja a HTTPS bejelentkezést. Amikor megnyílik a webes felhasználói felület, a böngésző jelezheti, hogy a webcím nem biztonságos. Hagyja figyelmen kívül a figyelmeztetést, és folytassa.

2 минут. Когда видеорегистратор добавит камеры, их световой индикатор загорится синим и начнется запись.

Az NVR hozzáadása után távolról is megtekintheti a valós idejű videókat, lejátszhatja a felvételeket és ellenőrizheti a riasztási üzeneteket a TDSEE alkalmazáson keresztül. 4. Olvassa be a QR-kódot az NVR alján található címkén, vagy a QR-kódot a **Felhő szolgáltatás** oldalon, majd kövesse az alkalmazás utasításait.

Töltse le a TDSEE alkalmazást.

nstallare la telecamera nella posizione dimonitoraggio come richiesto. 
■ Arvio and a and a and a seculture and a configuratione and a configuratione and a configuratione and the sequite in the sequite and the configurati **Accedi all'interfaccia utente web** ➊ Fare riferimento ai passaggi da ➊ a ➋ nela sezione **Attivazione** per collegare il computer e impostare l'indirizzo IP. .<br>Ini completate. È possibile accedere all'interfaccia utente Web dell'NVR pe

oompara, o ampocare ramanzo na.<br>Di default, è abilitata la funzione DHCP dell'NVR. Se nella rete è presente un serve<br>DHCP, l'indirizzo IP dell'NVR potrebbe essere modificato. Fare riferimento all'indir e modificato. Fare riferimento all'indi IP effettivo assegnato all'NVR dal server DHCP. ➋ Avviare un browser web e visitare l'indirizzo IP dell'NVR. Inserire il **Nome Utente** e la **Password**, quindi fare click su **Login**. Questo NVR supporta i login in HTTPS. Accedendo all'interfaccia utente web, il browser potrebbe indicare che l'indirizzo web non sia sicuro, basta ignorare l'avviso e continuare. Suggerimenti Per garantire che la password di accesso dell'NVR possa essere reimpostata tramite App TDSEE, registrarsi con l'indirizzo E-mail riservato al momento dell'attivazione dell'NVR. aggiungere e gestire l'NVR tramite l'app TDSEE. 1. Scarica l'app TDSEE. Dopo che il cellulare è stato connesso correttamente a Internet, scaricare e installare<br>App **TDSEE** sul Suo cellulare scansionando il codice QR o cercando **TDSEE** in<br>**Google Play o App Stor**e.<br>2. Assicurarsi che l'NVR sia 3. Eseguire App TDSEE e seguire le istruzioni per completare la registrazione dell'utente.<br>Accedere alla **Home** page, quindi toccare **Aggiungi un dispositivo** o [<del>L]</del> nell'angolo in<br>alto a destra della home page.

teleket, vagy szükség sze

konfigurálhatja az NVR-t.

**➋ Állítsa be a megfigyelési szöget**

Lazítsa meg a tájológombot, szükség szerint állítsa be a kamera tájolását, majd húzza

**o készlet telepítése**<br>a a vízálló készletet, és burkolja be a végét vízálló szalaggal az Ethernet port és

szorosra a gombot. **➌ Vízálló készlet telepítése**

és kezelheti a monitorozó eszközöket stb.

nutilisé par un autre appareil).

Az NVR elindításához csatlakoztassa a 12 V 2 A hálózati adaptert az NVR táp-portjához, és csatlakoztassa a hálózati adaptert a hálózati aljzathoz.

Kérjük, kövesse az alábbi lépéseket a vízálló készlet telepítéséhez, ha a kamera

Ethernet-portja egy Ethernet-kábelhez van csatlakoztatva.

• Furat mélysége: 28-32 mm 3. Rögzítse a kamerát a csavarokkal

használatra. 2. Vegyen ki 2 csavart az NVR telepítőcsomagjából, és csavarja be a SATA csatlakozóhoz legközelebb eső két csavar-furatba. Tartson körülbelül 2 mm távolságot a csavarfej és a HDD között a későbbi telepítéshez.

3. Illessze a HDD-nek a SATA-csatlakozóját az NVR alaplapjának SATA -csatlakozójához, majd helyezze be a merevlemezt a nyílásba, amíg az szorosan rögzül. 4. Vegye ki a megmaradt csavarokat az NVR telepítőcsomagjából, és csavarja be őket a HDD

1. Csavarja ki az alján található csavarokat, majd távolítsa el az NVR fedelét. A csavarokat tartsa meg későbbi A HDD telepítésekor vagy cseréjekor kapcsolja ki az NVR áramellátását, különben előfordulhat, hogy a HDD nem észlelődik, vagy akár károsodhat is.

csavar-furataiba a merevlemez rögzítéséhez. 5. A fedél rögzítése a korábban eltávolított csavarokkal.

Itt a K8W-3TC készletet vesszük példaként.

Helyezze az összes kamerát az NVR közelébe, és először kapcsolja be a kamerákat (12 V 1 A), majd kapcsolja be az NVR-t (12 V 2 A). A kamerák és az NVR 2 percen belül automatikusan kapcsolatot fognak létesíteni.

kamerákat, és megkezdi a felvételt.

#### **Italiano**

### **Installare l'HDD**

**➊ Riparare la telecamera**

Suggerimenti

Nota: Non interrompere direttamente l'alimentazione dell'NVR per forzare uno spegnimento, altrimenti potrebbe danneggiare l'HDD, portare alla perdita di video o persino danneggiare l'NVR.

Nota: Utilizzare l'adattatore di alimentazione incluso per accendere NVR. Un'alimentazione anomala danneggerà il dispositivo.

alimentazione dell'NVR.

OK.

**di sblocco** e andare al passaggio **3**.

4. Si prega di assicurarsi che lo stato della connessione sia **Connesso**, quindi fai clic su

Suggerimenti<br>– Se lo stato del cloud è **Offline**, si prega di assicurarsi che il router a cui è connesso l'NVR possa<br>– accedere ad Internet e che la funzione di filtro sia disabilitata.<br>– Può anche gestire TNVR tramite l'A

**Prossimo**.

Se NVR non è attivato, è possibile attivarlo tramite l'interfaccia utente web. Al termine ivazione, è necessario effettuare nuovamente il login ➊ Collegare il computer allo switch o al router connesso al NVR.

rete dell'indirizzo IP dell'NVR, ma diverso da esso.

L'indirizzo IP predefinito di accesso dell'NVR è **192.168.1.254**, impostare l'indirizzo IP del computer su 192.168.1.*X* (*X* indica da 2 a 253 e non è utilizzato da altri dispositivi). ➌ Avviare un browser web sul computer e digitare l'indirizzo IP dell'NVR (predefinito: 192.168.1.254). Impostare la **Password**, inserire il tuo **indirizzo E-mail** e fare clic su

**Attiva**.

5. Assicurarsi che cloud stato sia **Online** e fai clic su **OK**.

**Avvio**<br>
Tepida.<br>A Nota: Utilizzare l'adattatore di alimentazione incluso per accendere NVR. Un'allimentazione anomala 1. Selezionare la lingua mostrata sul GUI e il fuso orario in cui si trova il NVR, poi cliccare su and

Ⅰ Ⅱ **Collegare il dispositivo** Ⅲ **Installare la telecamera Configurazione di base** − La terecamera deve essere posizionata all'interno della copertura wireless dell'NVR. − La distanza tra l'NVR/terecamera e il router wireless, il fornello a induzione, il forno a **➋ Regolare l'angolo di monitoraggio** Allentare la manopola di orientamento, regolare l'orientamento della telecamera come richiesto, e serrare la manopola.

**Spegnimento** l'NVR.

Suggerimenti

Questo NVR supporta i login in HTTPS. Accedendo all'interfaccia utente web, il browser potrebbe indicare che l'indirizzo web non sia sicuro, basta ignorare l'avviso e continuare.

Suggerimenti Kit impermeabile incluso non è adatto per il cavo Ethernet con copertura di protezione sulla testa di cristallo. Vedere l'esempio a destra.  $\begin{picture}(20,20) \put(0,0){\line(1,0){10}} \put(15,0){\line(1,0){10}} \put(15,0){\line(1,0){10}} \put(15,0){\line(1,0){10}} \put(15,0){\line(1,0){10}} \put(15,0){\line(1,0){10}} \put(15,0){\line(1,0){10}} \put(15,0){\line(1,0){10}} \put(15,0){\line(1,0){10}} \put(15,0){\line(1,0){10}} \put(15,0){\line(1,0){10}} \put(15,0){\line(1$ i prega di seguire i passaggi seguenti per installare kit impermeabile quando la porta Ethernet della telecamera è collegata a un cavo Ethernet. Mettere O-ring sulla porta Ethernet della telecamera. 2. Passare il cavo Ethernet attraverso il dado di fissaggio, l'anello impermeabile e la guaina impermeabile nell'ordine corretto. Quindi collegarlo alla porta Ethernet della telecamera. 3. Ruotare per fissare la giacca impermeabile alla porta Ethernet della telecamera, inserire

ermeabile nella giacca impermeabile e serrare il dado di fissaggi

Dopo aver aggiunto l'NVR, è possibile visualizzare in remoto l'anteprima del video in tempo reale, riprodurre le registrazioni e controllare i messaggi di allarme tramite App TDSEE.

4. Scansionare il codice QR sull'etichetta nella parte inferiore dell'NVR o scansionare il codice QR sulla pagina del **Servizio Cloud**, quindi seguire le istruzioni nell'app. Dopo aver effettuato l'accesso all'interfaccia utente Web dell'NVR, è possibile visualizzare l'anteprima del video in tempo reale, riprodurre le registrazioni o configurare l'NVR come richiesto.

− Le antenne dell'NVR e della terecamera sono posizionate verticalmente. **➌ Installare kit impermeabile** meabile e avvolgere l'estremità con nastro impermeabile per la porta Ethernet e la porta di alimentazione se la telecamera è installata all'aperto.

rapida.

Impostazioni completate. Può visualizzare l'anteprima del video in tempo reale, riprodurre le registrazioni e gestire i dispositivi di monitoraggio, ecc.

2. Praticare i fori per le viti e inserire gli ancoraggi in essi

• Punta Trapano Diametro: 6 mm • Profondità del foro: 28-32 mm 3. Fissare la telecamera utilizzando le viti

ifero devono essere superiore a 1 metro

### Se il kit non include l'HDD, è necessario acquistare quest'ultimo. Si consiglia di utilizzare un HDD dedicato alla

Tenere circa 2 mm tra la testa della vite e l'HDD per la successiva installazione. 3. Allineare il connettore SATA dell'HDD con lo slot SATA sulla scheda madre dell'NVR, e inserire l'HDD nello slot finché non è fissato saldamente.

4. Estrarre le viti rimanenti dal pacchetto di installazione dell'NVR, e avvitarle nei fori delle viti dell'HDD per fissa

1. Svitare le viti sul fondo, e rimuovere il coperchio dell'NVR. Tenere le viti per un uso successivo. 2. Estrarre 2 viti dal pacchetto di installazione dell'NVR, e avvitarle nei due fori per viti più vicini al connettore SATA. Quando si installa o si sostituisce l'HDD, interrompere l'alimentazione dell'NVR, altrimenti l'HDD potrebbe non essere rilevato o addirittura danneggiato.

l'HDD. 5. Montaggio del coperchio con le viti precedentemente rimosse. K8W-3TC kit è preso come esempio qui.

Posizionare tutte le telecamere vicino all'NVR, e accendere le telecamere (12 V 1 A)

prima, quindi accendere l'NVR (12 V 2 A).

Le telecamere e l'NVR stabiliranno automaticamente le connessioni entro 2 minuti. Quando l'indicatore LED delle telecamere diventa blu fisso, l'NVR aggiunge

correttamente le telecamere e avvia la registrazione.

**Polski**

# **Zainstaluj dysk twardy HDD** Ⅰ Ⅱ **Połącz się z urządzeniem** Ⅲ **Zainstaluj kamerę Podstawowa konfiguracja**

Ⅳ Ⅴ **Zarządzanie lokalne** Ⅵ **Zarządzanie przez sieć**

**Wyłączanie**

Uwaga: Nie należy bezpośrednio odcinać zasilania rejestratora NVR w celu wymuszenia wyłączenia. Może to spowodować uszkodzenie dysku twardego HDD, doprowadzić do utraty filmów lub nawet do uszkodzenia rejestratora NVR.

Uwaga: Użyj dołączonego zasilacza, aby włączyć rejestrator NVR. Nieprawidłowe zasilanie spowoduje uszkodzenie urządzenia.

Po podłączeniu myszy i monitora do rejestratora NVR dostosuj odpowiednio ustawienia na stronie zarządzającej rejestratorem NVR (wyjdź z interfejsu pełnoekranowego):<br>Kliknij (<u>'</u>) w prawym górnym rogu, kliknij **Wyłączanie** @ , a następnie kliknij **OK**. Gdy na ekranie pojawi się komunikat "Urządzenie jest wyłączone. Wyłącz zasilanie",

należy odłączyć zasilacz rejestratora NVR.

otador de energia incluído para alimentar o NVR. Uma fonte de alimentaçã

następnie kliknij **OK**. 2. Ustaw **Hasło logowania**, wprowadź swój **Adres e-mail** i kliknij **Aktywuj**. 3. Jeśli chcesz używać wzoru do odblokowywania strony zarządzającej, narysuj wzór odblokowania. W przeciwnym razie, kliknij **Nie używaj wzoru odblokowania** i przejdź

2. Impostare la **Accesso Password,** inserire il Suo **Indirizzo e-mail** e fare clic su **Attivato.**<br>3. Se vuole utilizzare una sequenza per sbloccare la pagina di gestione, si prega di<br>- disegnare una sequenza di sblocco. A

Dopo aver collegato il mouse e il monitor all'NVR, è possibile eseguire una configurazio

Se lo stato della connessione è Disconnesso, provare le seguenti soluzioni:<br>– Assicurarsi che la connessione alla porta LAN dell'NVR sia normale.<br>– Assicurarsi che la funzione di server DHCP del router a cui è connesso l'N

Jeśli rejestrator NVR nie jest aktywowany, możesz go aktywować przez internetowy rfejs użytkownika. Po zakończeniu aktywacji musisz zalogować się ponownie. ➊ Podłącz komputer do przełącznika lub routera, który jest podłączony do rejestratora

do punktu **3**. 4. Upewnij się, że stan połączenia to **Połączono**, a następnie kliknij **Dalej**. NVR. ➋ Ustaw adres IP komputera na taki, który jest nieużywany i należy do tego samego segmentu sieci co adres IP rejestratora NVR, ale nie taki sam, jak adres IP rejestratora NVR. Domyślny adres IP logowania do rejestratora NVR to **192.168.1.254**, ustaw adres IP

Wskazówki<br>Jeśli stan połączenia to **Rozłączono**, spróbuj następujących rozwiązań:<br>– Upewnij się, że połączenie portu LAN rejestratora NVR jest prawidłowe.<br>– Upewnij się, że funkcja serwera DHCP w routerze, do którego podłą

komputera na 192.168.1.*X* (*X* oznacza przedział od 2 do 253 i nie jest używany przez

inne urządzenia).

➌ Uruchom przeglądarkę internetową na komputerze i wpisz adres IP NVR (domyślnie: 192.168.1.254). Ustaw **Hasło**, wprowadź swój **Adres e-mail** i kliknij **Aktywuj**.

**Logowanie do internetowego interfejsu użytkownika** ➊ Wykonaj kroki od ➊ do ➋ w sekcji **Aktywuj**, aby połączyć się z komputerem i ustawić

5. Upewnij się, że status chmury to **Online**, a następnie kliknij **OK**. Wskazówki − Jeśli status chmury to **Offline**, upewnij się, że router, do której podłączony jest rejestrator NVR, ma

**Uruchamianie Aktywuj** 1. Wybierz język wyświetlany w GUI i strefę czasową, w której znajduje się NVR, a Możesz przeprowadzić szybką konfigurację po podłączeniu myszy i monitora do rejestratora NVR.

**(V)** Configurazione di base **W** Gestione locale **W** Gestione web

Wskazówki Dołączony zestaw wodoodporny nie jest odpowiedni dla kabla Ethernet z osłoną ochronną głowicy. Zobacz przykład po prawej. **➋ Dostosuj kąt monitorowania** Poluzuj pokrętło kierunku, dostosuj orientację kamery zgodnie z wymaganiami, a stepnie dokręć pokrętło. **➌ Zainstaluj zestaw wodoodporny** Zainstaluj zestaw wodoodporny i owiń taśmą wodoodporną końcówki gniazda Ethernet i gniazda zasilania, jeśli kamera jest zainstalowana na zewnątrz. Wykonaj poniższe kroki, aby zainstalować zestaw wodoodporny, gdy gniazdo Ethernet kamery jest podłączone do kabla Ethernet.

1. Umieść pierścień uszczelniający (O-ring) wokół gniazda Ethernet kamery,<br>2. Przełóż kabel Ethernet przez nakrętkę mocującą, pierścień wodoodporny i płaszcz<br>- wodoodporny w tej kolejności. Następnie, podłącz go do gniazda

3<sup>.</sup> Dicas ———————————————————————

Wskazówki

,<br>stare l'indirizzo IP del computer su uno non utilizzato appartenente alla stessa

Wskazówki

Aby zapewnić możliwość resetowania hasła logowania do rejestratora NVR poprzez aplikację TDSEE, zarejestruj się przy użyciu zarezerwowanego adresu e-mail podczas aktywacji rejestratora NVR.

# Wskazówki Instalując lub wymieniając dysk twardy HDD, wyłącz zasilanie rejestratora NVR. W przeciwnym razie, dysk twardy HDD może nie zostać wykryty lub ulec uszkodzeniu.

instrukcjami w aplikacji.

zu strony głównej.

odtwarzać nagrania i sprawdzać komu

połączenie z internetem a funkcja filtrowania jest wyłączona. − Możesz również zarządzać rejestratorem NVR poprzez aplikację TDSEE. Szczegółowe informacje na ten temat znajdziesz w sekcji **Zarządzanie przez aplikację**. Ustawienia zakończone. Masz teraz dostęp do podglądu obrazu w czasie

skonfigurować rejestrator NVR wedle wymagań.

iego adres IP.

rzeczywistym, odtwarzania nagrań, zarządzania urządzeniami monitorującymi itp.

Podłącz zasilacz 12 V 2 A do portu zasilania rejestratora NVR, a następnie podłącz

zasilacz do gniazda zasilania, aby uruchomić rejestrator NVR.

2. Wywierć otwory na śruby i umieść w nich kotwy • Średnica wiertła: 6 mm • Głębokość otworu: 28-32 mm 3. Przymocuj kamerę za pomocą śrub

#### Jeśli zestaw nie zawiera żadnego dysku twardego, przygotuj go samodzielnie. Zalecane jest użycie specjalnego dysku twardego HDD do monitoringu.

1. Odkręć śrubki na spodzie urządzenia, a następnie zdejmij pokrywę rejestratora NVR. Zostaw śrubki do późniejszego użycia. 2. Wyjmij dwie śrubki z pakietu instalacyjnego rejestratora NVR i wkręć je w dwa otwory znajdujące się najbliżej złącza SATA. Zachowaj około 2 mm odstępu między główką śrubki a dyskiem twardym HDD.

3. Wyrównaj złącze SATA dysku twardego z gniazdem SATA na płycie głównej rejestratora NVR, a następnie włóż dysk twardy HDD do gniazda. .<br>4. Wyjmij pozostałe śrubki z pakietu instalacyjnego rejestratora NVR i wkręć je w otwory znajdujące się w dysk twardym HDD, aby go przymocować.

5. Przymocuj pokrywę używając odłożonych wcześniej śrubek.

**Português Brazil**

**Instalação do HDD**

O-Dicas

Ⅰ Ⅱ **Conectar o dispositivo** Ⅲ **Instalação da câmera Configuração básica**

Dicas A câmera suporta a instalação no teto e na parede.

**➊ Fixação da câmera**

# Ⅳ Ⅴ **Gerenciamento local** Ⅵ **Gerenciamento Web**

**Desligar**

O kit à prova d'água incluído não é adequado para o cabo ethernet com tampa de proteção na cabeça do cristal. Veja o exemplo à direita.

llte o botão de orientação, ajuste a orientação da câmera conforme necessário e, el

Observação: Não corte diretamente a alimentação do NVR para forçar o desligamento, caso contrário ele pode danificar o HDD, levar à perda de vídeos, ou mesmo danificar o NVR.

incorreta danificará o dispositivo.

.<br>Idantador de energia do NVR.

em **OK**. 2. Defina a **Senha de login**, digite seu **Endereço de e-mail** e, em seguida, clique em **Ativar**. 3. Se você quiser usar um padrão para desbloquear a página de gerenciamento, favor desenhar um padrão de desbloqueio. Caso contrário, clique em **Não use o padrão de desbloqueio** e pule para o passo **3**. 4. Certifique-se de que o status da conexão esteja **Conectado**, depois clique em **Próximo**.

bis de conectar o mouse e o monitor ao NVR, você pode realizar uma configuraçã

Se o status da conexão estiver **Desconectado**, tente as seguintes soluções:<br>— Garantir que a conexão da porta LAN do NVR seja normal.<br>— Garantir que a função de servidor DHCP do roteador ao qual o NVR está conectado esteja

5. Certifique-se de que o status da nuvem está **Online** e clique em **OK**.

Dicas

**Gerenciamento do aplicativo** neste guia para obter detalhes.

Dicas O NVR suporta login HTTPS. Quando você acessa sua interface web, o navegador pode solicitar que o endereço web não seja seguro, basta ignorá-lo e continuar.

– Se o status da nuvem estive**r Offline**, certifique-se de que o roteador ao qual o NVR está conectado<br>– possa acessar a Internet e que a função de filtro esteja desativada.<br>– Você também pode gerenciar o NVR através do ap

Para garantir que a senha de login do NVR possa ser redefinida através do aplicativo TDSEE, favor registrar-se com o endereço de e-mail reservado quando ativado o NVR.

Depois de adicionar o NVR, você pode visualizar remotamente o vídeo em tempo real, reproduzir as gravações e verificar as mensagens de alarme através do aplicativo TDSEE. 4. Escaneie o código QR na etiqueta na parte inferior do NVR ou escaneie o código QR na página de **Serviço em Nuvem**, depois siga as instruções no aplicativo.

− A distância entre o NVR/câmera e o roteador sem fio, o fogão de indução, o forno de

seguida, aperte o botão. **➌ Instale o kit à prova d'água**

Instale o kit à prova d'água e envolva a extremidade com fita adesiva à prova d'água para a porta ethernet e porta de alimentação se a câmera for instalada ao ar livre.

rápida.

Configurações concluídas. Você pode visualizar o vídeo em tempo real, reproduzir as gravações e gerenciar os dispositivos de monitoramento, etc.

Conecte o adaptador de energia 12 V 2 A à porta de energia do NVR, e conecte o adaptador de energia à tomada para ligar o NVR.

nterface de gerenciamento do NVR (saia do modo tela cheia):

Após conectar o mouse e o monitor ao NVR, execute as seguintes configurações na

Siga os passos abaixo para instalar o kit à prova d'água quando a porta ethernet da

2. Passe o cabo ethernet pela porca de fixação, o anel impermeável e a jaqueta impermeável em ordem adequada. Depois conecte na porta ethernet da câmera. 3. Gire para fixar a jaqueta impermeável na porta ethernet da câmera, insira o anel impermeável na jaqueta impermeável e prenda a porca de fixação.

1. Colocar o modelo no local desejado 2. Faça furos para parafusos e insira âncoras neles

• Diâmetro da broca: 6 mm Profundidade da furação: 28-32 mm 3. Fixar a câmera usando os parafusos

Se o kit não incluir nenhum HDD, por favor, prepare-o por si mesmo. É recomendável usar o HDD dedicado a

monitoramento.

3. Alinhe o conector SATA do HDD com o slot SATA na placa mãe do NVR, e depois insira o HDD no slot até que ele

fique bem fixo.

4. Retire os parafusos restantes do pacote de instalação da NVR e parafuse-os nos furos dos parafusos do HDD para

fixar o HDD.

5. Encaixe novamente a tampa com os parafusos previamente removidos.

A K8W-3TC da NVR será utilizada como exemplo.

ligue o NVR (12 V 2 A).

O Sugestii

Kitul K8W-3TC este folosit c

As câmeras e o NVR estabelecerão automaticamente as conexões dentro de 2 minutos. Quando o LED indicador das câmeras fica azul, o NVR adiciona as câmeras

com sucesso e começa a gravar.

 $\beta$ loque todas as câmeras perto do NVR, e ligue primeiro as câmeras (12 V 1 A), depois

Ao instalar ou substituir o HDD, favor cortar a energia do NVR, caso contrário o HDD pode não ser detectado ou até mesmo ser danificado.

Se o NVR não conseguir adicionar câmeras automaticamente, consulte o **Q1** no **FAQ**.

les caméras et le NVR établiront automatiquement une dans les 2 minutes.

**Română**

#### **Instalaţi HDD-ul**

### Ⅰ Ⅱ **Conectaţi dispozitivul** Ⅲ **Instalaţi camera Configuraţie de bază** Ⅳ Ⅴ **Gestionare locală** Ⅵ **Administrare web**

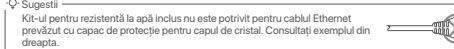

Vă rugăm să urmați pașii de mai jos pentru a instala kit-ul pentru rezistentă la apă atunc can portul Ethernet al camerei este conectat la un cablu Ethernet.<br>And portul Ethernet al camerei este conectat la un cablu Ethernet.

1. Puneți inelul în formă de O pe portul Ethernet al camerei.

Notă: Nu întrerupeţi direct alimentarea NVR-ului pentru a forţa o oprire, altfel se poate deteriora HDD-ul, pierde videoclipurilor sau deteriora NVR-ul.

.<br>Conectati adaptorul de alimentare de 12V/2A la portul de alimentare al NVR și

Notă: Folosiţi adaptorul de alimentare inclus pentru a porni NVR-ul. O sursă de alimentare cu curent care nu funcţionează în parametri normali va deteriora dispozitivul.

onectati adaptorul de alimentare la priza de de curent pentru a porni NVR-u

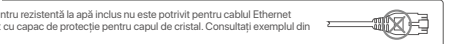

pagina de gestionare a NVR-ului (ieșiţi din interfaţa Ecran complet): Daţi click pe în colţul din dreapta sus, daţi click pe **Oprire** , și apoi daţi click pe **OK**. Când apare pe ecran mesajul "Dispozitivul este Oprit. Vă rugăm să Opriţi Curentul" scoateţi din priză adaptorul de alimentare al NVR-ului.

onitorul la NVR, puteți efectua o configurare rapidi

la pasul **3**. 4. Asiguraţi-vă că starea conexiunii este **Conectată** și apoi daţi click pe **Următorul**.

**Oprire** Suggestian Contract Contract Contract Contract Contract Contract Contract Contract Contract Contract Contract Contract Contract Contract Contract Contract Contract Contract Contract Contract Contract Contract Cont Dacă starea conexiunii este **Deconectată**, încercați următoarele soluții:<br>– Asigurați-vă că conexiunea portului LAN al NVR-ului este normală.<br>– Asigurați-vă că funcția de server DHCP a routerului la care este conectat NVR-

#### **Conectaţi-vă la interfaţa de utilizare web**

O Sfaturi

Sfaturi

NVR acceptă conectarea HTTPS. Atunci când accesaţi interfaţa web a acestuia, este posibil ca

NVR permite conectarea HTTPS. Atunci când accesaţi interfaţa web a acestuia, este posibil ca browserul să vă informeze că adresa web nu este sigură; ignoraţi și continuaţi.

#### Sfaturi Pentru a vă asigura că parola de conectare a NVR-ului poate fi resetată prin intermediul aplicaţiei TDSEE, vă rugăm să vă înregistraţi cu Adresă email rezervată la activarea NVR-ului.

4. Scanați codul QR de pe eticheta din partea inferioară a NVR-ului sau scanați codul QR<br>de pe pagina **Serviciu cloud**, apoi urmați instrucțiunile din aplicație.

După ce ați adăugat NVR-ul, puteți previzualiza de la distanță imagini video în timp<br>real, puteți reda înregistrările și puteți verifica mesajele de alarmă prin intermediul<br>aplicației TDSEE.

О Инструкции - Востаточно последник при податка и последник при податки и последник при податки и последник при

**устройство** или  $E$  в правом верхнем углу страницы.

browser-ul să vă informeze că adresa web nu este sigură; ignoraţi și continuaţi. După ce v-aţi conectat cu succes la interfaţa de utilizare web a NVR-ului, puteţi

#### Camera permite instalarea pe tavan sau pe perete. **➊ Fixaţi camera** Dacă NVR nu reușește să adauge automat camere, consultaţi **Î1** din secţiunea **Întrebări frecvente**.

Sugestii<br>− Vă rugăm să vă asigurați că plafonul este suficient de rezistent pentru a susține o greutate de trei ori<br>− mai mare decât cea a camerei. .<br>Este posibil să fie necesar să pregătiți un rotopercutor, un burghiu, un ciocan de cauciuc, o șur o scară pentru instalare.

> previzualiza videoclipuri în timp real, reda înregistrările sau configura NVR-ul după cum este necesar.

**➋ Reglaţi unghiul de monitorizare** e orientare, reglați orientarea camerei după cum este necesar, apo strângeţi butonul.

#### **➌ Instalaţi kit-ul pentru rezistenţă la apă**

situația în care camera este instalată în exterior instalați kit-ul pentru rezistentă la apă și înfășurați capătul cu bandă adezivă rezistentă la apă pentru portul Ethernet și mufa

2. Treceţi cablul Ethernet, în ordine, prin elementul de fixare, inelul impermeabil și mantaua impermeabilă. Apoi conectaţi-l la portul Ethernet al camerei. 3. Rotiţi pentru a fixa mantaua impermeabilă la portul Ethernet al camerei, introduceţi inelul impermeabil în mantaua impermeabilă și strângeţi elementul de fixare.

În cazul în care kit-ul nu include niciun HDD, vă rugăm să îl procuraţi dvs. Se recomandă utilizarea unui HDD-ul dedicat pentru supraveghere.

1. Desfaceţi șuruburile din partea de jos apoi scoateţi capacul NVR-ului. Păstraţi șuruburile pentru o utilizare ulterioară. 2. Scoateţi 2 șuruburi din pachetul de instalare a NVR-ului și înșurubaţi-le în cele două găuri, cele mai apropiate de conectorul SATA. Lăsați aproximativ 2 mm între capul șurubului și HDD pentru operații ulterioare. .<br>3. Aliniați conectorul SATA al HDD-ului cu slotul SATA de pe placa de bază a NVR-ului, apoi introduceți HDD-ul în slo până când este bine fixat. 4. Scoateţi șuruburile rămase din pachetul de instalare NVR și înșurubaţi-le în orificiile de prindere HDD-ului, pentru

a-l fixa.

5. Se montează capacul la locul lui folosind șuruburile pastrate la început.

### **Русский**

### **Установка жесткого диска** Ⅰ Ⅱ **Подключение устройства** Ⅲ **Установка камеры Базовая конфигурация**

### Инструкции

**➊ Фиксация камеры**

ртикально.

веб-интерфейсе.

#### **Запуск**

#### **Активация**

**Отключение**

### Инструкции Водостойкий набор в комплекте не пододит для Ethernet-кабелей с защитным покрытием на кристаллической головке. См. пример справа.

Совет: Не отключайте от сети адаптер питания, чтобы ускорить выключение видеорегистратора. Это может привести к повреждению жесткого диска, потери видео и даже поломке видеорегистратора.

Совет: Для включения сетевого видеорегистратора используйте адаптер питания из комплекта поставки. Неисправность источника питания может привести к повреждению устройства.

питания.

1. Выберите язык, отображающийся на интерфейсе, и часовой пояс видеорегистратора. Затем нажмите **OK**. 2. Установите **Пароль учетной записи** для вода, введите ваш **Адрес эл. почты** и

нажмите **Активировать**. 3. Нарисуйте графический ключ для разблокировки страницы управления с его помощью. В противном случае нажмите **Не использовать графический ключ** и перейдите к шагу **3**.

#### **Вод в пользовательский веб-интерфейс** ➊ См. шаги ➊ и ➋ в разделе **Активировать**, чтобы подключить компьютер и

Инструкции − Если для статуса облака установлено значение **Офлайн**, убедитесь, что маршрутизатор, к<br>которому подключен сетевой видеорегистратор, имеет доступ в Интернет и что отключена функция фильтра. — Сетевым видео в стандерегистратором также в приложении TDSEE. Для полу подробной информации см. раздел руководства **Управление приложением**.

Совет Видеорегистратор поддерживает вход HTTPS. Во время доступа в веб-интерфейс вы можете<br>получить напоминание от браузера о том, что веб-адрес небезопасен. Проигнорируйте и продолжите.

При регистрации используйте адрес эл. почты для удобства сброса пароля учетной записи в приложении TDSEE после активации сетевого видеорегистратора.

Инструкции Во время установки или замены жесткого диска отключайте источник питания сетевого видеорегистратора. В противном случае это может привести к сбою обнаружения и даже повреждению видеорегистратора.

1. Загрузите приложение TDSEE. После подключения мобильного телефона к Интернету загрузите и установите приложение **TDSEE** на мобильном телефоне, отсканировав QR-код или путем поиска TDSEE в **Google Play** либо **App Store**. 2. Убедитесь, что сетевой видеорегистратор включен и работает корректно. 3. Откройте приложение TDSEE и выполните регистрацию пользователя согласно инструкциям. Войдите на страницу **Главная**, затем нажмите **Добавить** 

4. Отсканируйте QR-код на этикетке на нижней стороне сетевого<br>видеорегистратора или QR-код на странице **Облачный сервис,** а затем<br>следуйте инструкциям в приложении.

настраивать видеорегистратор согласно требованиям.

вить IP-адрес

Установите камеру в место мониторинга согласно требованиям. − Камеру неободимо устанавливать в зоне покрытия сетевого

− .<br>стояние между сетевым видеорегистратором/камерой и маршрутизатором, индукционной печью, микроволновкой или<br>холодильником должно быть больше 1 метра.<br>- Антенны сетевого видеорегистратора и камеры необходимо разместить

#### .<br>1. Așezați șablonul în locația dorită 2. Faceţi găuri pentru șuruburi și introduceţi ancorele în ele • Diametrul burghiului: 6 mm • Adâncimea găurii: 28-32 mm 3. Fixați camera cu ajutorul șuruburilor

le alimentare.

видеорегистратора.

#### **➌ Установка водостойкого набора**

Настройка завершена. Вы можете просматривать видео в реальном времени, воспроизводить записи, управлять устройствами мониторинга и др.

Подключите адаптер питания (12 В 2 A) к порту питания сетевого видеорегистратора и вставьте адаптер питания в розетку для запуска сетевого видеорегистратора.

Чтобы установить водостойкий набор, когда Ethernet -порт камеры подключен к Ethernet-кабелю, выполните следующие действия.

1. Разместите О-образное кольцо на Ethernet-порт камеры.<br>2. Проденьте Ethernet-кабель через установочную муфту, водостойкое кольцо и<br>- обшивку в правильном порядке. Затем подключите его к Ethernet-порту камеры.<br>3. Поверни

#### 2. Просверлите винтовые отверстия и вставьте в ни дюбели • Диаметр сверла: 6 мм • Глубина отверстия: 28–32 мм 3. Закрепите камеру с помощью винтов

.<br>Гамеру можно установить на потолке или стене.

Если в набор не водит жесткий диск, подготовьте его самостоятельно. Рекомендуется использовать специальный жесткий диск для видеонаблюдения.

3. Совместите коннектор SATA сетевого видеорегистратора с разъемом SATA материнской платы

видеорегистратора, вставьте в разъем и надежно закрепите жесткий диск.

4. Возьмите оставшиеся винты из установочного комплекта сетевого видеорегистратора и вкрутите их в

винтовые отверстия жесткого диска, чтобы закрепить его.

5. Закрепите крышку с помощью снятых винтов.

Если сетевой видеорегистратор не сможет автоматически добавить камеры, см. **Вопрос 1** в разделе **Вопросы и ответы**.

**Български**

### **Инсталирайте твърдия диск HDD** Ⅰ Ⅱ **Свържете устройството** Ⅲ **Инсталирайте камерата Основна конфигурация**

Съвети Камерата поддържа инсталация на таван и стена.

**➊ Закрепете камерата**

### $\epsilon$ **CE Mark Warning (KCT6)**

#### **FC FCC Statement (KCT6)**

**Españo** 

**FC** 

ermined by turning the equipment off and on, the user is encouraged to try to correct the interference by or more of the following measures: eorient or relocate the receiving antenna. - Increase the separation between the equipment and receiver.<br>- Connect the equipment into an outlet on a circuit different from that to which the receiver is connected.<br>- Consult the dealer or an experienced radio/TV tech **Radiation Exposure Statement**<br>This device complies with FCC radiation e xposure limits set forth for an uncontrolled environment and it as complies with Part 15 of the FCC RF Rules.

**Изключване**

**FAQ**

**A1:** Try the following so

Wireless 2K Video Security Kit K4W-3TC/K8W-3TC

# **FCC Statement (N3W-4H & N3W-8H)**

The camera is used outdoors. NVR and Adapter are used indoors.

#### **Technical Support**

Shenzhen Tenda Technology Co., Ltd. Floor 6-8, Tower E3, No.1001, Zhongshanyuan Road, Nanshan District, Shenzhen, China. 518052 USA hotline: 1-800-570-5892 Toll Free: 7 x 24 hours Canada hotline: 1-888-998-8966 Toll Free: Mon - Fri 9 am - 6 pm PST Hong Kong hotline: 00852-81931998 Global hotline: +86 755-2765 7180 (China Time Zone) ebsite: www.tendacn.com E-mail: tendasecurity@tenda.cn

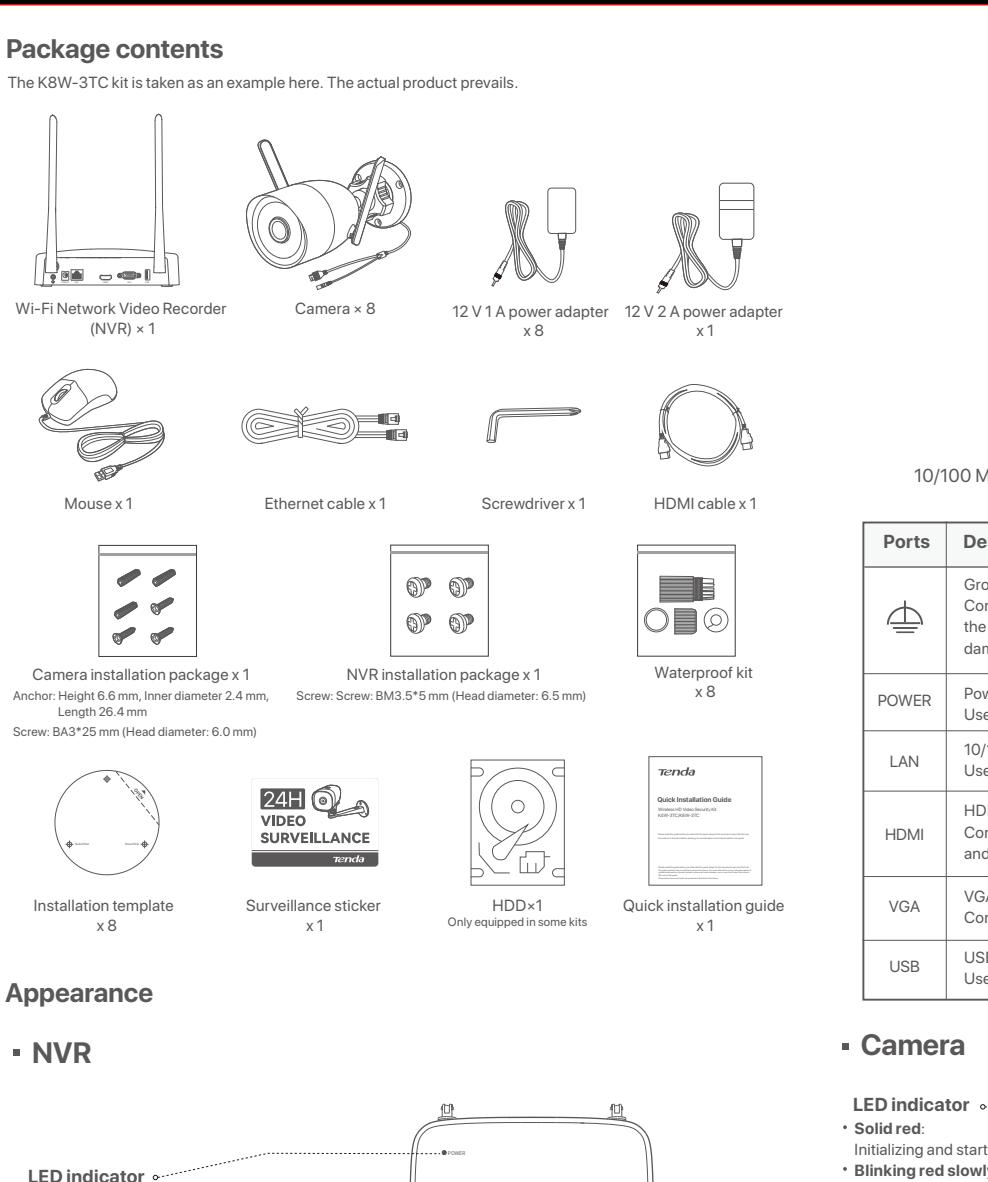

**Copyright**  © 2022 Shenzhen Tenda Technology Co., Ltd. All rights reserved. Tenda is a registered trademark legally held by Shenzhen Tenda Technology Co., Ltd. Other brand and product names mentioned herein are trademarks or registered trademarks of their respective holders. Specifications are subject to change without notice.

-Ф-Съвет

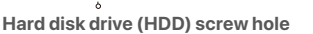

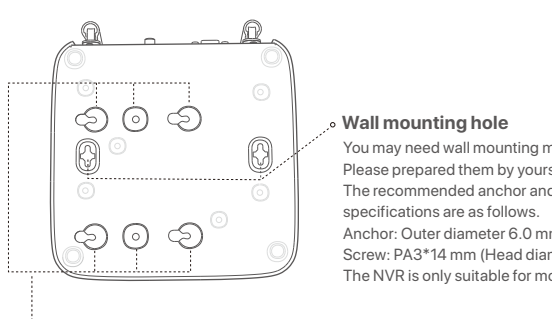

Съвети Включеният водоустойчив комплект не е пододящ за Ethernet кабела със защитен капак на кристалната глава. Вижте примера отдясно.

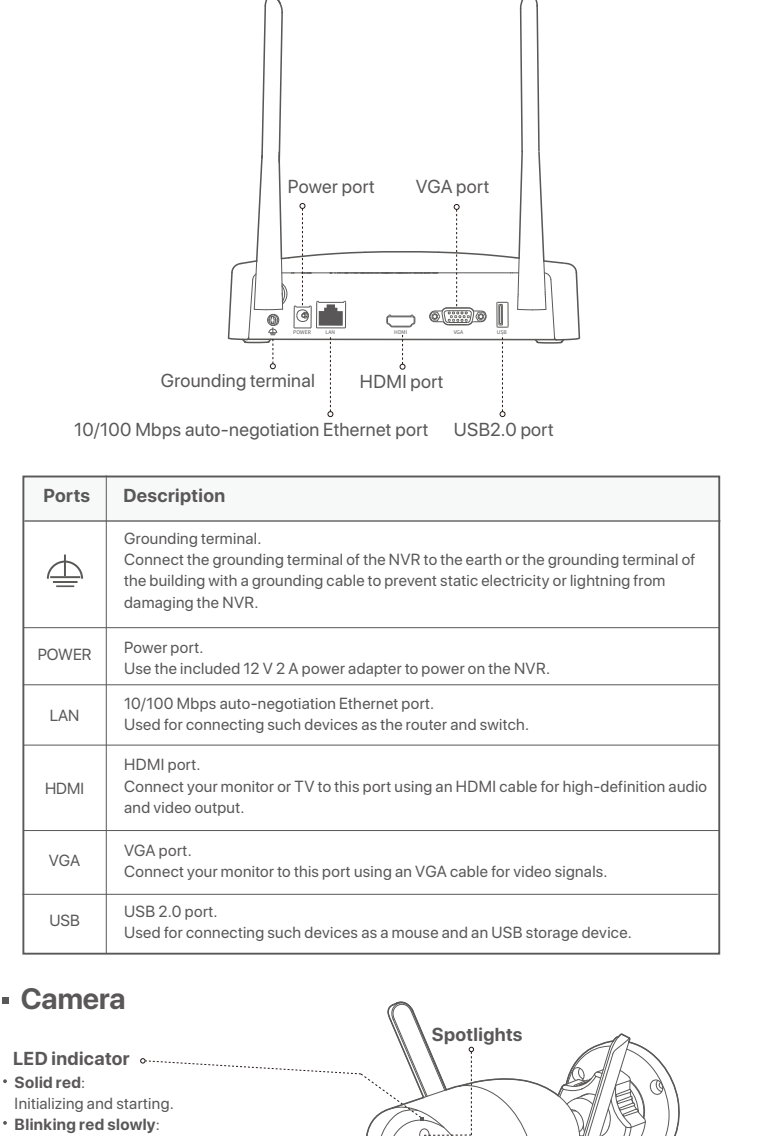

**IR lights**

**Micro SD card slot (Behind the cover)**

**THE CALIFORNIA** 

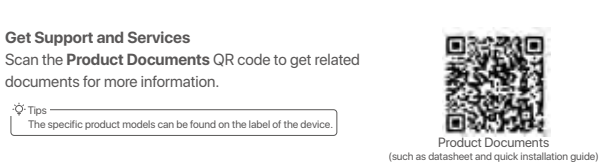

мрежови сегмент, както IP адреса на NVR, но различен от IP адреса на NVR.<br>По подразбиране IP адресът за вписване на NVR е **192.168.1.254**, моля<br>задайте IP адреса на компютъра да бъде 192.168.1.X (X е за стойности от 2 до<br> ➌ Стартирайте уеб браузър на компютъра и посетете IP адреса на NVR (по подразбиране: 192.168.1.254). Задайте **Парола**, въведете вашия **Имейл**

**адрес**, и кликнете **Активиране**. Съвети<br>NVR устройството поддържа HTTPS вписване. Когато достъпвате неговия уеб<br>потребителски интерфейс, браузърът може да индикира, че уеб адресът не е сигурен.<br>Просто игнорирайте това и продължете.

Disconnected from a 2.4 GHz Wi-Fi network.

**Blinking red quickly**: Connecting to the NVR. **Solid blue**: Connected to the NVR. **Blinking blue slowly**: Upgrading. **Blinking blue quickly**:

Waiting to connect to a 2.4 GHz Wi-Fi network.

Моля, обърнете се към **Управление на приложение** в този наръчник за подробности. Настройките са завършени. Можете да преглеждате видео в реално време, да възпроизвеждате записите и да управлявате устройства за наблюдение и т.

Unlock Pattern Network Network Cloud

Please read this guide before you start with the quick setup for this security kit upon the first use. This guide instructs how to install and connect the device. For more information, such as the description of symbols displayed on relevant materials, please visit **www.tendacn.com** or scan the **Product Documents** QR code of this guide.

Съвети 5. Уверете се, че състоянието на облака е **Онлайн** и кликнете въру **OK**. NVR е свързан, е активирана. Ако състоянието на връзката е **Прекъсната връзка**, опитайте следните решения:<br>– Уверете се, че LAN порт връзката на мрежовия видео рекордер NVR е нормална.<br>– Уверете се, че функцията на DHCP сървър на рутера, към който мр Съвети

− Ако състоянието на облака е **Офлайн** моля, уверете се, че рутерът, към който мрежовият<br>− видео рекордер NVR е свързан, има достъп до интернет и функцията за филтриране е

The product name and model are specified on the label of the device.

.<br>След като мрежовия видео рекордер NVR е добавен, можете да преглеждат дистанционно видео в реално време, възпроизвеждате записи и проверявате алармени съобщения чрез приложението TDSEE.

.<br>4. Сканирайте QR кода върху етикета в долната част на мрежовия ви NVR или сканирайте QR кода на страницата **Облачна услуга** след това

Настройките са завършени. Можете да влезете в уеб потребителския интерфейс на NVR, за да визуализирате видео в реално време или да конфигурирате NVR споре,

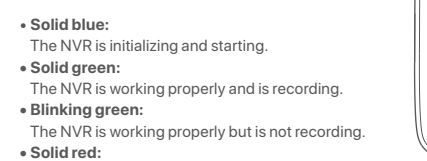

The NVR is working abnormally. (The LAN port is disconnected, IP address conflict occurs, or the HDD is abnormal.)

трябва да бъде повече от 1 метър. − .<br>− NVR и камерата са поставени вертикално.

.<br>Сталирайте водоустойчивия комплект и увийте края с водоустойчивата лента за Ethernet порта и порта за заранване, ако камерата е инсталирана на открито.

**СТАРТЪП В В СТАРТЪП** В СТАР СТАРТЬ В СТАРТЬ В СОБРАЗНИТЕ С В ИЗБЕНИЕ В ИЗВАНИТЕ С В ИЗВАНИТЕ С В ИЗВАНИТЕ С ВОЗВАНИТЕ С В ИЗВАНИТЕ С В ИЗВАНИТЕ С В ИЗВАНИТЕ С В С В ИЗВАНИТЕ С В ИЗВАНИТЕ С В ДА С НА ИЗВАНИЕ С В ДА С НА След като свържете мишката и монитора към мрежовия видео рекордер NVR, можете да изпълните бърза настройка.

Забележка: Използвайте включения електрически адаптер, за да включите мрежовия видео рекордер NVR. Ненормално заранване ще повреди устройството.

След като свържете мишката и монитора към мрежовия видео рекордер .<br>NVR, изпълнете следните настройки на страницата за управление на<br>ирежовия видео рекордер NVP (излезте от пълния интерфейс на екр мрежовия видео рекордер NVR (излезте от пълния интерфейс на екрана):<br>Кликнете (") в горния десен ъгъл, кликнет**е Изключване** © , и след това<br>кликнете **OK**. Когато "Устройството е изключено. Моля, изключете заранването" изключете електрическия адаптер на мрежовия видео рекордер NVR .

Съвети който е предназначен за видеозапис. 1. Разлабете винтовете на дъното, след това манете капака на мрежовия видео рекордер NVR. Запазете Когато инсталирате или подменяте твърдия диск HDD, моля изключете заранването на мрежовия видео рекордер NVR, в противен случай твърдият диск HDD може да не бъде открит и дори да бъде повреден.

8 to 32 characters Confirm Password | Re-enter the login password Email Address | Only for resetting the password

2. Задайте **парола за вход**, въведете Вашия **Имейл адрес**, след това кликнете на<br>**Активиране.**<br>3. Ако искате да използвате шаблон за отключване на страницата за управление,<br>моля, нарисувайте шаблон за отключване. В против

**Влезте в уеб потребителския интерфейс**

(C+8:00) Beijing, Chongqing, H 2022 - 07 - 21 11 : 26 : 51

 $\begin{bmatrix} 1 & 0 & 0 \\ 0 & 0 & 0 \\ 0 & 0 & 0 \end{bmatrix}$ 

**Activate** 

Kamero se lahko namesti na zid ali strop. Nasveti

**Upravljanje aplikacije** Ta tip NVR-jev je mogoče upravljati skozi spletni uporabniški vmesnik. Nastavitve so dokončane. Za spremljanje posnetka v živo in spreminjanje nastavitev Kamero tames be the magnetic mediator and the magnetic mediator and the magnetic mediator and the magnetic mediator and the magnetic mediator and the magnetic mediator and the magnetic mediator and the magnetic mediator a **redu**. 2. Nastavite **Geslo za prijavo**, vnesite vaš **Email naslov**, nato kliknite **Aktiviraj**. 3. Če želite uporabiti vzorec za odklepanje spletnega uporabniškega vmesnika, p narišite željeni vzorec za odklepanje. Ali, kliknite **Ne uporabi vzorca za odklepanje** in .<br>Po tem ko povežete miško in zaslon z NVR-jem, lahko izvedete hitro namestite

Nasveti vasveti **Archandel i primeren za Ethernet kabel z zaščito na kristalni Nasveti Nasveti Primeren za Ethernet kabel z zaščito na kristalni Nasveti Nasveti Nasveti Nasveti Nasveti Nasveti Nasveti Nasveti Nasveti Nasveti Nasve** Prosimo sledite naslednjim korakom, za namestite vodotesnega kompleta v primeru, ko je Ethernet vhod kamere povezan z Ethernet kablom. Na Ethernet vhod kamere namestite O-obroč.

Λασκάρετε τη λαβή προσανατολισμού, ρυθμίστε τον προσανατολισμό της<br>κάμερας όπως επιθυμείτε και έπειτα σφίξτε την λαβή.

Παρακαλώ ακολουθήστε τα βήματα παρακάτω ώστε να εγκαταστήσετε το<br>αδιάβροχο πακέτο όταν η θύρα Ethernet της κάμερας είναι συνδεδεμένη με<br>καλώδιο Ethernet.

2. Περάστε το καλώδιο Ethernet μέσα από την έτοιμη σωλήνα, το αδιάβροχο δαχτυλίδι<br>και την αδιάβροχη επιφάνεια, με την σωστή σειρά. Συνδέστε το με την Θύρα<br>Ethernet της κάμερας.<br>3. Περιστρέψτε ώστε να φτιάξετε την αδιάβροχ

.<br>«αταστήστε το αδιάβροχο πακέτο και τυλίξτε το τέλος με αδιάβροχη ταινία για ο καλώδιο Ethernet και την θύρα παροχής ενέργειας της κάμερας, όταν αυτή

Po tem ko priključite miško in zaslon na NVR, izvršite sledeče nastavitve na NVR Kliknite (') v zgorniem desnem kotu, nato kliknite **Ugasni** @, in nato kliknite **OK**. Ko 2 V pravilnem vrstnem redu napeljite Ethernet kabel skozi pritrdilno matico, vodotesen obroč in vodotesen plašč. Nato ga priključite na Ethernet vhod kamere.<br>3 Zavrtite da prirrdite vodotesni plašč na Ethernet vhod kamere, vstavite vodotestni obroč<br>v vodotestni plašč in pritrdite pritrdilno matico.

# **Ο Βασική διαμόρφωση**<br>A *AQOO συνδέσετε το ποντίκι και την οθόνημε το NVR, τότε μπορείτε να εκτελέσετε Αυτή η σειρά του NVR μπορεί να διαχειρστεί μέσω της ιστοσελίδας.*

Jiava uyuanyanu. . . . .<br>ito napajalnik NVR-ja.

деактивирана.

− Вие може също да управлявате мрежовия видео рекордер NVR през приложението TDSEE.

Ако NVR не е активиран, можете да го активирате чрез уеб потребителския<br>интерфейс. Когато активацията приключи, трябва да се логнете отново.<br>● Свържете компютъра към суча или към рутера, който е свързан към NVR.<br>● Задайт

Съвети

NVR устройството поддържа HTTPS вписване. Когато достъпвате неговия уеб потребителски интерфейс, браузърът може да индикира, че уеб адресът не е сигурен. Просто игнорирайте това и продължете.

**Vpišite se v spletni uporabniški vmesnik**<br>
o Skicujte se na korake od O do O v sekciji Aktiviraj za povezavo na računalnik in mastavitve IP naslova.<br>
Funkcija DHCP NVR je privzeto omogočana. Če je v omrežju prisoten DHCP

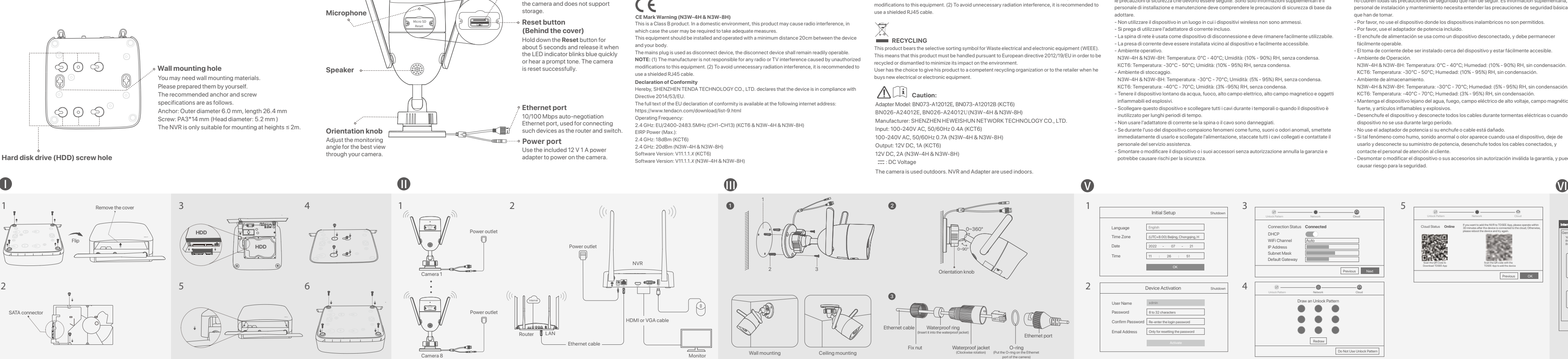

Ce NVR ni aktiviran, ga lahko aktivirate s pomočjo spletenega uporabniškega vmesnika.<br>Ko se aktivacija zaključi, se morate ponovno prijaviti.<br>**O** Računalnik povežite na stikalo ali usmerjevalnik, ki je povezan z NVR-jem.<br> ·  $\ddot{Q}$ · Nasveti —————— NVR podpira prijavo HTTPS. Ko dostopate do njegovega spletnega uporabniškega vmesnika, lahko brskalnik pozove, da spletni naslov ni varen, preprosto ga prezrite in nadaljujte.

Αν το NVR δεν είναι ενεργοποιημένο, μπορείτε να το ενεργοποιήστε μέσω την τοσελίδας. Όταν η ενεργοποίηση ολοκληρωθεί θα χρειαστεί να συνδεθείτε ξανά ο εκκαταστης κατα η στομητιασμοή αποτειρήσεια στο χρόνιο του το καταστικό ήτι οι προσταθεί του.<br>Ο Συνδέστε τον υπολογιστή στο switch ή στο ρούτερ που είναι συνδεδεμένα στο NVI <sup>®</sup> Ρυθμίστε τη διεύθυνση IP του υπολογιστή σε μια μη χρησιμοποιούμενη που ανήκει στο ίδιο τμήμα δικτύου με τη διεύθυνση IP του NVR αλλά διαφορετική από<br>τη διεύθυνση IP του NVR. <sub>ετη σιεσουνση με του ιννιν.<br>Η προεπιλεγμένη διεύθυνση IP σύνδεσης του NVR είναι **192.168.1.254**, ορίστε</sub> .<br>Επ διεύθυνση IP του υπολογιστή σε 192.168.1.*Χ* (το *Χ* υποδεικνύει το 2 έως το 253

**Nasveti Nasveti Nasveti Nasveti Nasveti i politika i politika i politika i politika i politika i politika i politika i politika i politika i politika i politika i politika i politika i politika i politika i politi** 

следвайте инструкциите в приложението.

#### Αυτή η σειρά του ΝVR μπορεί να διαχειριστεί μέσω της ιστοσελίδας. Διουθείως ολοκληρώθηκαν. Μπορείτε να εισέλθετε στην ιστοσελίδα του ΝVR ώστε **που ελαγια μέσω εφαρμογής**

**ο Google Play** ή το App Store.

Po tem ko je mobilni telefon uspešno povezan na internet, prenesite in namestite aplikacijo **TDSEE** na vašo mobilno napravo, s skeniranjem QR kode ali s iskanjem **"TDSEE v Google Play** oziroma **App Store.**<br>2 Prepričajte se da je NVR vklopljen in da deluje pravilno.<br>3 Zaženite aplikacijo TDSEE in sledite navodilom za dokončanje registracije uporabnika.<br>- Pojdite na **Domačo** stran,

За да сте сигурни, че паролата за вход на мрежовия видео рекордер NVR може да бъде<br>подновена чрез приложението TDSEE, моля, регистрирайте се с резервирания имейл<br>адрес, когато мрежовия видео рекордер NVR е бил активиран.

След като услугата в облак на мрежовия видео рекордер NVR е активирана и<br>състоянието на облака е онлайн, може да добавите и управлявате мрежовия<br>видео рекордер NVR през приложението TDSEE.<br>1. Свалете приложението TDSEE.<br>С

сканиране на QR кода или търсене на **TDSEE в Google Play** или **App Store**.<br>2. Уверете се, че мрежовият видео рекордер NVR е включен и работи правилно.<br>3. Отворете приложението TDSEE и следвайте инструкциите, за да завърши регистрацията на потребителя. Отидете на **Начална** страница, след това<br>докоснете **Добави устройство** или [<del>T]</del> в горния десен ъгъл на Началната

страница.

След успешно влизане в уеб потребителския интерфейс на NVR, можете да визуализирате видео в реално време, да възпроизвеждате записите или да

**➋ Prilagodite kot nadzora** Sprostite gumb za orientacijo, po potrebi prilagodite usmerjenost fotoaparata in nat gumb zategnite. **➌ Namestite vodotesni komplet** nestite vodotesni komplet in konec zaviite z vodotesnim trakom za Ethernet vhod in vd za napajanje, če je kamera nameščena zunaj.

**Θ** Ρυθμίστε την γωνία παρακολούθησης

**Θ** Εγκατάσταση του αδιάβροχου πακέτου

-------- ----------<br>. Βάλτε το όρινγκ στην θύρα Ethernet της κάμερας.

εγκαθιστάτε σε εξωτερικό χώρο.

конфигурирате NVR според нуждите.

**©** Погледнете стъпки от **Ф**, до Ф в секциата Активиране, за да се свържете към<br>компютъра и да настроите неговия IP адрес.<br>По подразбиране функцията DHCP на NVR е активирана. Ако в мрежата има<br>DHCP сървър, IP адресът на

нуждите.

Инсталирайте камерата към мястото на мониторинг според нуждите. − Камерата трябва да бъде поставена в рамките на безжичното покритие на

.<br>Совия видео рекордер NVR съответн безжичния рутер, индукционната печка, микровълновата фурна и хладилника

NVR.

1 Predlogo postavite na želeno mesto 2 Izvrtajte luknje za vijake in vanje vstavite sidra • Premer svedra: 6 mm • Globina luknje: 28-32 mm − Prosimo poskrbite da je strop dovolj močan, da lahko prenese trikratno težo kamere.<br>− Za namestitev boste morda potrebovali kladivo, sveder, gumijasto kladivo, izvijač in lestev.

**➋ Нагласете ъгъла на наблюдение**

Разлабете бутона за ориентация, нагласете ориентацията на камерата според

нуждите и след това затегнете. **➌ Инсталирайте водоустойчив комплект**

1 Odvijte vijake na dnu in nato odstranite pokrov NVR-ja. Shranite vijake za kasnejšo uporabo. 2 Iz paketa za namestitev NVR-ja vzemite 2 vijaka in ju privijte v luknji za vijake, ki sta najbližje SATA priključku. Pustite približno 2mm prostora med glavo vijaka in HDD-jem za nadaljno name

Свържете електрическия адаптер 12 V 2 A към заранващия порт на мрежовия видео рекордер NVR и вкарайте електрическия адаптер в електрическия цокъл, за да стартирате мрежовия видео рекордер NVR.

-O-Nasveti nadzorovanju. .<br>K8W-3TC iz NVR-ja je podan kot prime. Vse kamere postavite zraven NVR-ja in najprej vklopite kamere (12 V 1 A), šele nato vklopite NVR (12 V 2 A). Med nameščanjem ali zamenjavo HDD-ja, prosimo najprej izklopite električno napajanje NVR-ja, drugače HDD morda ne bo zaznan ali pa se lahko celo poškoduje.

Моля, следвайте стъпките по-долу, за да инсталирате водоустойчивия комплект, когато Ethernet порта на камерата не е свързан към Ethernet кабела.

·¸μº»¸¼½¾ ·¸μº»¸¼½¾ Ù» ǸμÆÃÄϼÅμºÅÑÚμÃÑ» ÅÕϺĻһ ÆÅÀ½Ê» ÕÃÑ ÃÌÑÅÏ ÀÅ'¼Ë¼» ÐÏÅ Ê» ÀżÛÕÏ» Ethernet μà ÆÄ»ÇÊÅÊøÊÏÀÚ À¼¸μμÅ ÇÊËÑ ÀĸÇ'¼ÏÑË ÀÃÝżÔ. ÃÌÊà ʻ ÆÅÄÂÕÃÏÐμÅ ÇÊÅ ÕÃÞÏÂ. Σημείωση: Μην κόβετε απότομα την παροχή ενέργειας του NVR ώστε να το αναγκάσετε να<br>τερματίσει την λειτουργία του, αλλιώς αυτό μπορεί να καταστρέψει τον Σκληρό δίσκο, να<br>χαθούν βίντεο ή ακόμα να καταστραφεί το NVR. Αφού συνδεθεί το ποντίκι και η οθόνη με το NVR, εκτελέστε τις παρακάτω<br>ρυθμίσεις στην σελίδα διαμόρφωσης του NVR(βγείτε από την πλήρη οθόνη):<br>Επιλέξτε (\*) στην πάνω δεξιά γωνία, επιλέξτε **Τερματισμός Λειτουργίας** @<br>και έπ

# **У Основна конфигурация** в равление на приложение след като свыжете мишката и монитора км мрежовия видео рекордер NVR, **Пези серии NVR могат да се управление** в потребителекия интерфейс. В Настройките са завършени. Может

#### **¡¦¦³¤£«£ ¡¤µ°¨¬¾¬³£«£** 1. ôÆÏ¼½ÞÊà ÊË Ð¼ÛÇÇÅ Æ»¸ ÃμÝÅÑÌÍÃÊÅÏ ÇÊ» GUI ÀÅÏ ÊË ÍÛÑË ÛÄž ÇÊËÑ »Æ»ÌÅ Σημείωση: Χρησιμοποιήστε το συμπεριλαμβανόμενο αντάπτορα Παροχή ενέργειας για να<br>ενεργοποιήσετε το NVR. Η αντικανονική παροχή ενέργειας μπορεί να καταστρέψει την<br>συσκευή. Eγκαταστήστε την κάμερα με τη θέση παρακολούθησης, όπως απαιτείται. **ΘΡυθμίστε την μωνία παρακολούθησης Γρυθμίστε την Μαρακολούθησης Γρυμ** Το ΜΑΡΑ ΤΟ ΤΑΙ ΤΟ ΠΑΛΙΑ ΤΟ ΠΑΛΙΑ ΤΟ ΠΑΛΙΑ ΤΟ ΠΑΛΙΑ ΤΟ ΠΑΛΙΑ ΤΟ ΠΑΛΙΑ ΤΟ ΠΑΛΙΑ

**• Τερματισμός Λειτουργίας** ·¸ÑÕ½ÇÊÃ Ê»Ñ ÅÑÊÂÆÊ»ÄÅ ÆÅÄ»ÒÔ¾ ÃѽÄÐÃÏž 12V 2 A ÇÊËÑ ëìÄÅ ÆÅÄ»ÒÔ¾ ενέργεια του NVR και συνδέστε τον στην πρίζα ώστε να ενεργοποιηθεί το NV

Забележка: Не изключвайте директно захранването на мрежовия видео рекордер NVR за<br>принудително изключване, в противен случай би могъл да повреди твърдия диск HDD, да<br>доведе до загуба на видеа или дори да повреди мрежовия

1. Поставете О-пръстена на Ethernet порта на камерата.

2. Промушете Ethernet кабела през фиксиращата гайка, водоустойчивия пръстен и водоустойчивото яке в правилния ред. След това го свържете с Ethernet порта на камерата. 3. Завъртете, за да фиксирате водоустойчивото яке към Ethernet порта на камерата, поставете водоустойчивия пръстен във водоустойчивото яке и затегнете

фиксиращата гайка.

1. Поставете шаблона на желаното място 2. Пробийте отвори за винтове и вкарайте котви в тя

• Диаметър на бургията: 6 мм • Дълбочина на дупката: 28-32 мм 3. Закрепете камерата като използвате винтовете

камерата.

отверка и стълба за инсталацията.

### В случай че в комплекта няма HDD, моля, подгответе го сами. Препоръчва се да се използва твърд диск HDD,

винтовете за последващо ползване. 2. Извадете 2 винта от инсталационния пакет на мрежовия видео рекордер и ги завинтете в двата отвора за винтове, които са най-близо до SATA конектора. Запазете около 2 мм. между главичката на винта и твърдия диск HDD за последваща инсталация.

3. Подравнете SATA конектора на твърдия диск HDD със SATA слота на дънната платка на мрежовия видео рекордер NVR и след това вкарайте твърдия диск HDD в слота, докато се фиксира плътно. 4. Извадете оставащите винтове от инсталационния пакет на мрежовия видео рекордер NVR и ги завинтете

в отворите за винтове на твърдия диск HDD, за да закрепите твърдия диск HDD. 5. Монтаж на капака с предварително извадените винтове.

Комплектът K8W-3TC е даден тук като пример.

NVR (12 V 2 A).

рамките на 2 минути. Когато LED индикаторът на камерите се включи в плътно синьо, мрежовият видео рекордер NVR успешно добавя камерите и започва да

.<br>Акат видео рекордер не успее да добави автоматично камерите, отнесете се към

дер NVR ще установят автомати

kamere in Norve in Norvegavo v 2 minutah. Ko se LED indikator v 2 minuta v 2 minuta ko

записва.

Поставете всички камери близко до мрежовия видео рекордер NVR и първ .<br>ключете камерите (12 V 1 A), след което включете мрежовия видео рекордер

**Въпрос 1** в **FAQ**.

Device Activation

User Name Password Draw an Unlock Pattern

 $\bullet\hspace{0.4mm}\bullet\hspace{0.4mm}\bullet\hspace{0.4mm}\bullet$ 

 $\bullet\bullet\bullet$ 

 $3 \sim 5$ 

Redraw

NVR

 $\sqrt{\frac{1}{2}\sin \theta}$  gas  $0^{\frac{1}{2}}$ 

Power outlet

 $\overline{\phantom{x}}$ да приготвите една ударна бормашина, бургия, един гумен чук, една

2

XIE

1

**Caution:** 

➋

: DC Voltage

**NOTE:** (1) The manufacturer is not responsible for any radio or TV interference caused  $\overline{\mathcal{L}}$ 

Wall mounting Ceiling mounting

3

➌

➊

Ethernet cable

Orientation knob

0~360°

0~90°

Fix nut

Ethernet port

Waterproof ring (Insert it into the waterproof jacket)

> Waterproof jacket (Clockwise rotation)

O-ring (Put the O-ring on the Ethernet port of the camera)

 $f \oplus \emptyset$  of the

SATA connector

Do Not Use Unlock Pattern

Prext Next

Connection Status **Connected**

DHCP

Subnet Mask IP Address Default Gateway

 $\qquad \qquad \boxtimes$ 

admin

HDMI or VGA cable

Monitor

<sup>|</sup> ල

Initial Setup

Shutdown

Language Time Zone Date Time

2

4

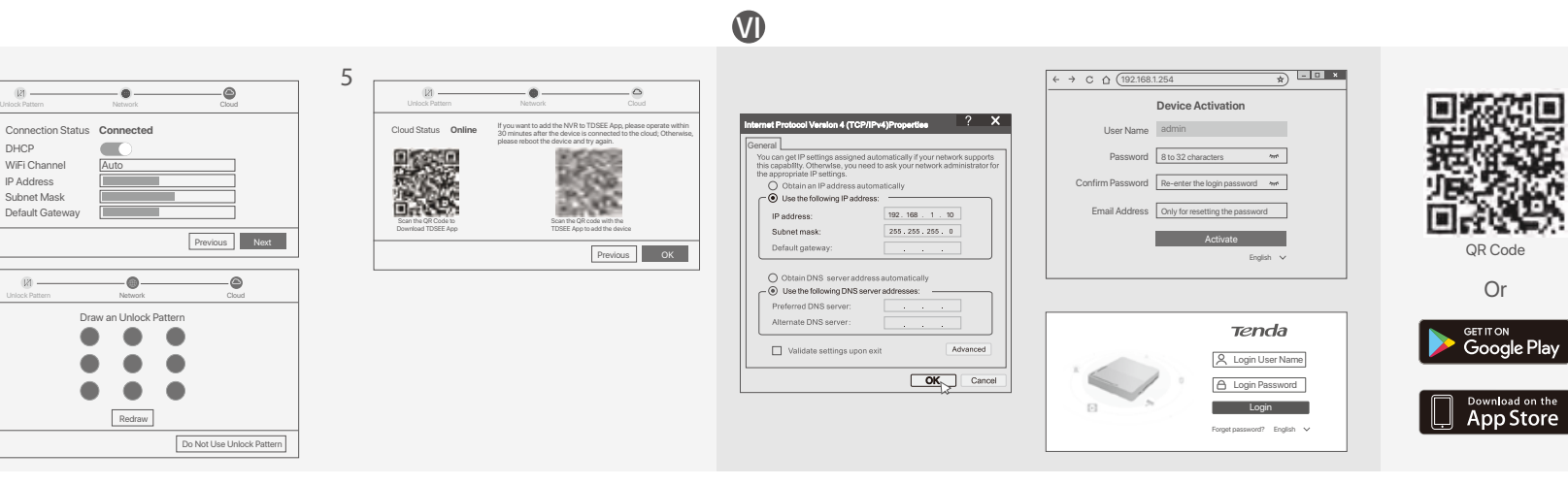

### **Slovenščina**

### **Namestite HDD**

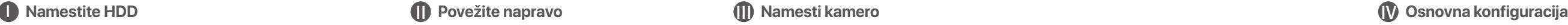

# Ⅳ Ⅴ **Lokalno upravljanje** Ⅵ **Spletno upravljanje**

Opomba: Za prisilno zaustavitev, ne neposredno izkljaplati napajanje NVR-ja. To lahko povzroči poškodbe HDD-ja, izgubo videa, ali pa celo poškodbe NVR-ja.

,<br>isnjena. Prosimo izklopite napajanje" se pojavi na zaslon, takra

iem uporabniškem vmesniku (zapustite celozaslonski način

**Manajemen Aplikasi** Seri-seri NVR ini dapat dikelola di UI web. Pengaturan selesai. Anda dapat masuk ke UI web NVR untuk melihat video real-time atau ➊ Lihat langkah ➊ hingga ➋ di bagian **Aktifkan** untuk menyambung ke komputer dan mengatur alamat IP-nya.<br>Secara default, fungsi DHCP dari NVR diaktifkan. Jika ada server DHCP di jaringan,<br>alamat IP NVR mungkin berubah. Silakan merujuk pada alamat IP aktual yang ➋ Buka browser web dan kunjungi alamat IP NVR. Masukkan **Nama Pengguna** dan ah layanan cloud NVR diaktifkan dan status cloud online, Anda dapat menamba<mark>l</mark> dan mengelola NVR melalui Aplikasi TDSEE. 1. Unduh aplikasi TDSEE. Setelah ponsel berhasil terhubung ke internet, unduh dan instal Aplikasi **TDSEE** ke ponsel Anda dengan memindai kode QR atau dengan mencari **TDSEE** di **Google - Play** atau **App Store**.<br>2. Pastikan NVR dihidupkan dan berfungsi dengan baik.<br>3. Jalankan Aplikasi TDSEE dan ikuti petunjuk untuk menyelesaikan pendaftaran pengguna. Masuk ke halaman **Beranda,** lalu ketuk **Tambah perangkat** atau [<del>[]</del>di<br>pojok kanan atas halaman beranda.

Opomba: Za napajanje NVR-ja uporabite priloženi napajalnik. Nestabilno električno napajanje lahko poškoduje napravo.

Tips Perlengkapan tahan air yang diberikan tidak cocok untuk kabel Ethernet dengan penutup pelindung di kepala kristal. Lihat contoh di sebelah kanan. **➌ Pasang perlengkapan tahan air** Pasang perlengkapan tahan air dan bungkus ujungnya dengan selotip tahan air untuk port Ethernet dan port daya jika kamera dipasang di luar ruangan. kuti langkah-langkah di bawah ini untuk memasang perlengkapan tahan air saat port ernet kamera terhubung ke kabel Ethernet. Pasang cincin O pada port Ethernet kamera.

.<br>Do orientasi, sesuaikan orientasi kamera sesuai kebutuhan, lalu

2. Masukkan kabel Ethernet melalui mur pengunci, cincin tahan air, dan penutup tahan air<br>0 dengan urutan yang benar. Kemudian sambungkan ke port Ethernet kamera.<br>3. Putar untuk memasang penutup tahan air ke port Ethernet k

**Cara Mematikan** Catatan: Jangan langsung mematikan daya NVR secara paksa, karena dapat merusak HDD, menyebabkan hilangnya video, atau bahkan merusak NVR.

**Kapatma** 

Setelah menghubungkan mouse dan monitor ke NVR, lakukan pengaturan berikut pada halaman manajemen NVR (keluar dari antarmuka Layar Penuh): Klik  $\circlearrowleft$  di pojok kanan atas, klik **Matikan**  $\circledcirc$ , lalu klik **OK**. Saat "Perangkat matikan. Harap Matikan Daya" yang muncul di layar, cabut power adaptor NVI

preskočite na korak **3**.

4. Prepričajte se, da je stanje povezave **Povezano** nato kliknite **Naprej**.

Ce je stanje povezave **Nepovezano**, poskusite naslednje:<br>− Prepričajte se, da je LAN vhod na NVR-ju normalno povezan.<br>− Prepričajte se da je omogočen DHCP strežnik usmerjevalnika, na katerega je povezan NVR.

Nasveti<br>– Če je stanje v oblaku **Brez povezave**, se prosimo prepričajte da lahko usmerjevalnik, na katerega je<br>– prikl lačen NVR, dostopa do interneta in da je funkcija filtriranja onemogočena.<br>– NVR lahko upravijate tudi

astavitve so dokončane. V živo lahko spreljate video, si ogledate pretekle posnetke

° βρίσκεται το NVR και στη συνέχεια κάντε κλικ **ΟΚ**.<br>2. Εισάγετε έναν **Κωδικό Εισόδου**, την **Ηλεκτρονική σας Διεύθυνση** και επιλέξτε - Ενεργοποίηση.<br>3. Αν επιθυμείτε να χρησιμοποιήστε κάποιο μοτίβο για να κλειδώστε την σελίδα<br>- διαμόρφωσης, παρακαλώ σχεδιάστε το. Αλλιώς, επιλέξτε **Μην Χρησιμοποιείτε**<br>- Μο**τίβο Ξεκλειδώματος** και υπερπηδήστε στο βήμα 3.

έσετε το ποντίκι και την οθόνη με το NVR, τότε μπορείτε να εκτελέσετ

וגעימאז selesal, אוועם הוא נסקורו ואטו.<br>Di Hubungkan komputer ke switch atau router yang terhubung ke NVR. ● Atur alamat IP komputer ke alamat IP yang tidak digunakan milik segmen jaringa yang sama dengan alamat IP NVR tetapi berbeda dari alamat IP NVR. Alamat IP login default NVR adalah **192.168.1.254**, harap atur alamat IP komputer ke 192.168.1.*X (X* menunjukkan 2 hingga 253, dan tidak digunakan oleh perangkat lain). ➌ Buka browser web di komputer, dan kunjungi alamat IP NVR (default: 192.168.1.254). Atur **Kata Sandi**, masukkan **Email** Anda, dan klik **Aktifkan**.

5. Pastikan status cloud adalah **Online** dan klik **OK**. Tips atus cloud **Offline**, pastikan router yang terhubung dengan NVR dapat mengakses interne

I mendukung login HTTPS. Saat Anda mengakses UI webnya, memperlihatkan bahwa alamat web tidak aman, hal ini diabaikan saja dan lanjutkan.

και δεν χρησιμοποιείται από άλλες συσκευές). Θ Εκκινήστε ένα πρόγραμμα περιήγησης ιστού στον υπολογιστή και .<br>Επ διεύθυνση IP του NVR (προεπιλογή: 192.168.1.254). Ορίστε έναν **Κωδικό Πρόσβασης**, εισάγετε την Διεύθυνση Ηλεκτρονικού Ταχυδρομείου και

επιλέξτε **Ενεργοποιήστε**.

Tips — Maximum diabaikan bahwa memperlihatkan bahwa memperlihatkan bahwa memperlihatkan bahwa alamat "Ari Tips<br>Mommerlihatkan bahwa alamat web tidak aman, hal ini diabaikan saja dan lanjutkan.<br>- المسيحات المسيحية المسيحية Untuk memastikan bahwa kata sandi masuk NVR dapat diatur ulang melalui Aplikasi TDSEE, silakan mendaftar dengan email yang telah ditentukan saat mengaktifkan NVR.

5. Prepričajte se da je stanje v oblaku **Povezano** in kliknite **OK**.

– δρομολογητής στον οποίον είναι συνδεδεμένο το NVR, μπορεί να έχει πρόσβαση το διαδίκτυο<br>– και η επιλογή φιλτραρίσματος είναι απενεργοποιημένη.<br>– Μπορείτε ακόμα να διαμορφώσετε το MVR μέσω της εφαρμογή TDSEE. Παρακαλώ αν <u>← στην **Διαχείριση μέσω εφαρμογής**, μέσα σε αυτό τον οδηγό για λεπτομέρειες.<br>Οι ρυθμίσεις ολοκληρώθηκαν. Μπορείτε να δείτε βίντεο πραγματικού χρόνου, να</u>

Το NVR υποστηρίζει σύνδεση HTTPS. Όταν αποκτάτε πρόσβαση στην ιστοσελίδα, το<br>πρόγραμμα περιήγησης μπορεί να σας ειδοποιήσει ότι η διεύθυνση ιστού δεν είναι<br>ασφαλής, απλώς αγνοήστε την και συνεχίστε.

**➊ Pritrdi kamero** − Kamero je potrebno postaviti v območje brezžičnega dosega NVR-ja. − Razdalja med NVR-jem/kamero ter brezžičnim usmerjevalnikom, indukcijskim štedilnikom, mikrovalovno pečico in hladilnikom mora biti večja od 1 metra. − Antene na NVR-ju in kameri so postvljene vertikalno.

Η κάμερα υποστηρίζει ενκατάσταση νια ταβάνι και τοίχο.

.<br>Η κάμερα πρέπει να τοποθετείτε εντός της ασύρματης εμβέλειας του NVR − ¿ ÅÆÚÇÊÅÇË μÃÊÅÞì Ê»¸ NVR/ÀÂμÃÄž ÀÅÏ Ê»¸ ÅÇìÄμÅÊ»¸ ÕÄ»μ»¼»ÐËÊÔ, ,<br><sub>Ι</sub>ς κουζίνας, φούρνου μικροκυμάτων και ψυγείου πρέπει να είναι πά

.<br>ώ σιγουρέψτε ότι το ταβάνι είναι αρκετά ανθεκτικό ώστε να αντέχει τρις φορές το βάρο

− από 1 μέτρο.<br>− Η κεραίες του NVR και της κάμερας πρέπει να τοποθετούνται κάθετα.

·Ö· Συμβουλές - Συμβουλές - Συμβουλές - Συμβουλές - Συμβουλές - Συμβουλές - Συμβουλές - Συμβουλές - Συμφουλεί

Съвети −<br>– Моля, уверете се, че таванът е достатъчно здрав да издържи три пъти повече от теглото на

Cara Menyalakan **andaptor yang diberikan menghidupkan NVR. Catu daya yang tidak perangkat.**<br>A catatan: Gunakan power adaptor yang diberikan untuk menghidupkan NVR. Catu daya yang tidak 1. Pilih bahasa yang ditak anang dita 1. Pilih bahasa yang ditampilkan pada GUI dan zona waktu di mana NVR berada, lalu klik **OK.**<br>2. Atur **Kata Sandi,** masukkan **Email** Anda, dan klik A**ktifkan.**<br>3. Jika Anda ingin menggunakan pola untuk membuka halaman manaj Jika status koneksi **Terputus**, coba solusi berikut:<br>− Pastikan koneksi port LAN NVR normal.<br>− Pastikan bahwa fungsi server DHCP dari router yang terhubung dengan NVR diaktifkan. Pasang kamera ke lokasi pemantauan sesuai kebutuhan. Pasang kebutuhan. Pasang ke lokasi pemantauan sesuai kebutuhan. Pasang ke lokasi pemantauan sesuai kebutuhan. Pasang ke lokasi pemantauan sesuai ke butuhan. Pasang ke l Setelah menghubungkan mouse dan monitor ke NVR, Anda dapat melakukan pengatura cepat.

Nasveti

a domači strani.

Prenesite aplikacijo TDSEE.

**• Πραγματοποιήστε είσοδο στην Ιστοσελίδα Ο** Ανατρέξτε στα βήματα ❶ έως ❸ στην ενότητα **Ενεργοποίηση** για να συνδεθείτε<br>στον υπολογιστή και να ορίσετε τη διεύθυνση IP του.<br>Από προεπιλογή, η λειτουργία DHCP του NVR είναι ενεργοποιημένη. Αν υπάρχει Αφού η υπηρεσία σύννεφου του NVR είναι ενεργοποιημένη και η κατάσταση του<br>σύννεφου συνδεδεμένο, τότε μπορείτε να προσθέστε και να διαχειριστείτε το ) της εφαρμονής TDSEE 1. ÷ÅÊúÂÇÊà ÊËÑ ÃÝÅÄμ»ÐÔ TDSEE. .<br>Κινητό σας τηλέφωνο έχει συνδεθεί στο διαδίκτυο με επιτυχίο κατεβάστε και εγκαταστήστε την εφαρμογή **TDSEE** στο κινητό σας

κάποιος DHCP σέρβερ στο δίκτυο, η διεύθυνση IP του NVR μπορεί να αλλαχτεί ακαλώ ανατρέξτε στην πραγματική διεύθυνση IP που έχει εκχωρηθεί στο ΝVR από τον σέρβερ του DHCP.<br>**Θ** Εκκινήστε ένα πρόγραμμα περιήγησης ιστού και επισκεφτείτε τη διεύθυνση IP του NVR. Εισαγάγετε το **Όνομα χρήστη** σύνδεσης και τον **Κωδικό πρόσβασης**<br>και στη συνέχεια, κάντε κλικ στην επιλογή **Σύνδεση**.

· Φ' Συμβουλές - Συμβουλές - Συμβουλές - Συμβουλές - Συμβουλές - Συμβουλές - Συμβουλές - Συμβουλές - Συμ $m$ ς Συμμουνιες<br>Το NVR υποστηρίζει σύνδεση HTTPS. Όταν αποκτάτε πρόσβαση στην ιστοσελίδα, το<br>— { με αυτος περαδυσασης μπορεί να σας ειδοποιήσει ότι η διεύθυνση ιστού δεν είναι πρόγραμμα περιήγησης μπορεί να σας ειδοποιήσει ότι η διεύθυνση ιστού δεν είναι<br>Αφού συνδεθείτε με επιτυχία στην ιστοσελίδα του NVR, μπορείτε να δείτε βίντεο σε<br>Αφού συνδεθείτε με επιτυχία στην ιστοσελίδα του NVR, μπορείτε · Φ' Συμβουλές - Συμβουλές - Συμβουλές - Συμβουλές - Συμβουλές - Συμβουλές - Συμβουλές - Συμβουλές - Συμβουλές - Σ Για να σιγουρευτείτε ότι ο κωδικός εισόδου του NVR μπορεί να επαναφερθεί μέσω της<br>εφαρμογής TDSEE, παρακαλώ πραγματοποιήστε εγγραφή με τη διεύθυνση ηλεκτρονικού<br>ταχυδρομείου που χρησιμοποιήσατε όταν ενεργοποιήσατε το NVR. 4. Σκανάρεται τον κωδικό QR στο ταμπελάκι που βρίσκετε στην κάτω μεριά του NVR<br>ή σκανάρεται τον κωδικό QR στην σελίδα **Υπηρεσιών του Σύννεφου**, και έπειτα<br>ακολουθήστε τις οδηγίες της εφαρμογής. την εγγραφή. Μπείτε στην **Αρχική** Οθόνη και έπειτα επιλέξτε **Προσθήκη Συσκευής**<br>ή <del>[}]</del> στην πάνω δεξιά γωνία της αρχικής οθόνης.

Če želite, da lahko geslo za prijavo na NVR ponastavite prek aplikacije TDSEE, se ob aktivaciji NVR-ja registrirajte z rezerviranim email naslovom.

.<br>ανάρωντας τον κωδικό QR ή αναζητώντας την εφαρμογή γράφοντας **TDSEE** 

2. Σιγουρευτείτε ότι το NVR είναι ενεργοποιημένο και λειτουργεί σωστά.<br>3. Τρέξτε την εφαρμογή TDSEE και ακολουθήστε τις οδηγίες ώστε να ολοκληρώσετε

posnetke in preverite alarmna sporočila prek aplikacije TDSEE.

NVR podpira prijavo HTTPS. Ko dostopate do njegovega spletnega uporabniškega vmesnika, lahko brskalnik pozove, da spletni naslov ni varen, preprosto ga prezrite in nadaljujte. Po uspešnem vpisu v spletni uporabniški vmesnik NVR-ja, lahko v živo spreljate video, si Ko je storitev NVR v oblaku omogočena in je stanje v oblaku povezano, lahko dodate in upravljate NVR prek aplikacije TDSEE.

Po tem ko dodate NVR, lahko na daljavo v živo spreljate video, si ogledate pretekle 4 Skenirajte QR kodo, ki jo najdete na nalepki na dnu NVR-ja ali skenirajte QR kodo na strani **Oblačne Storitve** in nato sledite navodilom v aplikaciji. ogledate pretekle posnetke, ali pa po potrebi spremenite nastavitve NVR-ja.

#### Kamera mendukung pemasangan di plafon dan dinding. **➊ Pasang kamera** Tips 1. Tempatkan template di lokasi yang diinginkan 2. Bor lubang sekrup dan masukkan anchor ke dalamnya • Diameter mata bor: 6 mm • Kedalaman lubang: 28-32 mm e Afrika mangeria.<br>Pemasangan. A), lalu hidupkan NVR (12 V 2 A). Kamera dan NVR akan secara otomatis membuat koneksi dalam waktu 2 menit. Ketika indikator LED kamera berubah menjadi biru pekat, NVR berhasil menambahkan kamera an mulai merekam. Jika NVR gagal menambahkan kamera secara otomatis, lihat **Q1** di **FAQ**.

5. Bulut bağlantısı durumunun **Çevrimiçi** olduğundan emin olun ve **Tamam**'a tıklayın. Eğer bağlantı durumu **Bağlantı koptu** ise şu çözümleri deneyin:<br>— NVR'ın LAN port bağlantısının normal bir şekilde yapıldığından emin olun.<br>— NVR'ın bağlı bulunduğu router'ın DHCP sunucusu fonksiyonunun etkin olduğundan em

upravljate naprave za nadzor itd.

φήγορη εγκατάσταση.

Napajalnik 12 V 2 A priključite na vhod za napajanje NVR-ja in ga nato prilkjučite v

vtičnico, da zaženete NVR.

3 Pritrdite kamero z vijaki

**Ο** Επισκευή της κάμερας

### Če komplet ne vključuje trdega diska, ga pripravite sami. Priporočamo vam, da uporabite HDD namenjen

3 Poravnajte SATA priključek HDD-ja s SATA režo na matični plošči NVR-ja in nato vstavite HDD v režo, tako da je ta trdno pritrjen.

> **■ 1 Temel yapılandırma** ■ 1 Nerel yönetimi<br>
> Eare ve monitörü NVE'a bağladıktan sonra hızlı kunuluma geçebilirsiniz. Ali NVE serisi web kullanıcı arabiriminde vönetilebilir Fare ve monitörü NVR'a bağladıktan sonra hızlı kuruluma geçebilirsiniz.

Bu NVR serisi web kullanıcı arabirminde yönetilebilir.<br>
5 on izleme için ve gerektiği şekilde NVR'yi yapılandırmak için girebilirsiniz.<br> **Etkinleştir** MVD'u bulut arabiri yapılan kullanıcı bulut arabiri yapılandırmak için NVR etkin değilse, kullanıcı arabiriminden aktive edebilirsiniz. Aktivasyo tamamlandığında yeniden giriş yapmanız gerekir.<br>❶Bilgisayarı NVR'ye bağlı anahtara veya yönlendiriciye bağlayın.<br>◎ Bilgisayarın IP adresini, NVR'nin IP adresiyle aynı ağ kesimine ait, ancak NVR'nin IP adresinden farklı olarak kullanılmayan bir bilgisayara ayarlayın.<br>NVR'nin varsayılan giriş IP adresi **192.168.1.254**'dür; iütfen bilgisayarın adresini<br>192.168.1.X'e ayarlayın (X, 2 ilâ 253'ü belirtir ve diğer cihazlar tar

4 Vzemite preostale vijake iz paketa za namestitev NVR-ja, jih privijte v luknje za vijake HDD-ja in pričvrstite HDD. 5 Namestite pokrov z vijaki ki ste jih prej odstranili.

### **Ελληνικά** -

### **Γεγκατάσταση του Σκληρού Δίσκου Γεν της Σύνδεση Συσκευής Γενικατάσταση της Κάμερας της Εφαικόσταση της Κάμερας Γενικατάσταση της Κάμερας Γενικατάσταση της Κάμερας Γενικατάσταση της Κάμερας Γενικατάσταση της Κάμερας Γενι**

.<br>Εάν το κιτ δεν περιλαμβάνει σκληρό δίσκο, προετοιμάστε τον μόνοι σας. Προτείνετε να χρησιμοποιήσετε Σκληρό Δίσκο αποκλειστικά για επιτήρηση.

· Φ' Συμβουλές -Όταν εγκαθιστάτε ή αντικαθιστάτε τον Σκληρό Δίσκο, παρακαλώ να κόβετε το ρεύμα από το NVR, αλλιώς ο Σκληρός Δίσκος μπορεί να μην ανιχνευθεί ή ακόμα και να καταστραφεί.

1. Λύστε τις βίδες που υπάρχουν στο κάτω μέρος και έπειτα αφαιρέστε το κάλυμμα του NVR. Φυλάξτε τις βίδες για μετέπειτα χρήση.

2. Βγάλτε 2 βίδες από το κουτί εγκατάστασης του NVR και βιδώστε τες στις δύο τρύπες που βρίσκονται πιο κοντά στην υποδοχή SATA. Κρατήστε απόσταση περίπου 2 χιλιοστά μεταξύ της κεφαλής της βίδας και του Σκληρού Δίσκου για μετέπειτα εγκατάσταση. 3. Ευθυνραμμίστε την υποδοχή SATA του Σκληρού Δίσκου με την φύσα SATA πάνω στην μητρική κάρτα του NVF

και έπειτα εισάγετε τον Σκληρό Δίσκο μέσα στην υποδοχή μέχρι να στερεωθεί σφιχτά. 4. Βγάλτε τις υπόλοιπες βίδες από το πακέτα εγκατάστασης του NVR και βιδώστε τες πάνω στις τρύπες του Σκληρού Δίσκου για να φτιάξετε τον Σκληρό Δίσκο.

The K8W-3TC kit is taken as an example here.

• Matkap ucu çapı: 6 mm • Delik derinliği: 28-32 mm 3. Kamerayı vidaları kullanarak yerleştirir

spremeni na modro, je NVR uspešno dodal kamere in začel snemati.

Če samodejno dodajanje kamer na NVR ni uspešno, poglejte **Q1** v **FAQ**.

.<br>Ο του K8W-3TC, θεωρείτε ως παράδειγμ

τοθετήστε όλες τις κάμερα κοντά στο NVR και ενεργοποιήστε τες πρώτες (12 V

Όταν το λαμπάκι της κάμερας γίνει σταθερό μπλε, τότε το NVR προσθέτει με

За потреби встановіть камеру в місце с Жорсткий диск не водить в комплект поставки. Підготуйте її самостійно. Рекомендується використовувати У цій інструкції комплект K8W-3TC приведений у якості прикладу.

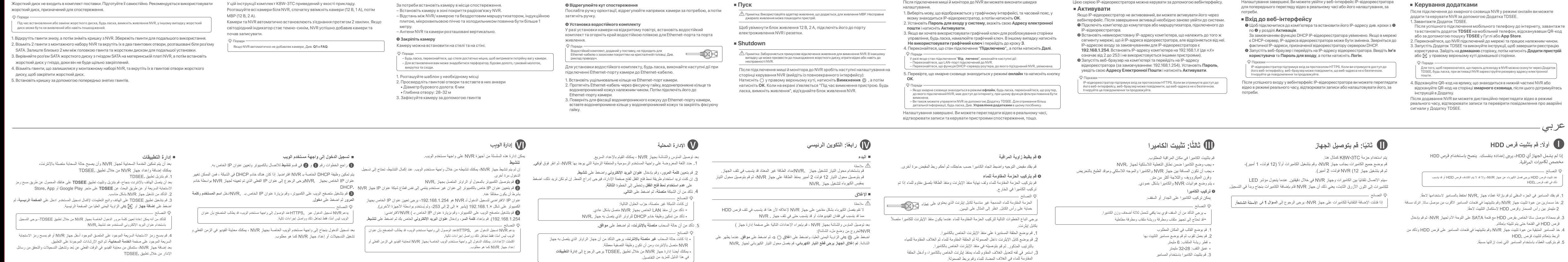

اكتملت الإعدادات٬ يمكنك مشاهدة الفيديو في الوقت الفعلي وتشغيل التسجيلات وإدارة أجهزة المراقبة وما إلى ذلك٬

his equipment should be installed and operated with a minimum distance 20 and your body. sed as disconnect device, the disconnect device shall remain readily operable NOTE: (1) The manufacturer is not responsible for any radio or TV interference caused by unauthorized modifications to this equipment. (2) To avoid unnecessary radiation interference, it is recommended to

# CE

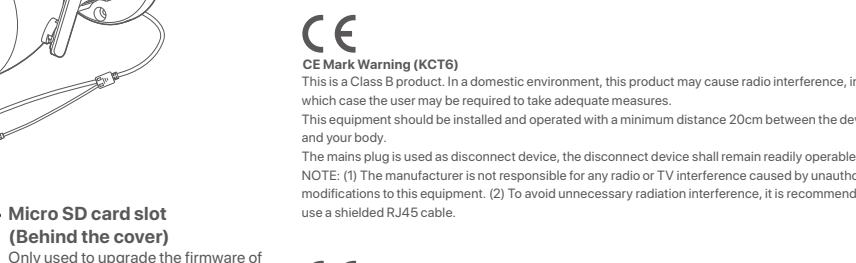

Avant d'effectuer une opération, lisez les instructions d'utilisation et les précautions à prendre. et suivez-les rigoureusement afin d'éviter les accidents. Les rubriques d'avertissement et de danger figurant dans d'autres documents ne couvrent pas toutes les précautions à prendre en matière de sécurité. Elles ne constituent que des informations complémentaires. Le personnel d'installation et de

ہر<br>بموجب ہذا ،تعلن شركة SHENZHEN TENDA TECHNOLOGY CO., LTD أن

.<br>يتوفر النصّ الكامل لإقرار المطابقة مع الاتحاد الأوروبي على عنوان الإنترنت

التاليhttps://www.tendacn.com/download/list-9.html

- La fiche de secteur est utilisée comme dispositif de déconnexion et doit rester facilemen accessible. - La prise de courant doit être installée à proximité de l'appareil et être facilement accessible.

N3W-4H & N3W-8H: Temperatura: -30°C - 70°C; Humedad: (5% - 95%) RH, sin condensación. KCT6: Temperatura: -40°C - 70°C; Humedad: (3% - 95%) RH, sin condensación. Mantenga el dispositivo lejano del agua, fuego, campo eléctrico de alto voltaje, campo magnético

**Indonesian**

**Pasang HDD** 

#### Ⅰ Ⅱ **Hubungkan perangkat** Ⅲ **Instal kamera Konfigurasi dasar** Ⅳ Ⅴ **Manajemen lokal** Ⅵ **Manajemen Web**

Lesen Sie vor der Durchführung eines Vorgangs die Betriebsanleitung und die zu treffenden Vorsig sie, um Unfälle zu vermeiden. Die Warn- und Gefahrenhinweise in anderen Dokumenten decken nicht alle Sicherheits<br>Im Unfälle zu vermeiden. Die Warn- und Gefahrenhinweise in anderen Dokumenten decken nicht alle Sicherheits ab, die beachtet werden müssen. Sie sind nur ergänzende Informationen, und das Installations- und Wartungspersonal muss die grundlegenden Sicherheitsvorkehrungen verstehen, die zu treffen sind. enden Sie das Gerät nicht an einem Ort, an dem drahtlose Ge - Bitte verwenden Sie den mitgelieferten Netzadapter. - Der Netzstecker wird als Trennvorrichtung verwendet und muss leicht bedienbar bleiben. ie Steckdose muss in der Nähe des Geräts installiert und leicht zugänglich sein. Betriebs- umgebung. N3W-4H & N3W-8H: Temperatur: 0°C - 40°C; Luftfeuchtigkeit: (10% - 90%) RH, nicht kondensierend. KCT6: Temperatur: -30°C - 50°C; Luftfeuchtigkeit: (10% - 95%) RH, nicht kondensierend. - Lagerumgebung. N3W-4H & N3W-8H: Temperatur: -30°C - 70°C; Luftfeuchtigkeit: (5% - 95%) RH, nicht kondensierend. KCT6: Temperatur: -40°C -70°C; Luftfeuchtigkeit: (3% - 95%) RH, nicht kondensierend. - Halten Sie das Gerät von Wasser, Feuer, hohen elektrischen Feldern, hohen Magnetfeldern sowie brennbaren und explosiven Gegenständen fern. ehen Sie bei Gewitter oder wenn das Gerät längere Zeit nicht benutzt wird, den Netzstecker und trennen Sie alle Kabel ab. - Verwenden Sie den Netzadapter nicht, wenn sein Stecker oder Kabel beschädigt ist. - Wenn bei der Verwendung des Geräts Phänomene wie Rauch, abnormale Geräusche oder Geruch auftreten, beenden Sie s verwendung des Geräts und trennen Sie es von der Stromversorgung, ziehen Sie alle angeschlossenen Kabel ab und wei<br>Vendung des Geräts und trennen Sie es von der Stromversorgung, ziehen Sie alle angeschlossenen Kabel ab und sich an das Kundendienstpersonal - Das Zerlegen oder Verändern des Geräts oder seines Zubehörs ohne Genehmigung führt zum Erlöschen der Garant Sicherheitsrisiken führen.

Jika NVR tidak diaktifkan, Anda dapat mengaktifkannya melalui UI web. Setelah

aktivasi selesai, Anda harus login lagi.

**Log in ke UI web**

ditetapkan ke NVR oleh server DHCP.

Setelah berhasil masuk ke UI web NVR, Anda dapat melihat video real-time, memut

**Kata Sandi Login**, lalu klik **Login**.

#### the semply with the limits for a Class B digital derican pursuant to Part 15 of the FCC Rules. These limits are designed to provide reasonable protection against harmful interference in a residential installation. This equipment generates, uses and can radiate radio frequency energy and, if not installed and used in accordance with the instructions, may cause harmful interference to radio communications. However, there is no guarantee that interference will not occur in a particular installation. If this equipment does cause harmful interference to radio or television reception, which can be determined by turning the equipment off and on, the user is encouraged to try to correct the interference by one or more of the following measures: — Reorient or relocate the receiving antenna. — Increase the separation between the equipment and receiver. — Connect the equipment into an outlet on a circuit different from that to which the receiver is

connected. — Consult the dealer or an experienced radio/TV technician for help. Operation is subject to the following two conditions: (1) this device may not cause harmf and (2) this device must accept any interference received, including interference that may cause undesired operation. **Radiation Exposure Statement** This device complies with FCC radiation amplies with Part 15 of the FCC RF Rules This equipment should be installed and operated with minimum distance 20cm

Tips

<sup>γ.</sup> Συμβουλές ———

**RECYCLING** This product bears the selective sorting symbol for Waste electrical and electron This means that this product must be handled pursuant to European directive 2012/19/EU in order to be recycled or dismantled to minimize its impact on the environment. User has the choice to give his product to a competent recycling organization or to the retailer when he buys new electrical or electronic equipment.

> Setelah menambahkan NVR, Anda dapat melihat video real-time dari jarak jauh, memutar ulang rekaman, dan memeriksa notifikasi pesan melalui Aplikasi TDSEE.

4. Pindai kode QR pada label di bagian bawah NVR atau pindai kode QR di halaman **Layanan Cloud**, lalu ikuti petunjuk di Aplikasi.

dan fungsi filter dinonaktifkan. − Anda juga dapat mengelola NVR melalui Aplikasi TDSEE. Silakan merujuk ke **Manajemen Aplikasi** dalam panduan ini untuk detailnya. Pengaturan selesai. Anda dapat melihat video real-time, memutar ulang rekaman dan

### Le texte complet de la déclaration UE de conformité est disponible à l'adresse in https://www.tendacn.com/download/list-9.html

**➋ Sesuaikan sudut pemantauan**

Il testo completo della dichiarazione di conformità UE è disponibile al seguente indirizzo Internet: https://www.tendacn.com/download/list-9.html **Български** ОПРОСТЕНА ЕС ДЕКЛАРАЦИЯ ЗА СЪОТВЕТСТВИ

mengelola perangkat pemantauan, dll.

Hubungkan power adaptor 12 V 2 A ke port daya NVR, dan colokkan power adaptor

ke soket daya untuk memulai NVR.

− Kamera harus ditempatkan dalam jangkauan nirkabel NVR. − Jarak antara NVR/kamera dan router nirkabel, kompor induksi, oven microwave, dan<br>− lemari es harus lebih dari 1 meter.<br>− Antena NVR dan kamera ditempatkan secara vertikal. ncangkan kenop. an plafon cukup kuat untuk menahan tiga kali berat kamer − Anda mungkin memerlukan bor palu, mata bor, palu karet, obeng, dan tangga untuk melakukan

https://www.tendacn.com/download/list-9.html **Українська** Декларація відповідно Таким чином, SHENZHEN TENDA TECHNOLOGY CO., LTD. заявляє, що пристрій відповідає вимогам ективи 2014/53/ЄС

#### **Quick Installation Guide** Декларация соответствия Настоящим, SHENZHEN TENDA TECHNOLOGY CO., LTD. заявляет, что устройство соответствует Директиве 2014/53/EU. Полный текст декларации соответствия ЕС доступен по следующему

Tenda

Bu vesile ile SHENZHEN TENDA TECHNOLOGY CO., LTD. cihazın 2014/53/EU Direktifine uygun olduğunu beyan eder. Avrupa uygunluk beyannamesinin tam metni takip eden internet adresinde mevcuttur. tps://www.tendacn.com/download/list-9.htm Повний текст декларації відповідності ЄС доступний за такою інтернет-адресою: https://www.tendacn.com/download/list-9.html **Ελληνικά** ΑΠΛΟΠΟΙΗΜΕΝΗ ΔΗΛΩΣΗ ΣΥΜΜΟΡΦΩΣΗΣ ΕΕ Με το παρόν, η SHENZHEN TENDA TECHNOLOGY CO., LTD. δηλώνει ότι η συσκευή

3. Pasang kamera menggunakan sekrup

hera, tavan ve duvar montajını destekler<mark>.</mark>

οφώνεται με την Οδηγία 2014/53/EE. Tο πλήρες κείμενο της δήλωσης συμμόρφωσης ΕΕ διατίθεται στην ακόλου διαδίκτυο: https://www.tendacn.com/download/list-9.html

Jika paket tidak menyertakan HDD apa pun, harap siapkan sendiri. Anda disarankan untuk menggunakan HDD yang

khusus digunakan untuk pengawasan.

1. Buka sekrup di bagian bawah, lalu lepaskan penutup NVR. Simpan sekrup untuk digunakan nanti. 2. Keluarkan 2 sekrup dari paket instalasi NVR, dan kencangkan ke dalam dua lubang sekrup yang paling dekat dengan konektor SATA. Jaga jarak sekitar 2 mm antara kepala sekrup dan HDD untuk pemasangan selanjutnya. 3. Sejajarkan konektor SATA HDD dengan slot SATA pada motherboard NVR, lalu masukkan HDD ke dalam slot

hingga terpasang dengan kencang.

 $\circ$  Tips  $-$ 

4. Keluarkan sekrup yang tersisa dari paket instalasi NVR, dan kencangkan ke dalam lubang sekrup HDD untuk

Saat memasang atau mengganti HDD, harap matikan daya NVR, jika tidak, HDD mungkin tidak akan terdeteksi atau bahkan r

5. <mark>Επανατοποθετήστε το κάλυμμα με τις βίδες που αφαιρέσατε πρι</mark>ι

# .<br>Τς κάμερες και ξεκινάει την εγγραφή. Αν το NVR αποτύχει στην αυτόματη προσθήκη κάμερας, παρακαλώ ανατρέξτε στο **Q1** στις<br>**Συχνές Ερωτήσεις**.

memasang HDD.

5. Memasang penutup dengan sekrup yang sebelumnya dilepas.

#### iği İpuçları Bu kit HDD içermez. Lütfen onu kendiniz hazırlayınız. Gözetim için yerleşik bir HDD kullanılması önerilir. 1. Alttaki vidaları sökün ve NVR'ın koruyucu kapağını çıkarın. Vidaları daha sonra tekrar kullanmak üzere saklayın. 2. NVR montaj paketinden 2 vida çıkarın ve onları SATA konektörüne en yakın iki vida deliğine vidalayın. Vida başı ve HDD arasında sonraki montaj için yaklaşık 2 mm boşluk bırakın. 3. HDD'nin SATA konektörünü NVR ana kartının SATA yuvasıyla hizalayın, daha sonra HDD'yi iyice oturacak şekilde yerleştirin. 4. NVR montaj paketinin içerisinden kalan vidaları da çıkarın ve onları HDD'yi tamamen yerleştirmek için onları HDD HDD'nin montajı ve değişimi sırasında lütfen NVR'ın gücünü kesin, aksi takdirde HDD tespit edilemeyebilir ve hatta zarar göreb

NVR K8W-3TC diambil sebagai contoh di sini.

Tempatkan semua kamera di dekat NVR, dan hidupkan kamera terlebih dahulu (12 V 1

### **Türkçe**

### **HDD'nin kurulumu**

**➊ Kamerayı düzeltme**

İpuçları

Not: NVR'ı kapatmaya zorlamak için gücü direkt olarak kesmeyin, aksi halde HDD zarar görebilir, bu da video kaybına ve hatta NVR'ın hasar görmesine neden olabilir.

Not: NVR'a güç sağlamak için yanında verilen güç adaptörünü kullanın. Anormal güç beslemesi cihaza zarar verecektir.

Fare ve monitörü NVR'a bağladıktan sonra, NVR'ın yönetim panelinde şu ayarları yapın (Tam Ekran arayüzünden çıkın):<br>Sağ üst köşedeki (<u>'</u>) butonuna tıklayın, **Kapat** @*'*a basın ve **Tamam'a** tıklayın. Ekranda "Cihaz kapandı. Lütfen gücü kesin" mesajı belirdiğinde, NVR'ın güç

adaptörünü fişten çekiniz.

dilimini seçin ve sonra **TAMAM'a** tıklayın. 2. **Giriş Parolasını** ayarlayın, **E-posta Adresinizi girin** ve **Etkinleştir** butonuna tıklayın. 3. Yönetim panelinin kilidini açmak için bir desen kullanmak isterseniz, lütfen bir kilit açma deseni çizin. Eğer bunu istemiyorsanız, **Kilit Açma Modeli Kullanmayın** seçeneğini seçin ve **3**. adıma geçin. 4. Bağlantı durumunun **Bağlandı** olduğundan emin olun, daha sonra **İleri** butonuna tıklayın.

➊ Bilgisayara bağlanmak ve IP adresini ayarlamak için **Etkinleştir** bölümündeki ➊ile ➋

Lıq buchinin destekler. Ağ kullanıcı arabiriminine erişim sağladığınızda tarayıcı ağ ildə ildə ildə ildə ildə i<br>AVR, HTTPS girişini destekler. Ağ kullanıcı arabiriminine erişim sağladığınızda tarayıcı ağ ildə ildə ildə il

Aφού προσθέσετε το NVR, τότε μπορείτε να βλέπετε ασύρματα βίντεο ζωντανού χρόνου, να αναπαράγεται εγγραφές και να ελέξτε τα μηνύματα συναγερμού μέσω<br>της εφαρμογής TDSEE.

arasında olan adımlara bakın. NVR'nin DHCP işlevi varsayılan olarak etkinleştirilmiştir. Eğer ağda DHCP sunucusu var ise, NVR IP adresi değişmiş olabilir. Lütfen DHCP sunucusu tarafından NVR'ye atanan gerçek IP adresine bakın. ➋ Bilgisayarda bir ağ tarayıcısı başlatın ve NVR'nin IP adresini ziyaret edin. **Giriş Kullanıcı** Adını ve **Giriş Şifresini** girin, ardından **Giriş Yap**'a tıklayın.

192.168.1.254). Şifre oluşturun, **E-posta Adresi**'nizi girin ve **Etkinleştir**'e tıklayın. İpuçları NVR, HTTPS girişini destekler. Ağ kullanıcı arabiriminine erişim sağladığınızda tarayıcı ağ adresinin güvensiz olduğu uyarısını verebilir, bunu yoksayın ve devam edin.

Ⅰ Ⅱ **Cihazı bağlama** Ⅲ **Kameranın montajı Temel yapılandırma Başlatma Etkinleştir** 1. Grafik kullanıcı arabirimde görüntülenen, NVR'nin konumlandırıldığı yerdeki dili ve zaman ön izleme için ve gerektiği şekilde NVR'yi yapılandırmak için girebilirsiniz. Kamerayı gereken gözetleme konumlarına monte edin. − Kamera, NVR'ın kablosuz bağlantı menzili içerisine yerleştirilmelidir.<br>− NVR/kamera ve kablosuz router ve indüksiyon ocağı, mikrodalga fırın ve buzdolabı<br>− arasında 1 metreden fazla mesafe olmalıdır. **➋ Görüntü açısını ayarlama** ı yönünü gerektiği gibi ayarlayın ve topuzu sıkı **➌ Su geçirmezlik kiti montajı** Eğer kamera dış mekana monte edilecekse, su geçirmezlik kitini yerleştirin ve Ethernet portu ve güç portunu su geçirmez bantla sarın.

İpuçları Pakete dahil olan su geçirmezlik kiti, kristal başlıklı koruyucusu bulunan Ethernet kabloları için uygun değildir. Sağdaki örneklere göz atın. Kameranın Ethernet portu bir Ethernet kablosuna bağlandığında su geçirmezlik kitinin

> NVR giriş şifresinin TDSEE Uygulaması üzerinden sıfırlanabileceğinden emin olmak için, lütfen kaydı NVR'ı etkinleştirdiğinizde kullandığınız e-posta adresiyle gerçekleştirin. NVR'ı ekledikten sonra, TDSEE Uygulaması üzerinden uzaktan gerçek zamanlı video izleyebilir, kayıtları yeniden izleyebilir ve alarm mesajlarını kontrol edebilirsiniz. 4. NVR'ın altındaki etikette bulunan QR kodu veya **Bulut Hizmeti** sayfasındaki QR kodu taratın, daha sonra Uygulamadaki talimatları uygulayın.

NVR'ın bulut servisi etkin ve bulut bağlantı durumu çevrimiçi olduğunda, TDSEE Uygulamasından NVR'a ekleme yapabilir ve onu yönetebilirsiniz.

1. TDSEE Uygulamasını indirin.

Telefonunuz internete başarılı bir şekilde bağlandığında, QR kodu taratarak veya **Google Play** veya **App Store**'da **TDSEE** araması yaparak **TDSEE** Uygulamasını

i indirebilirsiniz.<br>2. NVR'ın açık olduğundan ve düzgün çalıştığından emin olun.<br>3. TDSEE Uygulamasını çalıştırın ve kullanıcı kaydını tamamlamak için talimatları izleyin.<br>**Ana sayfay**a girin, daha sonra ana sayfanın sağ ü

NVR'nin web kullanıcı arabirimine başarılı bir şekilde giriş yaptıktan sonra, gerçek zamanlı videoyu önizleyebilir, kayıtları oynatabilir veya NVR'yi gerektiği gibi yapılandırabilirsiniz.

Ayarlar tamamlandı. NVR'nin Web kullanıcı arabirimi'ni, videonuzu gerçek zamanlı olarak

ng rekaman, atau mengonfigurasi NVR sesuai kebutuhar

**Web kullanıcı arayüzüne giriş yapma**<br>**A Bilgisavara bağlanmak ve IP adresini ayarlamak için Etk** 

− NVR'ın antenleri ve kamera dikey olarak yerleştirilir.

Ayarlar tamamlandı. Gerçek zamanlı video oynatabilir, kayıtları yeniden izleyebilir ve

görüntüleme cihazlarını yönetebilirsiniz.

5. Σιγουρευτείτε ότι η κατάσταση του σύννεφου είναι **Συνδεδεμένο** και επιλέξτε **ΟΚ**. Αν η κατάσταση σύνδεσης είναι **Αποσυνδεδεμένο**, δοκιμάστε τις ακόλουθες λύσεις:<br>– Σιγουρευτείτε πως η θύρα σύνδεσης LAN του NVR είναι φυσιολογική.<br>– Σιγουρευτείτε ότι η DHCP λειτουργία του διακομιστή του δρομολογητή στον  $μ$ βουλές  $\overline{\phantom{a}}$ μωωως<br>η κατάσταση του σύννεφου είναι **Αποσυνδεδεμένο**, παρακαλώ σιγουρευτείτε ό<br><u>ΑμΑλουστός στον οποίον είναι συνδεδεμένο το NVR, μπορεί να έχει πρόσβαση το</u>

NVR'ı başlatmak için 12 V 2 A güç adaptörünü NVR'ın güç portuna bağlayın ve güç

adaptörünü prize takın.

montajı için aşağdaki adımları uygulayın. 1. O-contasını kameranın Ethernet portuna takın. 2. Ethernet kablosunu cıvata somunu, su geçirmez halka ve su geçirmez kılıfın içinden<br>6. sırayla geçirin. Daha sonra onu kameranın Ethernet portuna bağlayın.<br>3. Su geçirmez kılıfı kameranın Ethernet portuna uyum sağlaması halkayı su geçirmez kılıfın içine yerleştirin ve cıvata somununu sıkın.

αναπαραγάγετε εγγραφές,να ελέγξετε τις συσκευές παρακολούθησες κ.τ.λ.

1. Mastarı dilediğiniz konuma yerleştirin 2. Vida deliklerini delin ve dübelleri içine yerleştirin

− Tavanın kameranın üç katı ağırlığını kaldırabilecek güçte olduğundan emin olun. − Montaj için bir darbeli matkap, ucu, lastik çekiç, bir tornavida ve merdivene ihtiyacınız olabilir.

vida deliklerine vidalayın. 5. Kapağı daha önce çıkarılan vidalarla takın. Burada örnek olarak K8W-3TC kiti kullanılmıştır.

Tüm kameraları NVR'ın yanına koyun, önce kameraları çalıştırın (12 V 1 A), ardından da

Kameralar ve NVR 2 dakika içinde otomatik olarak bağlantı kuracaktır. Kameraların LED göstergeleri maviye döndüğünde, NVR kameraları başarılı bir şekilde ekler ve kayda

başlar.

1 A), έπειτα ενεονοποιήστε το NVR (12 V, 2 A). .<br>Οι κάμερες και το NVR θα πραγματοποιήσο

> 1. Τοποθετήστε το πρότυπο στην επιθυμητή θέση<br>2. Ανοίξτε τούπες για τις βίδες και εισάνετε του νάντζους 2. Ανοίξτε τρύπες για τις βίδες και εισάγετε του γάντζους<br>• Διαστάσεις για την μύτη του δρέπανου: 6 mm<br>• Βάθος Τρύπας: 28-32 mm .<br>3. Φτιάξτε την κάμερα χρησιμοποιώντας τις βίδες της κάμερας − Μπορεί να χρειαστεί να προετοιμάστε ένα δρέπανο, μια μύτη για το δρέπαν τσαβίδι και μια σκάλα για την εγκατάσταση.

Eğer NVR kameraları otomatik olarak ekleyemezse, **SSS**'deki **S1**'e bakın.

IVR'ı (12 V 2 A) çalıştırın

**Українська**

# **Встановлення жорсткого диску** Ⅰ Ⅱ **Підключення пристрою** Ⅲ **Встановлення камери Основна конфігурація** Ⅳ Ⅴ **Локальне управління** Ⅵ **Вебуправління**

**➋ Відрегулюйте кут спостереження**

Після підключення миші й монітора до NVR ви можете виконати швидке

lpuçları<br>– Eğer bulut bağlantısı durumu **Çevrimdışı** ise, lütfen NVR'ın bağlı bulunduğu router'ın internete<br>– eriş ebildiğinden ve filtreleme fonksiyonunun devre dışı olduğundan emin olun.<br>– NVR'ı ayrı zamanda TDSEE Uygula

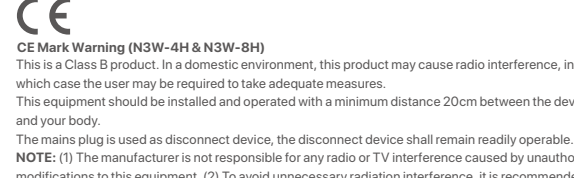

which case the user may be required to take adequate measures. This equipment should be installed and operated with a minimum distance 20cm between the device and your body. The mains plug is used as disconnect device, the disconnect device shall remain readily operable. **NOTE:** (1) The manufacturer is not responsible for any radio or TV interference caused by unauthorize modifications to this equipment. (2) To avoid unnecessary radiation interference, it is recommended to use a shielded RJ45 cable. **Declaration of Conformity**

Hereby, SHENZHEN TENDA TECHNOLOGY CO., LTD. declares that the device is in compliance with

Software Version: V11.1.1.*X* (KCT6)

Directive 2014/53/EU. The full text of the EU declaration of conformity is available at the following internet address https://www.tendacn.com/download/list-9.html Operating Frequency: 2.4 GHz: EU/2400-2483.5MHz (CH1-CH13) (KCT6 & N3W-4H & N3W-8H) EIRP Power (Max.): 2.4 GHz: 18dBm (KCT6) 2.4 GHz: 20dBm (N3W-4H & N3W-8H)

Software Version: V11.1.1.*X* (N3W-4H & N3W-8H)

# adottare.

- Si prega di utilizzare l'adattatore di corrente incluso. - La spina di rete è usata come dispositivo di disconnessione e deve rimanere facilmente utilizzabile. - La presa di corrente deve essere installata vicino al dispositivo e facilmente accessibile. - Ambiente operativo. N3W-4H & N3W-8H: Temperatura: 0°C - 40°C; Umidità: (10% - 90%) RH, senza condensa. KCT6: Temperatura: -30°C - 50°C; Umidità: (10% - 95%) RH, senza condensa. - Ambiente di stoccaggio. N3W-4H & N3W-8H: Temperatura: -30°C - 70°C; Umidità: (5% - 95%) RH, senza condensa. KCT6: Temperatura: -40°C - 70°C; Umidità: (3% -95%) RH, senza condensa. - Tenere il dispositivo lontano da acqua, fuoco, alto campo elettrico, alto campo magnetico e oggetti

infiammabili ed esplosivi. - Scollegare questo dispositiv inutilizzato per lunghi periodi di tempo. - Non usare l'adattatore di corrente se la spina o il cavo sono danneggiati.

- Se durante l'uso del dispositivo compaiono fenomeni come fumo, suoni o odori anomali, smettete immediatamente di usarlo e scollegate l'alimentazione, staccate tutti i cavi collegati e contattate il personale del servizio assistenza. - Smontare o modificare il dispositivo o i suoi accessori senza autorizzazione annulla la garanzia e potrebbe causare rischi per la sicurezza.

Shutdown

**Precauzioni di sicurezza** Prima di eseguire un'operazione, leggere le istruzioni operative e le precauzioni da prendere, e ming an operation, read the operation instructions and precautions to be taken, an follow them to prevent accidents. The warning and danger items in other documents do not cover all the safety precautions that must be followed. They are only supplementary information, and the installation and maintenance personnel need to understand the basic safety precautions to be take - Do not use the device in a place where wireless devices are not allowed. e use the included power adapter. - Mains plug is used as the disconnect device, and shall remain readily operable. - The power socket shall be installed near the device and easily accessible. - Operating environment. N3W-4H & N3W-8H: Temperature: 0°C - 40°C; Humidity: (10% - 90%) RH, non-condensing. KCT6: Temperature: -30°C - 50°C; Humidity: (10% - 95%) RH, non-condensing. - Storage environment. N3W-4H & N3W-8H: Temperature: -30°C - 70°C; Humidity: (5% - 95%) RH, non-condensing. KCT6: Temperature: -40°C - 70°C; Humidity: (3% - 95%) RH, non-condensing. p the device away from water, fire, high electric field, high magnetic field, and infla explosive items. - Unplug this device and disconnect all cables during lightning storms or when the device is unused r long periods. - Do not use the power adapter if its plug or cord is damaged. - If such phenomena as smoke, abnormal sound or smell appear when you use the devic immediately stop using it and disconnect its power supply, unplug all connected cables, and contact the after-sales service personnel. - Disassembling or modifying the device or its accessories without authorization voids the warranty, and might cause safety hazards.

seguirle per evitare incidenti. Le voci di avvertimento e di pericolo in altri documenti non coprono tutte e precauzioni di sicurezza che devono essere seguite. Sono solo informazioni suppleme personale di installazione e manutenzione deve comprendere le precauzioni di sicurezza di base da n utilizzare il dispositivo in un luogo in cui i dispositivi wireless non sono

### **Safety Precautions**

**Précautions de sécurité**

maintenance doit être conscient des précautions de sécurité de base à adopter. - N'utilisez jamais l'appareil dans un endroit où les appareils sans fil ne sont pas autorisés.

- Conditions d'exploitation.

onditions de stockage.

Utilisez l'adaptateur secteur fourni par le fabricant.

N3W-4H & N3W-8H: Température : 0°C - 40°C ; Humidité : (10% - 90%) RH, sans condensation. KCT6: Température : -30°C - 50°C ; Humidité : (10% - 95%) RH, sans condensation.

N3W-4H & N3W-8H: Température : - 30°C ~ 70°C ; Humidité : (5% - 95%) RH, sans condensation. KCT6: Température : - 40°C - 70°C ; Humidité : (3% - 95%) RH, sans condensation. - Tenez l'appareil éloigné de l'eau, du feu, de champs électriques et magnétiques de forte intensité, et d'articles inflammables et explosifs. - Débranchez l'appareil et déconnectez tous les câbles en cas d'orages ou d'inutilisation prolongée.

- N'utilisez pas l'adaptateur secteur si la fiche ou le cordon est endommagé.

.<br>Por favor, no use el dispositivo donde los dispositivos inalambricos no son per

lesenchufe el dispositivo y desconecte todos los cables durante torm

- Si des phénomènes tels que de la fumée, un son ou une odeur anormaux surviennent lorsque vous utilisez l'appareil, cessez immédiatement de l'utiliser, débranchez la source d'alimentation ainsi que

tous les câbles connectés et contactez le service après-vente. e démontage ou la modification de l'appareil ou des l'annulation de la garantie et peut compromettre votre sécurité.

**Precauciones de Seguridad**

Antes de iniciar una operación, lea las instrucciones de operación y las precauciones que han de tomar, y sígalas para prevenir accidentes. Los puntos de advertencia y peligro en otros documentos no cubren todas las precauciones de seguridad que han de seguir. Es información suplementaria, y el precauciones de seguridad que han de seguir. Es información supleme personal de instalación y mantenimiento necesita entender las precauciones de seguridad básicas

- Por favor, use el adaptador de potencia incluido.

que han de tomar.

- El enchufe de alimentación se usa como un dispositivo desconectado, y debe permanecer fácilmente operable. - El toma de corriente debe ser instalado cerca del dispositivo y estar fácilmente accesible.

- Ambiente de Operación.

N3W-4H & N3W-8H: Temperatura: 0°C - 40°C; Humedad: (10% - 90%) RH, sin condensación. KCT6: Temperatura: -30°C - 50°C; Humedad: (10% - 95%) RH, sin condensación.

- Ambiente de almacenamiento.

fuerte, y artículos inflamables y explosivos.

dispositivo no se usa durante largo período. - No use el adaptador de potencia si su enchufe o cable está dañado. - Si tal fenómeno como humo, sonido anormal o olor aparece cuando usa el dispositivo, deje de usarlo y desconecte su suministro de potencia, desenchufe todos los cables conectados, y

contacte el personal de atención al cliente.

- Desmontar o modificar el dispositivo o sus accesorios sin autorización inválida la garantía, y puede

causar riesgo para la seguridad.

#### **Sicherheitshinweise**

**Q1: What should I do if the NVR fails to automatically add the camera?**

- Ensure that the LED indicator of the NVR is on, if the LED indicator is off, ple

This equipment should be installed and operated with minimum distance 20cm between the device and your body. **Caution:**<br>Any changes or modifications not expressly approved by the party responsible for compliance could void<br>the user's authority to operate this equipment.<br>This transmitter must not be co-located or operating in conj modifications to this equipment. (2) To avoid unnecessary radiation interference, it is recommended to use a shielded RJ45 cable.

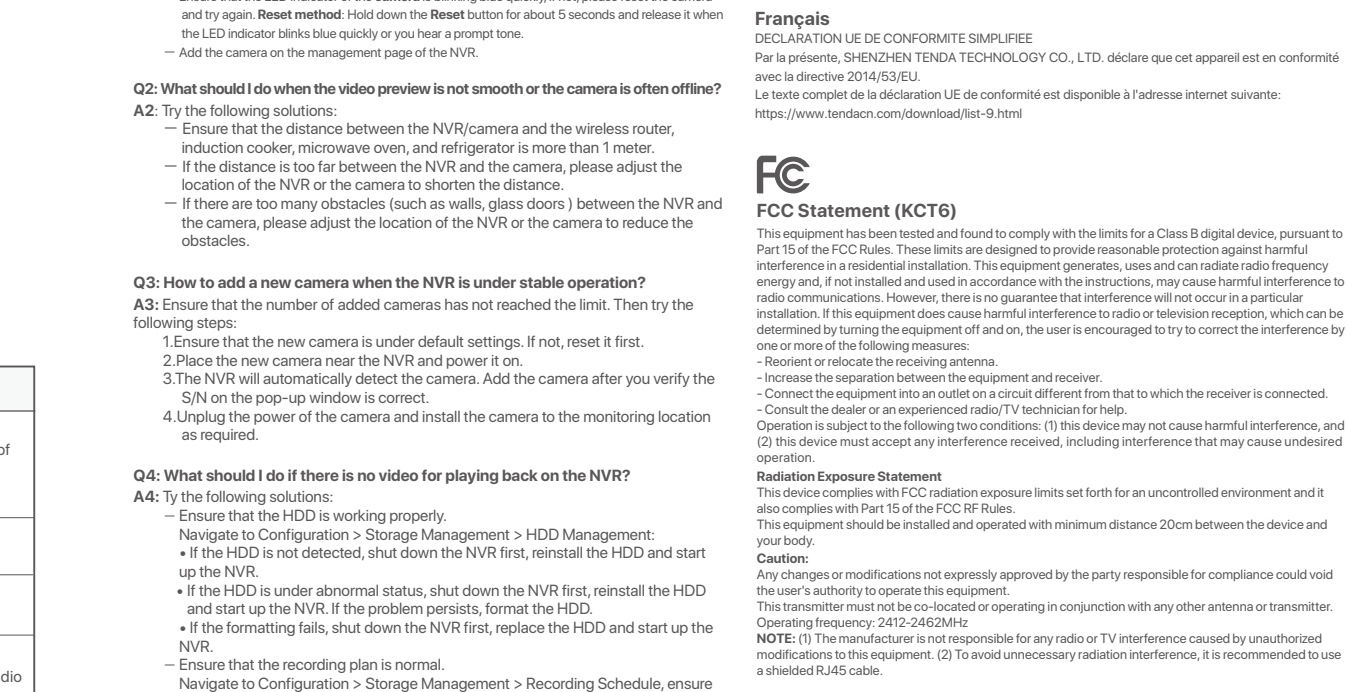

supply. - Ensure that the LED indicator of the **camera** is blinking blue quickly, if not, please reset the camera Por la presente, SHENZHEN TENDA TECHNOLOGY CO., LTD. declara que el dis normativa 2014/53/EU. El texto completo de la declaratión UE de conformidad está disponible en la direcctión Internet siguiente: https://www.tendacn.com/download/list-9.html **Français** DECLARATION UE DE CONFORMITE SIMPLIFIEE Par la présente, SHENZHEN TENDA TECHNOLOGY CO., LTD. déclare que cet appareil est en conformité avec la directive 2014/53/EU.

> your body. **Caution:** Any changes or modifications not expressly approved by the party responsible for compliance coul void the user's authority to operate this equipment. transmitter must not be co-located or operating in conjunction with any other anter transmitter. Operating frequency: 2412-2462MHz

modifications to this equipment. (2) To avoid unnecessary radiation interference, it is recommended to use a shielded RJ45 cable.

that: • The channel recording schedule is enabled. • The recording time and recording type have been set properly. If not, set and save according to the actual situation.

> Adapter Model: BN073-A12012E, BN073-A12012B (KCT6) BN026-A24012E, BN026-A24012U(N3W-4H & N3W-8H) Manufacturer: SHENZHEN HEWEISHUN NETWORK TECHNOLOGY CO., LTD. Input: 100-240V AC, 50/60Hz 0.4A (KCT6) 100-240V AC, 50/60Hz 0.7A (N3W-4H & N3W-8H) Output: 12V DC, 1A (KCT6) 12V DC, 2A (N3W-4H & N3W-8H)

**22 PAP**

DECLARACIÓN UE DE CONFORMIDAD SIMPLIFICADA

Hiermit erklärt SHENZHEN TENDA TECHNOLOGY CO., LTD., dass dieses Gerät mit der EU-Richtlinie 2014/53/EU konform ist. er vollständige Text der EU-Konformitätserklärung ist unter der folgenden Internetadresse verfügbar: https://www.tendacn.com/download/list-9.html

#### **Čeština** ZJEDNODUŏENÉ EU PROHLÁŏENÍ O SHODč

**Deutsch** nel a SHENZHEN TENDA TECHNOLOGY CO., LTD. kijelenti, hogy a készülék megfele irányelvnek. Az EU-megfelelőségi nyilatkozat teljes szövege elérhető a következő internetes címen: https://www.tendacn.com/download/list-9.html

#### Tímto SHENZHEN TENDA TECHNOLOGY CO., LTD. prohlašuje, že zařízení je v souladu se směrnicí 2014/53/EU. Úplné znĎní EU prohláŐení o shodĎ je k dispozici na této internetové adrese: https://www.tendacn.com/download/list-9.html

عربي

إقرار المطابقة

هذا الجهاز متوافق مع التوجيه.EU/53/2014

**Magyar** EGYSZERŰSÍTETT EU-MEGFELELŐSÉGI NYILATKOZAT

**Italiano** DICHIARAZIONE DI CONFORMITÀ UE SEMPLIFICATA Con la presente, SHENZHEN TENDA TECHNOLOGY CO., LTD. dichiara che il dispositivo è conforme alla Direttiva 2014/53/UE.

#### **Polski** UPROSZCZONA DEKLARACJA ZGODNOŚCI U Niniejszym firma SHENZHEN TENDA TECHNOLOGY CO., LTD. oświadcza, że sprzęt jest zgodny z dyrektywą 2014/53/UE. Pełny tekst deklaracji zgodności UE jest dostępny pod następującym adresem internetowym: https://www.tendacn.com/download/list-9.html

**Română**

DECLARAŢIA UE DE CONFORMITATE SIMPLIFICATĂ

Prin prezenta, SHENZHEN TENDA TECHNOLOGY CO., LTD. declară că dispozitivul este în conformitate cu Directiva 2014/53/UE. Textul integral al declaraţiei UE de conformitate este disponibil la următoarea

**Русский**

интернет-адресу: https://www.tendacn.com/download/list-9.html

adresă internet: https://www.tendacn.com/download/list-9.htm С настоящото SHENZHEN TENDA TECHNOLOGY CO., LTD. декларира, че устройството е в .<br>твие с Директива 2014/53/ЕС. Цялостният текст на ЕС декларацията за съответствие може да се намери на следния интерн **Slovenščina DENOSTAVLJENA IZJAVA EU O SKLADNOSTI** S tem podjetje SHENZHEN TENDA TECHNOLOGY CO., LTD. izjavlja, da je naprava v skladu z Direktivo

адрес:

2014/53/EU. Celotno besedilo izjave EU o skladnosti je na voljo na naslednjem spletnem naslovu:

https://www.tendacn.com/download/list-9.html

**Türkçe** Uygunluk Beyanı

WiFi Channel Auto